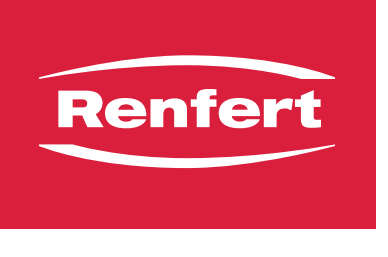

making work easy

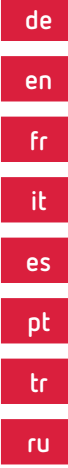

**ar**

**ko**

**ja**

**zh**

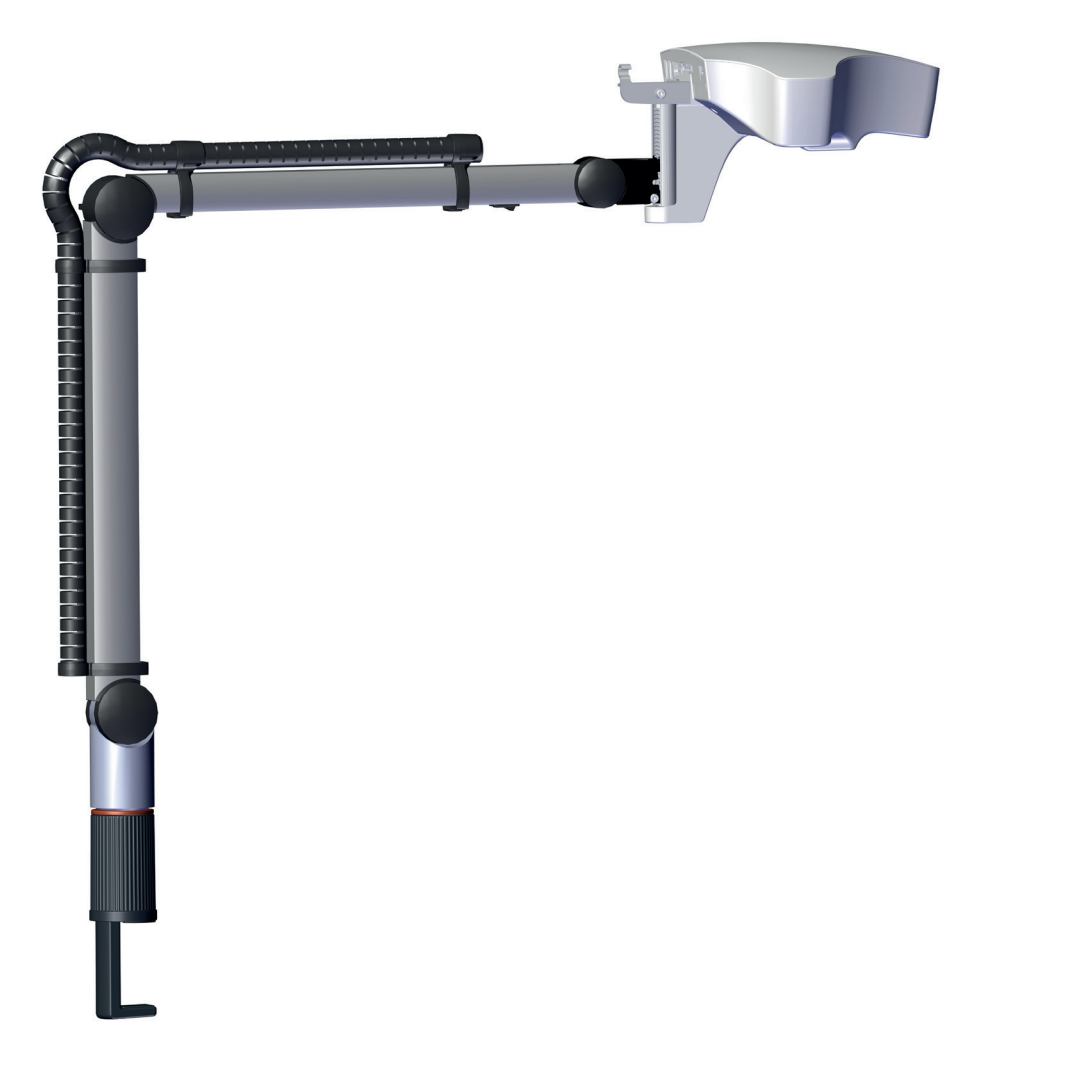

# EASY view+ 3D

Quick Start Guide

20-5084 19072023

20-5084 19072023

Made in Germany

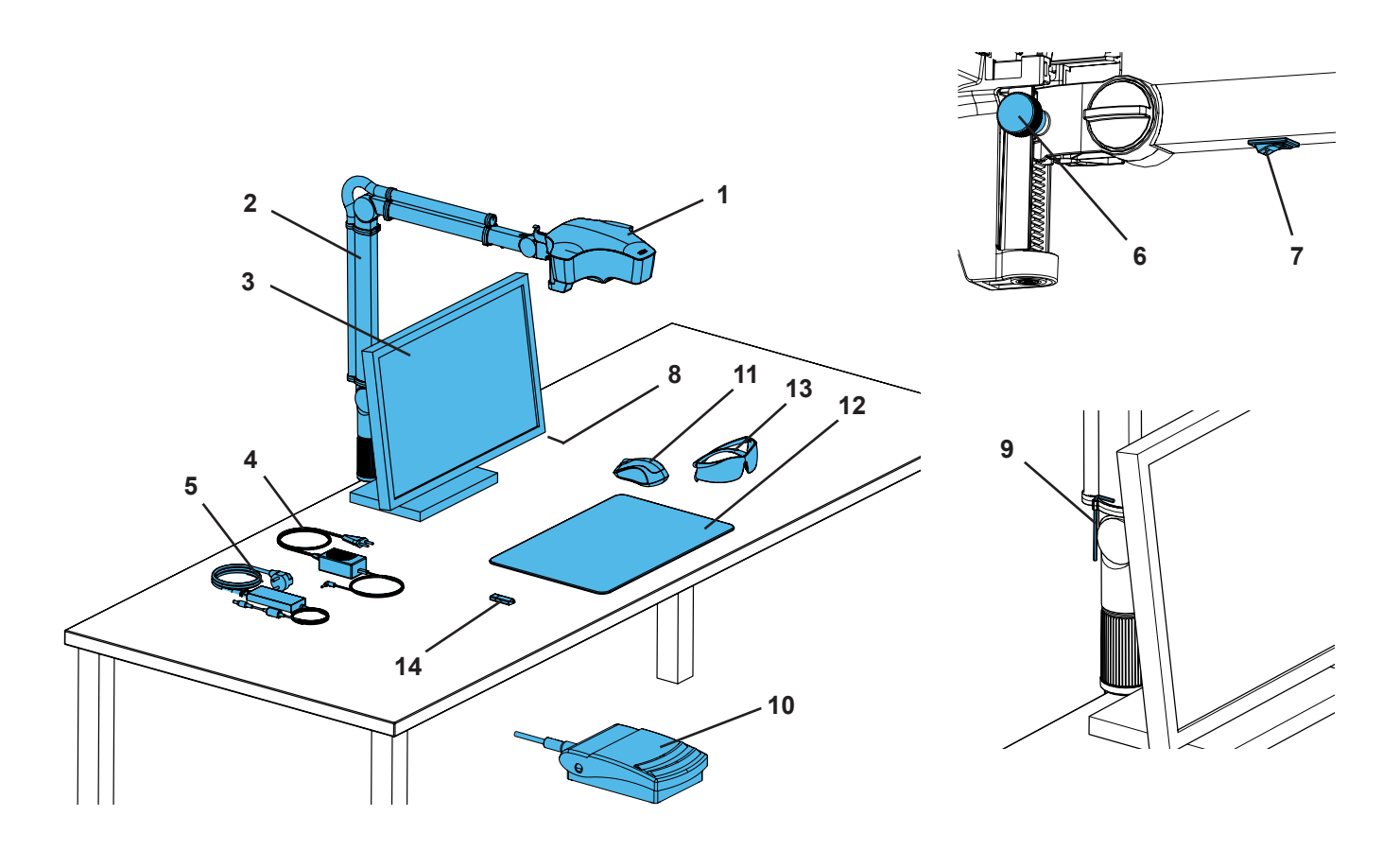

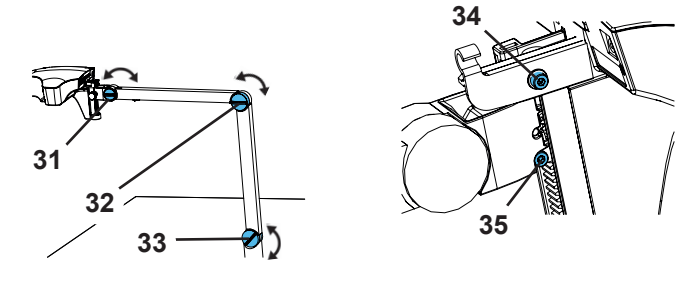

*Fig. 1*

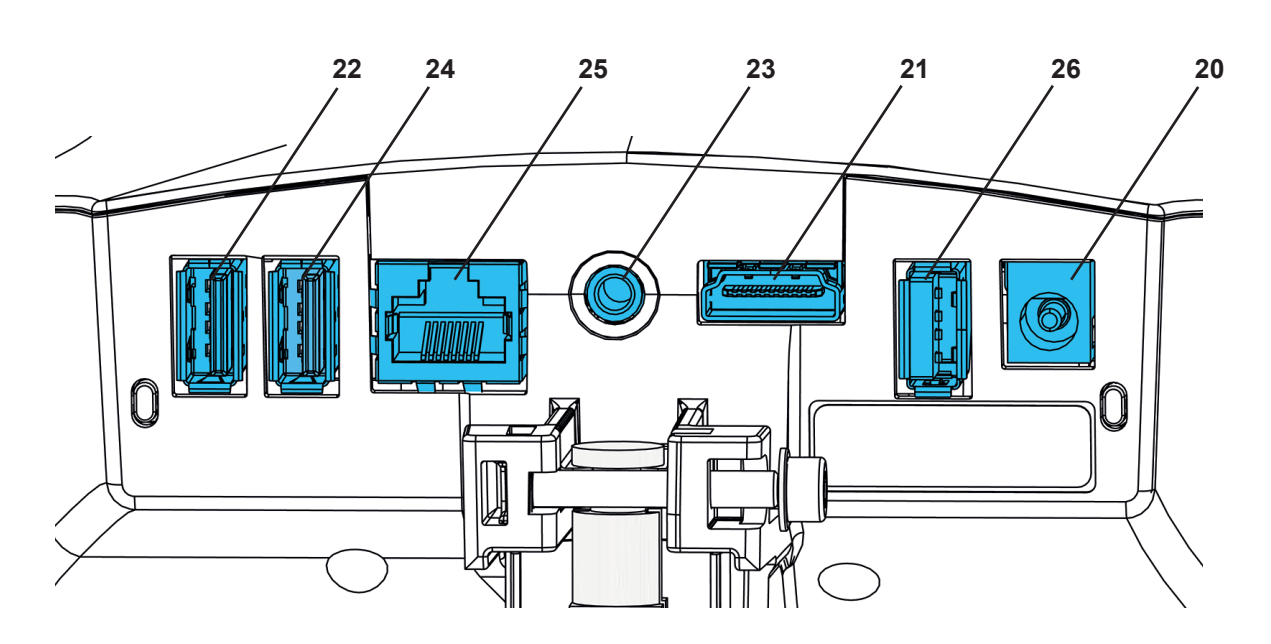

# **Einleitung de**

Dieser Quick Start Guide enthält Angaben zur Bedienung des Gerät sowie relevante Sicherheitsinformationen.

Ausführliche Informationen zum Gerät finden Sie in der Bedienungsanleitung, die Sie von unserer Internet-Seite unter **www.renfert.com/p918** herunterladen können. Geben Sie dort die folgende Artikelnummer ein: 2400 3000.

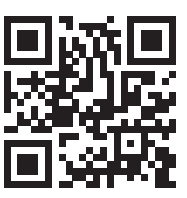

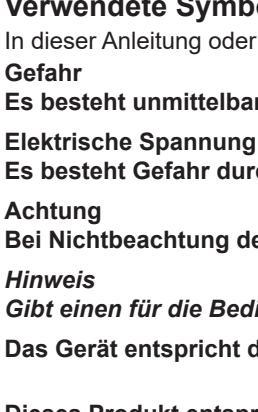

*Prüfen Sie nach der Inbetriebnahme, ob eine neuere Software-Version für das EASY view+*  Ž *zur Verfügung steht. Die Versionsnummer der auf Ihrem Easy view+ installierten Software wird nach dem Einschalten am rechten unteren Bildschirmrand angezeigt. Software Updates finden Sie auf unserer Internetseite ebenfalls unter* **www.renfert.com/p918***.*

Geben Sie dort die folgende Artikelnummer ein: 2400 3000. Diese Anleitung beschreibt den Funktionsumfang des EASY view + bis einschließlich Version V1.021.

### **Verwendete Symbole**

In dieser Anleitung oder an dem Gerät finden Sie Symbole mit folgender Bedeutung: **Gefahr**

**Es besteht unmittelbare Verletzungsgefahr. Begleitdokumente beachten!**

**Es besteht Gefahr durch elektrische Spannung.**

**Achtung**

**Bei Nichtbeachtung des Hinweises besteht die Gefahr der Beschädigung des Geräts.** *Hinweis*

*Gibt einen für die Bedienung nützlichen, die Handhabung erleichternden Hinweis.*

 **Das Gerät entspricht den zutreffenden EU Richtlinien.**

 **Dieses Produkt entspricht der relevanten UK Gesetzgebung. Siehe UKCA-Konformitätserklärung im Internet unter www.renfert.com.**

 **Das Gerät unterliegt der EU Richtlinie 2002/96/EG (WEEE Richtlinie).**

Weitere Symbole sind bei ihrer Verwendung erklärt.

# **Sicherheit**

### **Bestimmungsgemäße Verwendung**

Das System dient der digitalen Stereo-Vergrößerung in 2D und 3D in Echtzeit, sowie der Dokumentation.

### **Bestimmungswidrige Verwendung**

An diesem Produkt dürfen nur die von der Firma Renfert GmbH gelieferten oder freigegebenen Zubehör- und Ersatzteile verwendet werden. Die Verwendung von anderen Zubehör- oder Ersatzteilen kann die Sicherheit des Gerätes beeinträchtigen, birgt das Risiko schwerer Verletzungen, kann zu Schäden an der Umwelt oder zur Beschädigung des Produkts führen.

### **Gefahren- und Warnhinweise**

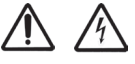

### **Allgemeine Hinweise**

- **► Wenn das Gerät nicht entsprechend der vorliegenden Bedienungsanleitung betrieben wird, ist der vorgesehene Schutz nicht mehr gewährleistet.**
- **► Das Gerät darf nur mit einem Netzkabel mit landesspezifischem Steckersystem in Betrieb genommen werden. Der ggf. erforderliche Umbau darf nur von einer elektrotechnischen Fachkraft vorgenommen werden.**
- ▶ Das Gerät darf nur in Betrieb genommen werden, wenn die Angaben des Typenschilds mit den Vorgaben des **regionalen Spannungsnetzes übereinstimmen.**
- **► Das Gerät darf nur an Steckdosen angeschlossen werden, die mit dem Schutzleitersystem verbunden sind.**
- **► Der Netzstecker muss leicht zugänglich sein.**
- **► Vor Arbeiten an den elektrischen Teilen Gerät vom Netz trennen.**
- **► Anschlussleitungen (wie z.B. Netzkabel), Schläuche und Gehäuse (wie z.B. Bedienfolie) regelmäßig auf Beschädigungen (z.B. Knicke, Risse, Porosität) oder Alterung überprüfen. Geräte mit schadhaften Anschlussleitungen, Schläuchen oder Gehäuseteilen oder anderen Defekten dürfen nicht mehr betrieben werden!**
- **► Beschädigte Geräte unverzüglich außer Betrieb nehmen. Netzstecker ziehen und gegen wieder Einschalten sichern. Gerät zur Reparatur einschicken!**
- **► Gerät nur unter Aufsicht betreiben.**
- **► Beachten Sie die nationalen Unfallverhütungsvorschriften!**
- **► Es liegt in der Verantwortung des Betreibers, dass nationale Vorschriften bei Betrieb und bezüglich einer wiederholten Sicherheitsprüfung von elektrischen Geräten eingehalten werden. In Deutschland sind dies die DGUV Vorschrift 3 in Zusammenhang mit VDE 0701-0702.**
- **► Informationen zu REACH und SVHC finden Sie auf unserer Internetseite unter www.renfert.com im Support Bereich.**

**de Spezifische Hinweise**

- **► Nicht in die Beleuchtung blicken.**
- **► Wie bei allen optischen Vergrößerungssystemen kann langes Arbeiten mit dem System zu Ermüdungserscheinungen führen. Regelmäßig Pause machen.**
- **► Die 3D-Brille ersetzt keine Schutzausrüstung für die Augen.**

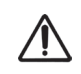

### **Sicherheitshinweise für den Monitor finden Sie in der Bedienungsanleitung im Internet. Bei der Verwendung eines eigenen Monitors beachten Sie dessen Sicherheitshinweise!**

### **Zugelassene Personen**

Bedienung und Wartung des Geräts darf nur von unterwiesenen Personen erfolgen.

# **Produktbeschreibung**

### **Allgemeine Beschreibung**

Das System EASY view+ 3D besteht aus einem Kopfteil mit zwei Kameras, der Beleuchtung und der Bildprozessor-Einheit, sowie einem 3D-fähigen Monitor inklusiv einer 3D-Brille. Dieses Produkt enthält Lichtquellen der Energieeffizienzklasse F.

### **Baugruppen und Funktionselemente**

Siehe Fig. 1 (auf Umschlagseite)

- **1** Kopfteil
- **2**  Haltearm mit Sockel
- **3**  Monitor
- **4** Netzteil EASY view 3D
- **5** Netzteil Monitor
- **6**  Höhenverstellung (Scharfeinstellung)
- **7**  Ein- / Aus-Schalter EASY view+ 3D

### **Anschlüsse**

Siehe Fig. 2 (auf Umschlagseite)

- **20** Spannungsversorgung
- **21** HDMI-Ausgang
- **22** USB-Anschluss für USB-Speicherstick
- **8** Ein- / Aus-Schalter Monitor
- **9** Werkzeug zur Klemmkrafteinstellung (Inbus-Schlüssel)
- **10** Fußschalter
- **11** Maus
- **12** Tischauflage
- **13** 3D-Brille
- **14** USB-Speicherstick
- **24** USB-Anschluss für Maus
- **25** Netzwerk
- **26** Renfert CONNECT Schnittstelle

**23** Fußschalter

### **Zubehör**

Zubehör und dessen Verwendung finden Sie in der Bedienungsanleitung im Internet.

# **Inbetriebnahme**

### **Aufstellen**

⇒ Tischauflage (12) auf Arbeitstisch legen

### **Haltearm montieren**

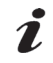

*Der Haltearm wird vorzugsweise auf der Rückseite oder seitlich, mindestens 400 mm von der Vorderkante entfernt, an der Tischplatte montiert.* 

### *Damit kann der Schwenkbereich des Haltearms optimal ausgenutzt werden.*

- ⇒ **A:** Den Sockel mit Universalzwinge auf der Rückseite oder seitlich an dem Arbeitstisch montieren.
- ⇒ **B:** Haltearm (2) in Sockel einstecken. Darauf achten, dass die rote Kunststoff-Scheibe (30) zwischen Sockel und Haltearm platziert ist.

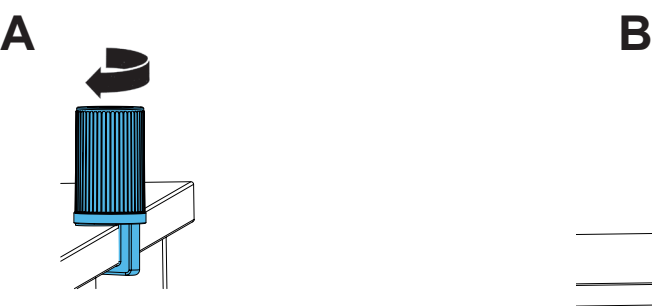

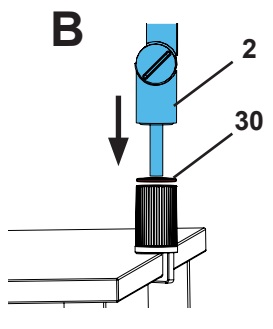

⇒ Maus (11) neben Tischauflage platzieren.

⇒ Fußschalter (10) unter dem Tisch platzieren und Fußschalterkabel in Fußschalter einstecken.

### **de Kopfteil montieren**

Für die Montage des Kopfteils sind vier Unterlegscheiben erforderlich. Drei kleine Unterlegscheiben sind bereits in der richtigen Reihenfolge auf der Befestigungsschraube (31) am Haltearm aufgefädelt. Die große Unterlegscheibe ist mit einem Klebestreifen mit rotem Ende am Kopfteil befestigt.

- ⇒ Klebestreifen mit rotem Ende entfernen.
- ⇒ Befestigungsschraube (31) am Haltearm lösen.
- ⇒ Befestigungsschraube mit allen drei kleinen Unterlegscheiben durch Adapter des Kopfteils stecken.
- ⇒ Darauf achten, dass die drei kleinen Unterlegscheiben in der richtigen Reihenfolge (gold / schwarz / gold) und die große Unterlegscheibe wie in der Abbildung gezeigt platziert sind.
- ⇒ Adapter mit Befestigungsschraube ansetzen und Befestigungsschraube anziehen, bis das Kopfteil nicht mehr nach unten abkippt.

#### **Monitor aufstellen**

- ⇒ Monitor so platzieren, dass er geradeaus im Blickfeld steht. Der Abstand zum Betrachter sollte zwischen 50 70 cm betragen.
- ⇒ Monitor so ausrichten (kippen, über Standfuß drehen), dass die Blickrichtung in allen Ebenen senkrecht zum Monitor ist.

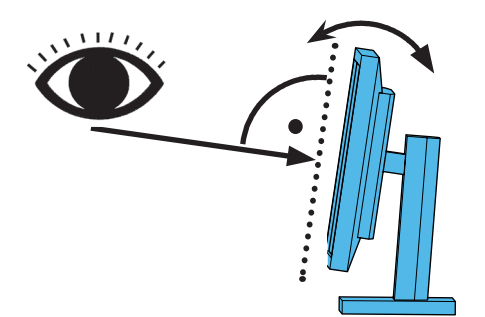

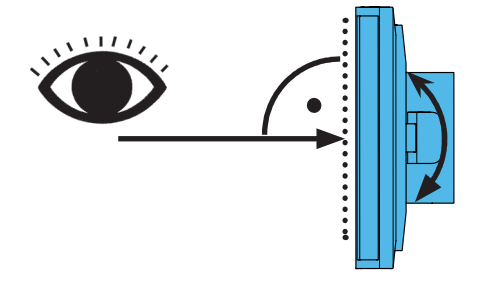

**31**

### **Klemmkräfte einstellen**

Um eine stabile Position des Kopfteils zu erreichen, können die Klemmkräfte der drei Gelenke (31, 32, 33) individuell eingestellt werden.

- Kopfteil rechts / links schwenken
	- Klemmschraube (34) mit beiliegendem Werkzeug (9).
- Höhenverstellung
	- Klemmschraube (35) mit beiliegendem Werkzeug (9).

### **Elektrischer Anschluss**

 **Diverse Anschlussstecker und zugehörige Anschlussbuchsen sind durch Farbpunkte gekennzeichnet. Beim Anschluss auf übereinstimmende farbliche Zuordnung achten! Falsch angeschlossene Komponenten können durch zu hohe Spannung zerstört werden!**

#### **Anschlüsse am Kopfteil**

Der USB-Speicherstick und die Kabel werden auf der Rückseite des Kopfteils angeschlossen.

⇒ Monitorkabel ==> HDMI-Anschluss (21).

HDMI-Kabel (36) erst in Halte-Clip einstecken und dann gerade in die Buchse stecken.

- ⇒ Fußschalterkabel ==> Anschluss (23).
- $\Rightarrow$  Mauskabel ==> Anschluss (24,).
- ⇒ USB-Speicherstick ==> Anschluss (22).
- ⇒ Netzwerk-Verlängerungskabel ==> in Anschluss (25).
- ⇒ Spannungsversorgung des Kopfteils (in Halterarm integriert) ==> Anschluss (20).
- ⇒ Renfert CONNECT Stick ==> Renfert CONNECT Schnittstelle (26).

### **Netzteil EASY view 3D Kopfteil**

Das Netzteil EASY view 3D (4) weist ein Kabel mit einem abgewinkelten Klinkenstecker (37) auf.

- ⇒ Klinkenstecker in Buchse am Kabel der Spannungsversorgung, das am Fuß des Haltearm herausragt, einstecken.
	- **Auf übereinstimmende farbliche Zuordnung von Anschlusskabel und Anschlussbuchse achten!**
- **Klinkenstecker nie in Anschluss für den Fußschalter (23) einstecken! Dies führt zur Zerstörung des Kopfteils.**

⇒ Netzkabel in Netzteil und in Steckdose der Gebäudeinstallation einstecken.

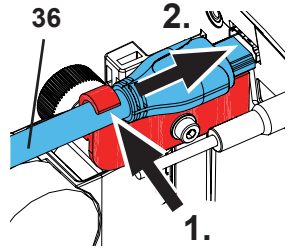

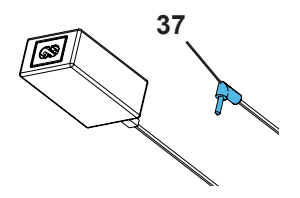

### **de Monitor anschließen**

Nur bei Artikel Nr. 2400 3000.

- *Artikel Nr. 2400 4000 enthält keinen Monitor!*
- *Wird EASY view+ mit einem eigenen Monitor verwendet, sind dessen Sicherheitshinweise und Bedienungsanleitung zu beachten.*

*Dieser Monitor muss eine Full-HD Auflösung von 1920 x 1080 aufweisen.*

Details dazu finden Sie in der Bedienungsanleitung im Internet (siehe Kap. "Einleitung"). Bei Verwendung des von Renfert gelieferten Monitors verfahren Sie wie folgt:

- ⇒ Monitorkabel ==> DVI Eingang des Monitors (41).
- ⇒ Stecker mit integrierten Schrauben sichern.
- $\Rightarrow$  Spannungsversorgung ==> DC 12 V (40).
- **Auf übereinstimmende farbliche Zuordnung von Anschlusskabel und Anschlussbuchse achten!**
- ⇒ Netzkabel in Netzteil und in Steckdose der Gebäudeinstallation einstecken.

### **Renfert CONNECT Stick**

Mit dem Renfert CONNECT Stick können Sie das EASY+ 3D mit der Renfert APP verbinden und z.B. Bilder auf Ihr Mobilgerät herunterladen.

⇒ Renfert CONNECT Stick in Renfert CONNECT Schnittstelle (26) einstecken.

 **Darauf achten, dass der Renfert CONNECT Stick in den korrekten Anschluss eingesteckt wird. In einem anderen Anschluss ist er ohne Funktion und kann beschädigt werden.**

### **3D-Kalibrierung**

Durch Erschütterungen beim Transport, kann die Werkseinstellung der 3D-Kalibrierungung verstellt sein. Dies hat ein unscharfes 3D Bild zur Folge.

In diesem Fall prüfen Sie bitte die 3D-Kalibrierung und stellen Sie sie, wenn erforderlich, neu ein.

Die Beschreibung dazu finden Sie im Internet unter **www.renfert.com/p918**.

Geben Sie dort die folgende Artikelnummer ein: 2400 3000.

Wechseln Sie in den "Download"-Bereich und wählen Sie "EASY view + 2400X000 | Calibration".

# **Bedienung**

### **Einschalten**

⇒ Monitor am Ein- / Aus-Taste (8) einschalten.

- ⇒ Kopfteil am Ein- / Aus-Schalter (7) einschalten.
	- ♦ Die Beleuchtung geht an.
	- ♦ **Nach ca. 20 Sek.** erscheint ein Bild auf dem Monitor.
- ♦ Am rechten unteren Bildschirmrand wird die Versionsnummer der EASY view+ Software angezeigt.
- Der Lichtkegel auf der Tischauflage beschreibt den Bereich, dessen Zentrum von der Optik erfasst wird.

### **Stand-By**

Erfolgt für länger als 10 Minuten keine Bewegung unterhalb des Kopfteils und wurde die Maus länger als 10 Minuten nicht bewegt, werden die Beleuchtung und der Monitorausgang abgeschaltet (Ein- / Aus-Taste Monitor (8) blinkt). Durch das Bewegen der Maus oder eine Bewegung im Erfassungsbereich der Optik wird der Stand-By Zustand beendet.

### **Monitor einstellen**

Der Monitor kann in den meisten Fällen mit seinen Grundeinstellungen verwendet werden.

Details zum Monitor finden Sie in der Bedienungsanleitung im Internet.

### **Renfert APP**

Ist EASY view+ 3D mit einem Renfert CONNECT Stick ausgestattet, kann er mit der Renfert APP verbunden werden. Die Renfert APP können Sie entsprechend Ihrem Mobilgerät über den App Store oder Play Store herunterladen und installieren.

Weitere Hinweise, wie der Renfert CONNECT Stick mit der APP verbunden und in das WLAN eingebunden wird, entnehmen Sie der Benutzerführung der Renfert APP.

### **Einrichten**

Zum Scharfstellen des Bilds gibt es zwei Einstellmöglichkeiten:

- Grobe Einstellung durch Bewegen des Kopfteils mit dem Haltearm.
- Feineinstellung durch Höhenverstellung (6).
- Folgende Vorgehensweise wird empfohlen:
- ⇒ Kopfteil möglichst parallel zur Tischebene ausrichten.
- ⇒ Objekt auf die Tischauflage in den Bereich des Lichtkegels legen.
- ⇒ Kopfteil an Höhenverstellung mittig einstellen.
- ⇒ Kopfteil am Haltearm so einstellen, dass das Objekt auf dem Monitor scharf zu sehen ist, ggf. mit Höhenverstellung nachjustieren.

Damit haben Sie die Möglichkeit die Schärfe bei unterschiedlich hohen Objekten schnell zu korrigieren.

1

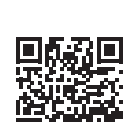

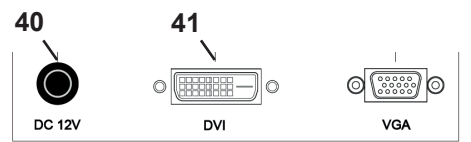

# **de System-Einstellungen**

Auf dem Monitor werden unten links die aktuellen Einstellungen des Systems angezeigt. Sobald die Maus bewegt wird, werden auf dem Monitor die möglichen Einstellungen angezeigt und mit welchem Element der Maus die Einstellung geändert werden kann.

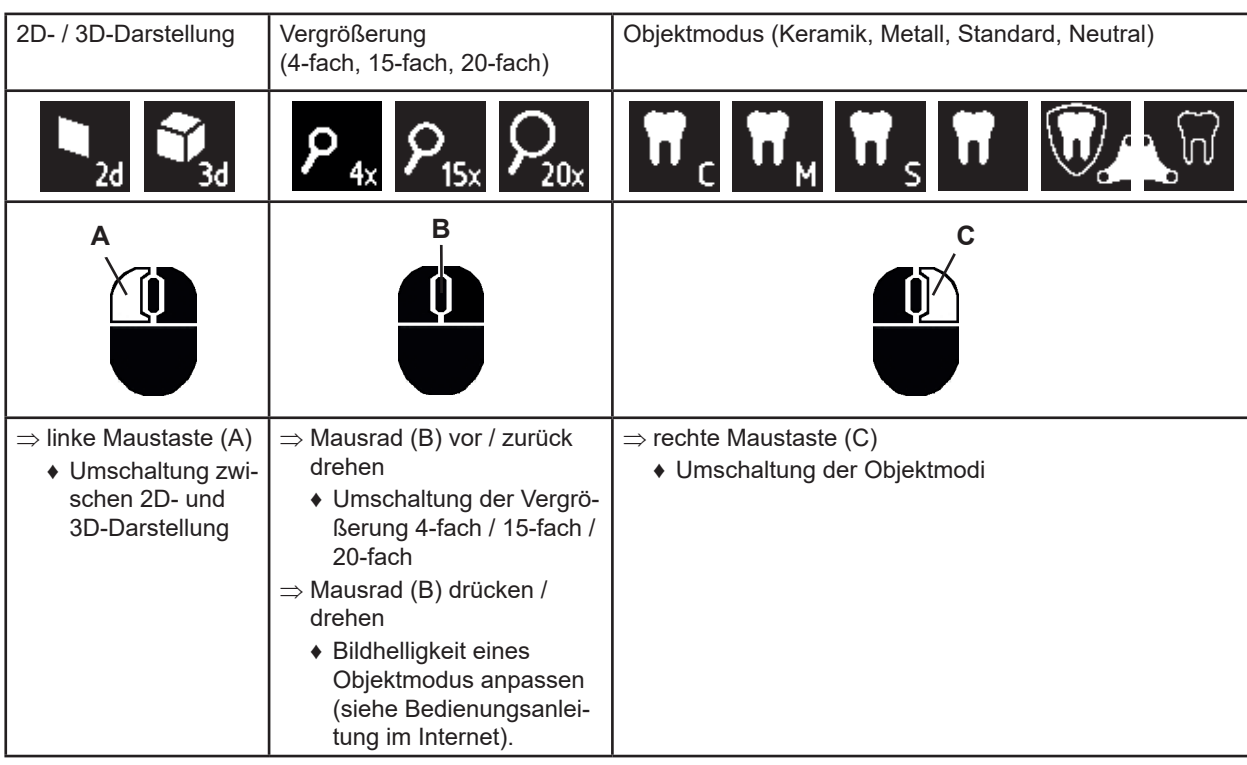

### **Screen Shot / Standbild**

Mit Hilfe des Fußschalters kann das Monitorbild eingefroren (Standbild) oder auch auf dem USB-Speicherstick abgespeichert (screen shot) werden.

### **Standbild**

⇒ Fußschalter länger als 1 Sek. betätigen.

♦ Das Standbild wird angezeigt, d.h. das Monitorbild wird eingefroren.

Während das Standbild angezeigt wird, sind folgende Aktionen möglich:

- ⇒ Fußschalter kurz betätigen.
	- ♦ Der Bildschirminhalt wird als screen shot auf dem USB-Speicherstick abgespeichert.
- ⇒ Fußschalter länger als 1 Sek. betätigen.
	- ♦ Zurückschalten auf Live-Bild.

### **Screen shot abspeichern**

Screen shot werden nur als 2D-Bilder abgespeichert.

- ⇒ Fußschalter kurz betätigen.
	- ♦ Der Bildschirminhalt wird als screen shot auf dem USB-Speicherstick abgespeichert.
	- ♦ Auf dem Monitor wird das screen shot Symbol angezeigt.
	- ♦ Der Dateiname wird während der Speicherung auf dem Monitor angezeigt.
	- ♦ Während der Speicherung (ca. 5 Sek.) sind keine anderen Aktionen möglich.
- Der Dateiname hat die Form:

• IMGxxx.jpg

• mit xxx = fortlaufender Zähler 000 bis 999

Wird der USB-Speicherstick anschließend an einem PC angeschlossen, können die Dateinamen wie gewohnt verändert werden, um sie z.B. einem Kunden zuordnen zu können.

### **Zugriff auf USB-Stick via Netzwerk**

Wird das EASY view+ 3D Kopfteil über den Netzwerkanschluss (25) und das Netzwerk-Verlängerungskabel (bereits in Kabelkanal eingezogen) mit einem lokalen Netzwerk verbunden, kann über das Netzwerk auf die Bilder (screen shots) des USB-Sticks im Kopfteil zugegriffen werden.

Details dazu finden Sie in der Bedienungsanleitung im Internet.

# **de Arbeiten mit 3D**

Beim Arbeiten im 3D-Modus muss zwingend die 3D-Brille getragen werden.

*Bei der 4-fachen Vergrößerung ist keine 3D-Darstellung möglich.*

### **Split Screen**

Mit der Split Screen Funktion kann ein zusätzliches Bild auf den Monitor eingeblendet werden.

#### *Mit der Split Screen-Funktion eingeblendete Bilder werden nur im 2D dargestellt.*

- ♦ Split Screen Hauptmenü öffnen:
- ⇒ rechte Maustaste drücken, bis das Split Screen Hauptmenü erscheint.

#### **Bedienung und Navigation in Split Screen Menüs:**

- ⇒ Mausrad rollen
- ♦ Menüpunkt / Untermenü anwählen
- ⇒ Linke Maustaste drücken
	- ♦ Menüpunkt / Untermenü auswählen
- ⇒ Rechte Maustaste drücken
	- ♦ zu vorheriger Menü Ebene zurückkehren
- ⇒ Rechte Maustaste lange drücken
- ♦ Split Screen Menü schließen
- ⇒ Exit
	- ♦ Split Screen Menü schließen

*Solange ein Split Screen Menü geöffnet ist, können die Systemeinstellungen* 

*(2D / 3D, Vergrößerung 4x / 15x / 20x, Objektmodus) nicht verändert werden.*

Details zur Split Screen-Funktion finden Sie in der Bedienungsanleitung im Internet.

### **Monitor**

Details zum Monitor finden Sie in der Bedienungsanleitung im Internet. Renfert empfiehlt die Werkseinstellungen des Monitors als Grundeinstellung für das EASY view+ 3D nicht zu verändern.

### **Reinigung / Wartung**

#### **Das Gerät enthält im Innern keine Teile, die einer Wartung bedürfen.**

Das Gehäuse, inkl. Beleuchtung nur mit leicht angefeuchtetem Tuch abwischen. Keine Desinfektions- oder Reinigungsmittel sowie Druckluft verwenden. Monitor nur mit einem trockenen Tuch reinigen. Die Tischauflage kann aufgrund des verwendeten Naturprodukts eine ölige Schicht bilden, diese kann mit einem

fettlösenden Reinigungsmittel, z.B. handelsübliches Spülmittel, abgewischt werden.

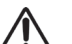

### **ACHTUNG!**

#### **Verbrennungsgefahr an heißen Linsen der Beleuchtung! Reinigung nur bei ausgeschaltetem und abgekühltem Gerät vornehmen.**

**Kabel aus Kabelkanal entfernen / in Kabelkanal einfädeln**

Siehe Bildfolge am Ende dieser Anleitung.

#### **Ersatzteile**

Verschleiß- bzw. Ersatzteile finden Sie in der Ersatzteilliste im Internet unter **www.renfert.com/p918**. Geben Sie dort die folgende Artikelnummer ein: 2400 0300. Aus der Garantieleistung ausgeschlossene Teile (Verschleißteile, Verbrauchsteile) sind in der Ersatzteilliste gekennzeichnet. Seriennummer, Herstelldatum und Geräte-Version befinden sich auf dem Geräte-Typenschild.

# **Störungen beseitigen**

Details dazu finden Sie in der Bedienungsanleitung im Internet.

### **Entsorgungshinweise**

 **Die Geräte, die mit diesem Symbol gekennzeichnet sind, dürfen innerhalb der Europäischen Union daher nicht über den unsortierten Siedlungsabfall entsorgt werden.**

Bitte informieren Sie sich bei Ihren lokalen Behörden über die ordnungsgemäße Entsorgung.

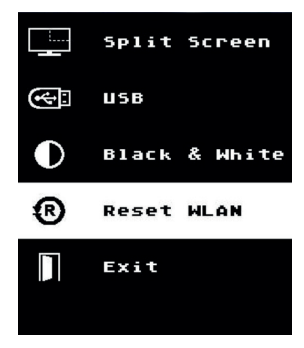

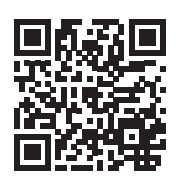

Ĩ.

1

Ĭ.

# **Introduction**

This Quick Start Guide contains instructions on the operation of the product and relevant safety information.

For detailed information about the device, see the instructions for use which you can download from our website at **www.renfert.com/p918**. Enter the following item number: 2400 3000.

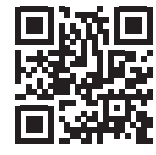

**en**

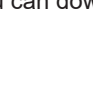

Ž

#### *After initial start-up, check whether a newer software version is available for the EASY view+. The version number of the software installed on your EASY view+ is displayed on the*

*bottom right of the screen after switching on (see Chap. 5.1). Software updates are available on our website at www.renfert.com/p918.*

Enter the following item number: 2400 3000.

These instructions describe the range of functions of EASY view + up to and including version V1.021.

### **Symbols used**

This manual contains symbols also found on the appliance itself with the following meaning:

**Danger**

**Immediate risk of injury. Consult accompanying documents!**

### **Electrical current**

**This indicates a risk of injury due to electrical current.**

### **Caution**

**Risk of damage to the unit if the instruction is not followed.**

*Notice*

*A general notice that improves and eases use.*

**The appliance complies with applicable EU directives.**

**This product complies with the relevant UK legislation.**

**See UKCA Declaration of Conformity in the Internet under www.renfert.com.**

### **Within the EU, this device is subject to the provisions of the directive 2002/96/EC (WEEE directive).**

Other symbols are explained when displayed.

# **Safety**

### **Correct use of the unit**

The system is used for digital stereo-magnification in 2D and 3D in real-time and for documentation.

### **Unapproved Use**

Only spare parts and accessories supplied or authorized by Renfert GmbH may be used with this product. If other spare parts or accessories are used, this could have a detrimental effect on the safety of the device, increase the risk of serious injury and lead to damage to the environment or the device itself.

### **Hazards and Warnings**

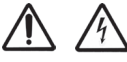

### **General information**

- ▶ Granted protection is not given any longer in case the unit is not operated according to the instruction man**ual on hand.**
- **► The unit should only be operated using a mains cable with a country-specific plug system. Any modification required should only be carried out by an electrician.**
- **► The unit should only be operated if the data on the rating plate corresponds with the data of regional mains voltage.**
- **► The unit should only be plugged into earthed sockets.**
- **► The mains socket should be easily accessible.**
- **► Disconnect the unit from the mains before working on electrical parts.**
- **► Regularly check connecting cables (such as power cables), hoses and housing (for example, the control panel) for damage (for example, kinks, tears, porosity) or deterioration due to aging. Do not operate units with damaged connection cables, hoses or housing parts or other defects!**
- **► Damaged equipment must be taken out of service immediately. Disconnect from mains and secure against being switched on again. Send the device in for repair!**
- **► Operate the equipment only under supervision.**
- **► Observe national accident prevention regulations!**
- **► It is the responsibility of the operator that national regulations during operation and regarding a repeated safety inspection of electrical equipment are complied with.**

**For Germany these are the regulation 3 by DGUV (German Statutory Accident Insurance) in relation with VDE 0701-0702 (Association for Electrical, Electronic and Information Technology).**

► Information on REACH and SVHC is available on our website www.renfert.com in the Support area.

**Specific information**

- **► Do not look into the lighting.**
- **► As with all optical magnification systems, working with the system for long periods can lead to symptoms of fatigue. Take breaks regularly.**
- **► The 3D goggles do not replace protective eye equipment in any way.**

**Safety instructions for the monitor can be found in the instructions for use in the internet. When using your own monitor, please follow its safety instructions!**

### **Approved personnel**

The appliance may only be operated and serviced by trained personnel.

# **Product description**

### **General description**

The EASY view+ 3D system consists of a head with two cameras, lighting and the image processing unit, as well as a 3D-capable monitor including 3D goggles.

The product contains light sources of energy efficiency class F.

### **Assemblies and functional elements**

See Fig. 1 (on inside cover)

- **1** Head
- **2** Support arm with base
- **3** Monitor
- **4** EASY view 3D power supply
- **5** Monitor power supply
- **6** Height adjustment (focus)
- **7** EASY view+ 3D power switch

### **Connections**

See Fig. 2 (on inside cover)

- **20** Power supply
- **21** HDMI output
- **22** USB port for USB memory stick
- 
- **8** Monitor power switch
- **9** Tool for clamping force adjustment (Allen key)
- **10** Foot switch
- **11** Mouse
- **12** Desk pad
- **13** 3D goggles
- **14** USB memory stick
- **24** USB port for mouse
- **25** Network
- **26** Renfert CONNECT interface

**23** Foot switch

### **Accessories**

Accessories and their use are described in the instructions for use in the internet.

# **Commissioning**

### **Setup**

 $\Rightarrow$  Place the desk pad (12) on the work table.

### **Mounting the support arm**

Ĭ.

*The support arm should preferably be mounted on the back or side of the table top, at least 400 mm away from the front edge.* 

### *This makes it possible to optimally utilize the entire swiveling range of the support arm.*

- ⇒ **A**: Mount the base with the universal clamp on the back or side of the work table.
- $\Rightarrow$  **B**: Insert the support arm (2) into the base. Make sure that the red plastic disc (30) is placed between the base and the support arm.

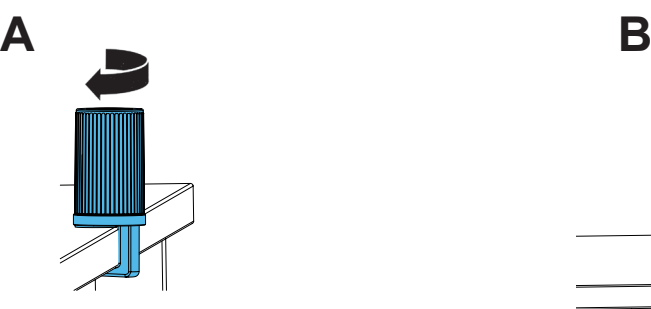

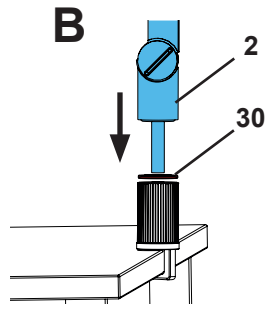

 $\Rightarrow$  Place the mouse (11) next to the desk pad.

 $\Rightarrow$  Place the foot switch (10) under the table and insert the cable for the foot switch into the foot switch.

### **Mounting the head**

Four washers are needed for mounting the head.

Three small washers have already been threaded onto the fastening screw (31) in the correct sequence. The large washer is attached to the head with an adhesive strip with a red end.

- $\Rightarrow$  Remove the adhesive tape with the red end.
- $\Rightarrow$  Loosen the fastening screw (31) on the support arm.
- ⇒ Attach the fastening screw with all three small washers through the adapter of the head.
- $\Rightarrow$  Make sure that the three small washers (gold / black / gold) and the large washer are in the correct order as shown in the figure.
- $\Rightarrow$  Insert the adapter with the fastening screw and tighten the fastening screw until the head no longer tilts downward.

### **Positioning the monitor**

- ⇒ Position the monitor so that it is directly in the field of view. The distance to the observer should be between 50 and 70 cm.
- $\Rightarrow$  Align the monitor (tilt, rotate using stand) so that the viewing direction is perpendicular to the monitor in all planes.

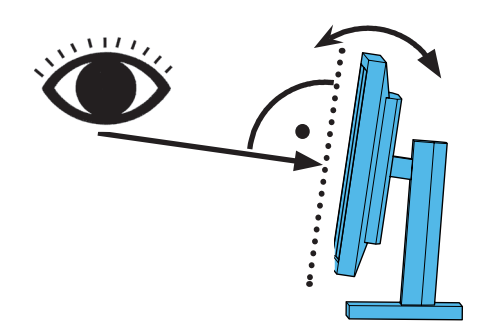

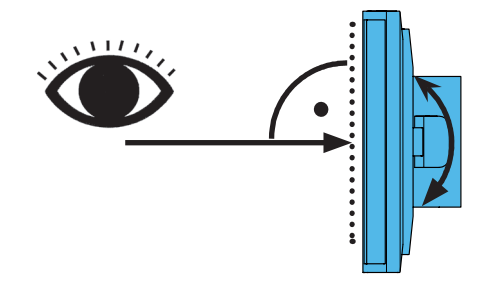

**31**

#### **Adjusting the clamping force**

In order to achieve a stable position of the head, the clamping forces of the three joints (31, 32, 33) can be adjusted individually.

- Swiveling the head right / left
- Screw the clamping screw (34) with the included tool (9).
- Height adjustment
	- Screw the clamping screw (35) with the included tool (9).

### **Electrical connection**

**Several plugs and related connector sockets are defined with a color coding. When connecting the components, make sure that the color coding is correct! Improperly connected components can become damaged by too high voltage!** 

### **Connections on the head**

The USB flash drive and the cables are connected on the rear of the head unit.

- $\Rightarrow$  Monitor cable ==> HDMI connection (21).
- Plug the HDMI cable (36) into the retaining clip and then plug it straight into the socket.
- $\Rightarrow$  Foot switch cable ==> connection (23).
- $\Rightarrow$  Mouse cable ==> connection (24).
- $\Rightarrow$  USB memory stick ==> connection (22).
- $\Rightarrow$  Network extension cable ==> in connection (25).
- $\Rightarrow$  Power supply of the head (integrated into the support arm) ==> connection (20).
- ⇒ Renfert CONNECT stick ==> Renfert CONNECT interface (26).

#### **EASY view 3D head power supply**

The EASY view 3D power supply (4) has a cable with an angled jack plug (37).

- $\Rightarrow$  Plug the jack into the socket on the cable of the power supply, which protrudes at the base of the support arm. **Ensure that the color coding is correct between the connection**
- **cable and socket! Never plug the jack plug into the connection for the foot switch (23)! This will destroy the head.**
- $\Rightarrow$  Insert the power cord into the power supply unit and into the building wall socket.

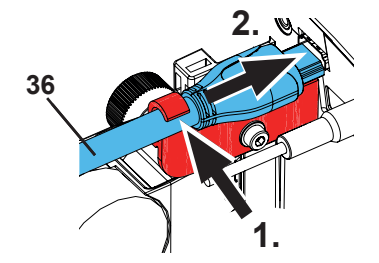

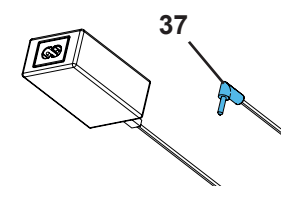

### **Connecting the monitor**

Only for item no. 2400 3000.

*Item no. 2400.4000 does not include a monitor! If you use EASY view+ with your own monitor, follow its safety instructions and instructions for use.* 

#### *This monitor must feature full 1920 x 1080 HD resolution.*

Details can be found in the instructions for use in the internet (see chapter "Introduction").

See images at the end of this manual.

- Take the following steps when using the monitor supplied by Renfert:
- $\Rightarrow$  Monitor cable ==> DVI input of the monitor (41).
- $\Rightarrow$  Secure plug with integrated screws.
- $\Rightarrow$  Power supply ==> DC 12 V (40).

### **Ensure that the color coding is correct between the connection cable and socket!**

 $\Rightarrow$  Insert the power cord into the power supply unit and into the building wall socket.

### **Renfert CONNECT stick**

You can connect the EASY+ 3D to the Renfert app using the Renfert CONNECT stick and, for example, download images on your mobile device.

⇒ Insert the Renfert CONNECT stick into the Renfert CONNECT interface (26).

**Make sure that the Renfert CONNECT stick is inserted in the correct port. If it is inserted in a different port, it will not work and may be damaged.**

### **3D calibration**

Due to vibrations during transport, the factory setting of the 3D calibration may be misaligned. This results in a blurred 3D image. In this case, please check the 3D calibration and reset it if necessary. You can find a description of how to do this on the Internet at **www.renfert.com/p918.**

Enter the following item number: 2400 3000.

Switch to the "Download" area and select "EASY view + 2400X000 | Calibration".

# **Operation**

### **Switching on**

 $\Rightarrow$  Switch on the monitor by pressing the power button (8).

 $\Rightarrow$  Switch on the head using the power switch (7).

- ♦ The lighting goes on.
- ♦ **After about 20 seconds**, an image appears on the monitor.
- ♦ The version number of the EASY view+ software is displayed on the bottom left of the screen.
- The cone of light on the table top describes an area whose center is captured by the optics.

#### **Stand-by**

If there is no movement below the head for more than 10 minutes and the mouse has not been moved for more than 10 minutes, the lighting and the monitor output are switched off (monitor power button (8) flashes). The stand-by mode is ended when the mouse is moved or movement takes place in the detection range of the optics.

### **Adjusting the monitor**

In most cases, the monitor can be used with its basic settings.

Details on the monitor can be found in the instructions for use in the internet.

### **Renfert APP**

If EASY view+ 3D is equipped with a Renfert CONNECT stick, it can be connected to the Renfert app. Depending on your mobile device, you can download the Renfert app using the App Store of Play Store. For further instructions on how to connect the Renfert CONNECT stick to the app and integrate it into the WiFi, please refer to the user guide of the Renfert app.

### **Set up**

There are two options for focusing the image:

- Coarse adjustment by moving the head with the support arm.
- Fine adjustment through height adjustment (6).
- The following procedure is recommended:
- $\Rightarrow$  Align the head parallel to the table.
- $\Rightarrow$  Place the object on the desk pad within the cone of light.
- $\Rightarrow$  Set the head to the middle of the height adjustment.
- $\Rightarrow$  Set the head on the support arm so that the object can be seen on the monitor and if necessary adjust the height adjustment.

This allows you to quickly correct the focus for objects with different heights.

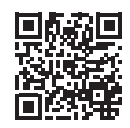

### **System settings**

The current settings of the system are displayed on the monitor at the bottom left.

As soon as the mouse is moved, the monitor displays the available settings and with which element of the mouse the setting can be changed.

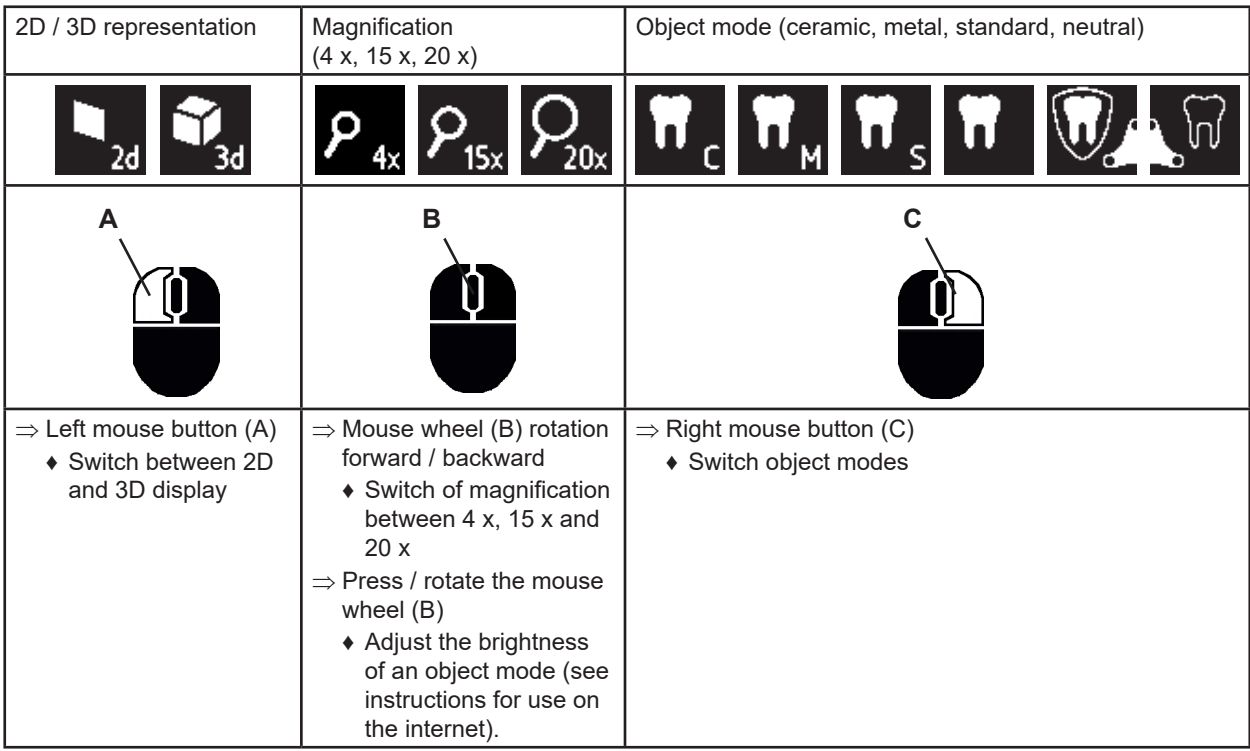

### **Screen shot / still image**

Using the foot switch, the monitor image can be frozen (still image) or also stored on the USB memory stick (screen shot).

### **Still image**

 $\Rightarrow$  Press the foot switch for more than 1 sec.

♦ The still image is displayed, meaning the monitor image is frozen.

- While the still image is displayed, the following actions can be performed:
- ⇒ Briefly press the foot switch.
	- ♦ The screen contents are saved to the USB stick as a screen shot.
- $\Rightarrow$  Press the foot switch for more than 1 sec.
	- ♦ Switch back to the live image.

### **Saving a screen shot**

Screen shots are only saved as 2D images.

 $\Rightarrow$  Briefly press the foot switch.

- ♦ The screen contents are saved to the USB stick as a screen shot.
- ♦ The screen shot icon appears on the monitor.
- ♦ The file name is displayed on the monitor during the save operation.
- ♦ No other actions are possible during the save operation (approx. 5 sec.).

#### The file name has the following format:

• IMGxxx.jpg

• xxx = sequential counter 000 to 999

If the USB memory stick is then connected to a PC, the file names can be changed as usual, for example, to assign them to a customer.

### **Accessing the USB stick via a network**

If the EASY view+ 3D head is connected to a local network via the network port (25,) and the network extension cable (already inserted in the cable channel), the images (screen shots) of the USB stick in the head can be accessed over the network. Details can be found in the instructions for use in the internet.

### **Working with 3D**

Î.

When working in 3D mode, the 3D goggles must be worn.

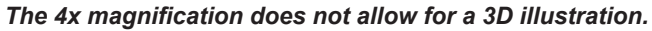

- 5 -

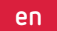

### **Split screen**

The split screen feature allows an additional image to be displayed on the monitor.

### *With the split screen function, inserted images are only displayed in 2D.*

- ♦ Open split screen main menu:
- $\Rightarrow$  press the right mouse button until the split screen main menu appears.

### **Operation and navigation in the split screen menus:**

- ⇒ Roll mouse wheel
- ♦ Select menu item / sub-menu
- ⇒ Click left mouse button
- ♦ Select menu item / sub-menu
- ⇒ Click right mouse button
- ♦ returns to the previous menu level
- $\Rightarrow$  Click and hold the right mouse button
	- ♦ Close the split screen menu.
- ⇒ Exit
	- ♦ Close the split screen menu.

### *As long as a split screen menu is open, the system settings (*

*2D / 3D, 4x/ 15x / 20x zoom, object mode) cannot be changed.*

For details to the split screen function, please refer to the user instruction in the internet.

### **Monitor**

Details on the monitor can be found in the instructions for use in the internet. Renfert recommends not changing the factory settings of the monitor as the basic settings for the EASY view+ 3D.

# **Cleaning / Maintenance**

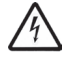

1

### **The device does not contain any internal parts that require maintenance.**

Wipe the housing, including the lighting, only with a slightly moistened cloth. Do not use disinfectant or cleaning agents or compressed air.

Clean monitor only with a dry cloth. Because of the natural product used, the desk pad may build an oily coat. It is possible to wipe it off with a grease dissolving cleaning agent such as a commercially available dishwashing liquid.

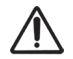

### **CAUTION!**

**Risk of getting burned on hot lenses of the lighting!**

**Clean only when the unit is switched off and has cooled down.**

### **Removing the cable from the cable duct / guiding it into the cable duct**

See images at the end of this manual.

### **Spare parts**

You can find components subject to wear and the spare parts on the spare part list in the internet at **www.renfert.com/p918**.

Enter the following item number: 2400 3000.

The components excluded from the warranty (such as consumables or parts subject to wear and tear) are marked on the spare part list.

Serial number and date of manufacturing are shown on the type plate of the unit.

### **Troubleshooting**

Details can be found in the instructions for use in the internet.

### **Disposal Instructions**

**Within the European Union units with this symbol should not be disposed of in unsorted domestic waste.**

For more information regarding proper disposal please apply at your local authorities.

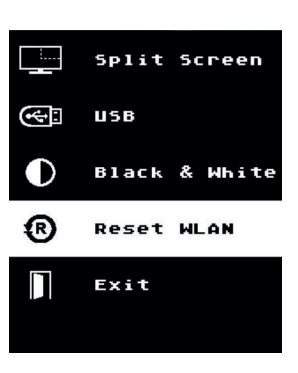

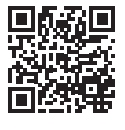

1

# **Introduction**

Ce guide de démarrage contient des informations pour l'utilisation de l'appareil et la sécurité. Les informations détaillées de l'appareil figurent dans le mode d'emploi téléchargeable sur notre site Internet **www.renfert.com/p918**.

Y entrer le numéro d'article suivant : 2400 3000.

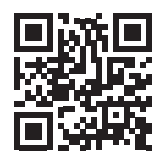

#### *Après la mise en service, vérifier si une version plus récente du logiciel est disponible* Ž. *pour l'EASY view+.*

*Le numéro de version du logiciel installé sur votre EASY view+ est affiché sur le bord inférieur droit de l'écran après la mise en marche (voir chap. 5.1). Vous trouverez les mises à jour du logiciel sur notre site Internet sous www.renfert.com/p918.*

Y entrer le numéro d'article suivant: 2400 3000.

Ces instructions décrivent l'étendue des fonctions de EASY view + jusqu'à la version V1.021 incluse.

### **Symboles utilisés**

Les symboles utilisés dans ce guide de démarrage ou apposés sur l'appareil ont les significations suivantes : **Danger**

**Risques directs de blessures graves. Tenir compte de la documentation d'accompagnement !**

### **Tension électrique**

**Dangers liés à la présence d'une tension électrique.**

### **Attention**

**Avertissements dont la non-observation peut entraîner un endommagement de l'appareil.**

### *Remarque*

 $\epsilon$ **UK** 

 $\boxtimes$ 

*Informations utiles facilitant l'utilisation de l'appareil.*

**L'appareil est conforme aux normes européennes en vigueur. Ce produit est conforme à la législation britannique en vigueur.** 

**Voir la déclaration de conformité UKCA sur Internet à l'adresse suivante www.renfert.com.**

**L'appareil est soumis à la directive européenne 2002/96/CE (directive WEEE).** 

D'autres symboles sont expliqués lorsqu'ils sont utilisés.

# **Sécurité**

### **Utilisation conforme**

Le système sert à l'agrandissement stéréoscopique numérique 2D et 3D en temps réel ainsi qu'à la documentation.

### **Utilisation non conforme**

Seuls les accessoires et pièces de rechange fournis ou autorisés par la société Renfert GmbH peuvent être utilisés avec ce produit. L'utilisation d'autres accessoires et pièces de rechange peut compromettre la sécurité de l'appareil, présente un risque de blessures graves, peut causer des dégâts à l'environnement ou endommager le produit.

### **Dangers et avertissements**

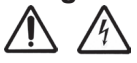

### **Remarques générales**

- **► Si l'appareil n'est pas utilisé conformément au présent guide de démarrage, la protection prévue n'est plus garantie.**
- **► L'appareil doit impérativement être utilisé avec un câble secteur correspondant aux normes spécifiques du pays correspondant. Toute transformation éventuellement nécessaire doit impérativement être effectuée par un spécialiste en électrotechnique.**
- **► L'utilisation de l'appareil n'est autorisée que si les données inscrites sur la plaque signalétique correspondent à celles du réseau de tension régional.**
- **► L'appareil doit impérativement être branché sur des prises de courant raccordées à un système de conducteur de protection.**
- **► La fiche secteur doit être d'accès facile.**
- **► Avant de procéder à toute intervention sur les éléments électriques, débrancher l'appareil.**
- **► Vérifier régulièrement que les câbles de raccordement (câble secteur par exemple), les tuyaux et le boîtier (film recouvrant les touches par exemple) ne sont pas endommagés (absence de plis, fissures, porosité) ni ne présentent des signes de vieillissement. Les appareils présentant des défauts ou dont les câbles de raccordement, les tuyaux ou le boîtier sont endommagés ne doivent plus être utilisés !**
- **► Les appareils endommagés doivent être immédiatement mis hors service. Débrancher la fiche secteur et prendre des mesures afin d'empêcher toute remise en service. Envoyer l'appareil pour réparation !**
- **► Ne faire fonctionner l'appareil que sous surveillance.**
- **► Respecter les directives nationales de prévention des accidents !**
- **► Le respect des prescriptions nationales concernant l'exploitation et le contrôle de sécurité périodique des appareils électriques est de la responsabilité de l'exploitant. En Allemagne : prescription DGUV 3 de l'assurance allemande contre les accidents (DGUV), en relation avec la norme VDE 0701-0702 de la fédération allemande des industries de l'électrotechnique et de l'électronique (VDE).**
- **► Vous trouverez des informations sur REACH et SVHC sur notre site internet www.renfert.com dans la section Service.**

**Informations spécifiques**

- **► Ne pas regarder dans l'éclairage.**
- **► Comme pour tout système d'agrandissement optique, l'utilisation prolongée de l'appareil peut conduire à des signes de fatigue. Interrompre régulièrement le travail.**
- **► Les lunettes de 3D ne remplacent pas un équipement de protection des yeux.**

**Les consignes de sécurité de l'écran figurent dans le mode d'emploi disponible sur Internet. En cas d'utilisation de votre propre moniteur, tenez compte des consignes de sécurité correspondantes !**

### **Personnes autorisées à l'utilisation**

L'utilisation et la maintenance de l'appareil sont réservés à un personnel instruit.

# **Description du produit**

### **Description générale**

Le système EASY view+ 3D est constitué d'une tête comportant deux caméras, d'un éclairage, d'une unité de processeur d'images et d'un écran compatible 3D avec lunettes de 3D. Ce produit contient des sources lumineuses de classe d'efficacité énergétique F.

### **Composants et éléments fonctionnels**

- Voir Fig. 1 (sur la couverture)
- **1** Tête
- **2** Bras support avec socle
- **3** Écran
- **4** Adaptateur secteur de l'EASY view 3D
- **5** Adaptateur secteur de l'écran
- **6** Dispositif de réglage en hauteur (réglage de la netteté)
- **7** Interrupteur marche / arrêt de l'EASY view+ 3D

### **Connecteurs**

Voir Fig. 2 (sur la couverture)

- **20** Alimentation
- **21** Sortie HDMI
- **22** Connecteur USB pour clé USB
- **23** Pédale
- **8** Interrupteur marche / arrêt de l'écran
- **9** Outil de réglage de la force de serrage (clé Allen)
- **10** Pédale
- **11** Souris
- **12** Sous-main
- **13** Lunettes de 3D
- **14** Clé mémoire USB
- 
- 
- **26** Interface Renfert CONNECT

### **Accessoires**

Les accessoires et leur utilisation sont décrits dans le mode d'emploi disponible sur Internet.

# **Mise en service**

### **Installation**

⇒ Poser le sous-main (12) sur le plan de travail.

### **Fixation du bras support**

### Fixer le bras support au plan de travail si possible à l'arrière ou sur le côté, à une distance d'au moins *400 mm du bord avant. L'exploitation de la zone de pivotement du bras support est alors optimale.*

- ⇒ **A:** Fixer la pince universelle du socle à l'arrière ou sur le côté du plan de travail.
- ⇒ **B**: Insérer le bras support (2) dans le socle. Veiller à ce que la rondelle rouge en plastique (30) soit placée entre le socle et le bras support.

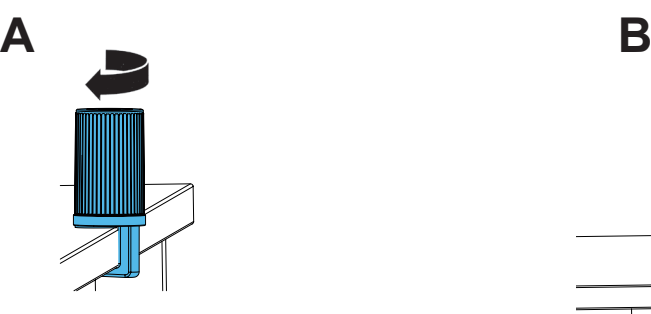

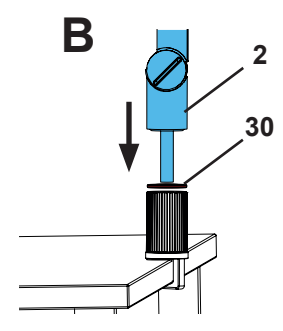

⇒ Poser la souris (11) à côté du sous-main.

⇒ Poser la pédale (10) sous la table et insérer le câble de la pédale dans la pédale.

- **24** Connecteur USB pour la souris
- **25** Réseau
- 

### **Fixation de la tête**

Quatre rondelles doivent être utilisées pour la fixation de la tête. Trois petites rondelles sont déjà enfilées dans le bon ordre sur la vis de fixation (31) du bras support. La grande rondelle est fixée à la tête par un ruban adhésif ayant une extrémité rouge.

- ⇒ Enlever le ruban par l'extrémité rouge.
- ⇒ Enlever la vis de fixation (31) du bras support.
- ⇒ Enfiler la vis de fixation avec les trois petites rondelles à travers l'adaptateur de la tête.
- ⇒ Veiller à ce que les petites rondelles soient dans le bon ordre (or / noir / or) et que la grande rondelle soit placée comme sur la figure.
- ⇒ Placer l'adaptateur et la vis de fixation sur le bras support et serrer la vis jusqu'à ce que la tête ne bascule plus vers le bas.

#### **Mise en place de l'écran**

- ⇒ Placer l'écran dans l'axe du champ visuel de l'utilisateur, à une distance de 50 à 70 cm de celui-ci.
- ⇒ Aligner l'écran (pivotement, rotation sur le pied) de sorte que l'axe visuel soit perpendiculaire à l'écran dans tous les plans.

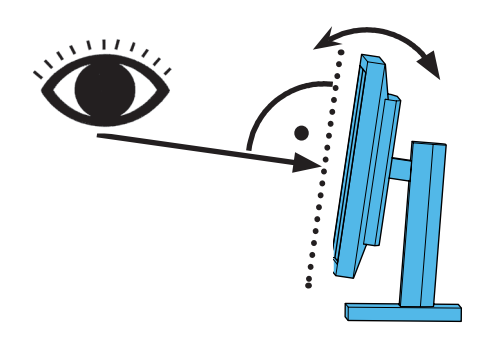

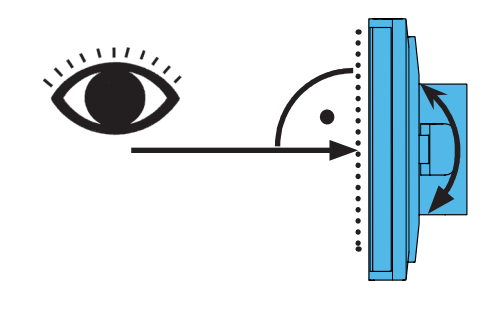

**31**

### **Réglage des forces de serrage**

Pour fixer la position de la tête, les forces de serrage des trois articulations (31, 32, 33) sont réglables individuellement.

- Pivotement de la tête à droite / à gauche
	- Vis de serrage (34) avec outil joint (9).
- Réglage en hauteur - Vis de serrage (35) avec outil joint (9).

### **Raccordement électrique**

**Plusieures fiches et les prises de connection correspondantes sont marquées par des repères colorés. Lors du raccordement respecter la cohérence du code couleur !** 

**Les éléments connectés de façon incorrecte peuvent être endommagés par la tension trop élevée.**

### **Connecteurs de la tête**

La clé USB et les câbles se raccordent au dos de la tête.

- ⇒ Câble de l'écran ==> connecteur HDMI (21).
- Insérer le câble HDMI (36) d'abord dans le clip de maintien et le brancher ensuite tout droit dans la fiche.
- ⇒ Câble de la pédale ==> connecteur (23).
- ⇒ Câble de la souris ==> connecteur (24).
- ⇒ Clé mémoire USB ==> connecteur (22).
- ⇒ Rallonge réseau ==> connecteur (25).
- ⇒ Alimentation de la tête (intégrée dans le bras support) ==> connecteur (20).
- ⇒ Clé Renfert CONNECT ==> Interface Renfert CONNECT (26).

#### **Adaptateur secteur de la tête EASY view 3D**

Le câble de l'adaptateur secteur de l'EASY view 3D (4) est muni d'une fiche jack coudée (37).

- ⇒ Brancher la fiche jack sur la prise du câble d'alimentation qui dépasse au bas du bras support.
	- **Respecter la correspondance du code couleur entre le câble et la prise de connection !**

### **Ne jamais brancher la fiche jack sur le connecteur prévu pour la pédale (23) ! Ceci détruirait la tête.**

⇒ Brancher le câble secteur sur l'adaptateur secteur et sur la prise de courant du bâtiment.

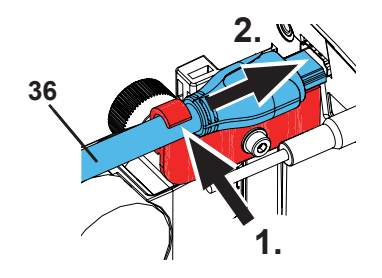

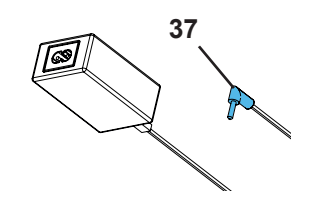

### **Raccordement de l'écran**

Uniquement pour la référence 2400 3000

 *Aucun moniteur n'est fourni avec la référence 2400 4000 !*

*Si vous utilisez EASY view+ avec votre propre moniteur, respectez les consignes de sécurité et les instructions d'utilisation correspondantes.*

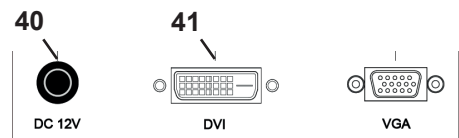

### *Ce moniteur doit disposer d'une résolution full HD 1920 x 1080.*

Les détails figurent dans le mode d'emploi disponible sur Internet (voir chap. Introduction).

En cas d'utilisation du moniteur fourni par Renfert, procédez comme suit :

- ⇒ Câble de l'écran ==> entrée DVI de l'écran (41).
- ⇒ Fixer la fiche avec les vis intégrées.
- $\Rightarrow$  Alimentation ==> 12 V CC (40).

### **Respecter la correspondance du code couleur entre le câble et la prise de connection !**

⇒ Brancher le câble secteur sur l'adaptateur secteur et sur la prise de courant du bâtiment.

### **Clé Renfert CONNECT**

Avec la clé Renfert CONNECT, vous pouvez connecter EASY+ 3D à l'application Renfert APP et télécharger, par exemple, des images sur votre smartphone.

⇒ Branchez la clé Renfert CONNECT dans l'interface Renfert CONNECT (26).

**Veillez à ce que la clé Renfert CONNECT soit branchée dans l'emplacement prévu à cet effet. Dans le cas contraire, elle ne fonctionnera pas et pourrait même être endommagée.** 

### **Calibrage 3D**

En raison de secousses lors du transport, le réglage d'usine du calibrage 3D peut être déréglé. Il en résulte une image 3D floue.

Dans ce cas, veuillez vérifier le calibrage 3D et le régler à nouveau si nécessaire.

La description de ces opérations est disponible sur le site internet à l'adresse

### **www.renfert.com/p918**.

Y entrer le numéro d'article suivant : 2400 3000.

Passez dans la zone de «téléchargement» et sélectionnez «EASY view + 2400X000 | Calibration».

# **Utilisation**

### **Mise en marche**

⇒ Allumer l'écran avec la touche marche / arrêt (8).

⇒ Allumer la tête avec l'interrupteur marche / arrêt (7).

- ♦ L'éclairage s'allume.
- ♦ **Après environ 20 secondes**, une image s'affiche sur l'écran.
- ♦ Le numéro de version du logiciel EASY view+ est indiqué sur le bord inférieur gauche de l'écran.
- Sur le sous-main, le cône de lumière délimite le périmètre dont le centre est balayé par le dispositif optique.

### **Mode veille**

Si aucun mouvement n'a lieu sous la tête pendant plus de 10 minutes et si la souris n'a pas été déplacée pendant plus de 10 minutes, l'éclairage et la sortie écran sont désactivés (la touche marche / arrêt de l'écran (8) clignote). Le déplacement de la souris ou tout mouvement ayant lieu dans la zone balayée par le dispositif optique mettent fin au mode veille.

### **Réglage de l'écran**

Dans la plupart des cas, l'écran est utilisable avec ses réglages de base.

Les détails de l'écran figurent dans le mode d'emploi disponible sur Internet.

### **Renfert APP**

Si EASY view+ 3D est doté d'une clé Renfert CONNECT, il peut être connecté à l'application Renfert APP. Vous pouvez télécharger Renfert APP sur l'App Store ou le Play Store et l'installer sur votre smartphone. Vous trouverez d'autres informations concernant la connexion de la clé Renfert CONNECT à l'application et son intégration sur un réseau Wi-Fi dans le guide utilisateur de Renfert APP.

### **Réglage**

Pour régler la netteté de l'image, il existe deux moyens :

- Réglage approximatif par déplacement de la tête avec le bras support.
- Réglage précis avec le dispositif de réglage en hauteur (6).
- Il est recommandé de procéder comme suit :
- ⇒ Régler la tête de sorte qu'elle soit si possible parallèle au plan de travail.
- ⇒ Poser un objet sur le sous-main, dans le périmètre du cône de lumière.
- ⇒ Régler la tête au milieu du dispositif de réglage en hauteur.
- ⇒ Régler la tête avec le bras support de sorte que l'objet visible sur l'écran soit net. Si nécessaire, ajuster avec le dispositif de réglage en hauteur.

Cela permet de corriger rapidement la netteté pour des objets de hauteurs différentes.

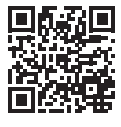

 $\mathbf{Z}$ 

### **Réglages du système**

Les réglages actuels du système sont affichés en bas à gauche de l'écran. Dès que la souris bouge, les réglages possibles et l'élément de la souris, qui permet de modifier le réglage, s'affichent sur l'écran.

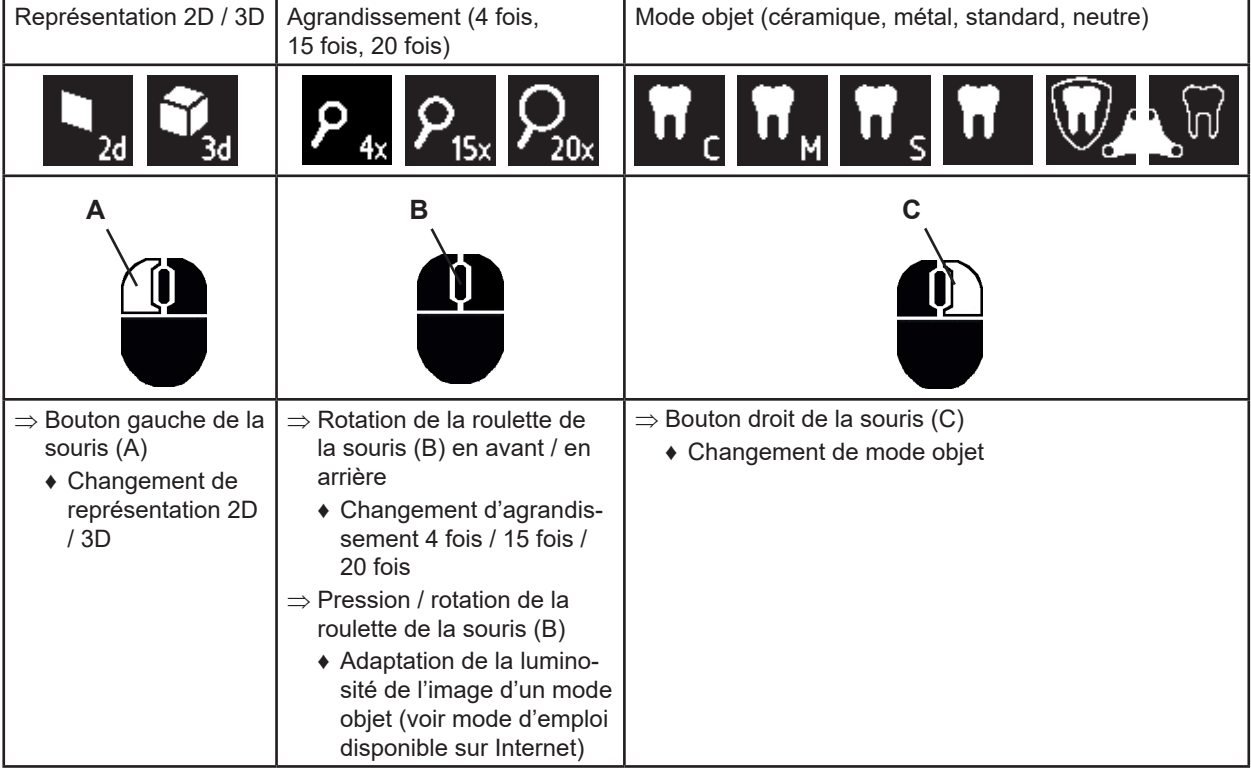

### **Capture d'écran / image figée**

L'image affichée sur l'écran peut être gelée (image figée) avec la pédale ou être enregistrée sur la clé mémoire USB (capture d'écran).

#### **Image figée**

⇒ Appuyer sur la pédale pendant plus de 1 seconde.

- ♦ L'image figée s'affiche (l'image est gelée sur l'écran).
- Les actions suivantes sont possibles pendant que l'image figée est affichée :
- ⇒ Appuyer brièvement sur la pédale.
- ♦ Le contenu de l'écran est enregistré comme capture d'écran sur la clé mémoire USB.
- ⇒ Appuyer sur la pédale pendant plus de 1 seconde.
	- ♦ L'image s'affiche à nouveau en direct.

#### **Enregistrement d'une capture d'écran**

Les captures d'écran sont enregistrées uniquement comme image 2D.

⇒ Appuyer brièvement sur la pédale.

- ♦ Le contenu de l'écran est enregistré comme capture d'écran sur la clé mémoire USB.
- ♦ Le symbole de capture d'écran s'affiche sur l'écran.
- ♦ Le nom de fichier s'affiche sur l'écran pendant l'enregistrement.
- ♦ Pendant l'enregistrement (environ 5 secondes), aucune autre action n'est possible.

Le nom de fichier a la forme suivante :

- IMGxxx.jpg
- xxx = numéro courant de 000 à 999

Lorsque la clé mémoire USB est ensuite connectée à un PC, les noms des fichiers peuvent être modifiés de la manière habituelle pour attribuer les fichiers par exemple à un client.

### **Accès à la clé USB sur le réseau**

Lorsque la tête EASY view+ 3D est reliée à un réseau local par la rallonge réseau (déjà enfilée dans le conduit de câbles) branchée sur le connecteur réseau (25), les images (captures d'écran) de la clé USB insérée dans la tête sont accessibles sur le réseau. Les détails figurent dans le mode d'emploi disponible sur Internet.

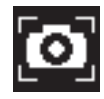

### **Travail en 3D**

Les lunettes de 3D doivent impérativement être portées pour travailler en mode 3D.

*Aucune représentation 3D n'est possible pour l'agrandissement par 4.*

### **Écran partagé**

La fonction d'écran partagé permet d'afficher une image supplémentaire à l'écran.

 *Les images supplémentaires affichées avec la fonction d'écran partagé ne sont affichées qu'en 2D.*

- ♦ Ouvrir le menu principal de l'écran partagé:
- ⇒ appuyer sur le bouton droit de la souris jusqu'à ce que le menu principal de l'écran partagé s'affiche.

### **Utilisation et navigation dans les menus de l'écran partagé :**

- ⇒ Tourner la molette de la souris
	- ♦ sélection d'une option de menu / un sous-menu
- ⇒ Appuyer sur le bouton gauche de la souris
- ♦ sélection d'une option de menu / un sous-menu
- ⇒ Appuyer sur le bouton droit de la souris
	- ♦ retour au menu précédent
- ⇒ Appuyer longtemps sur le bouton droit de la souris
- ♦ fermer le menu de l'écran partagé
- ⇒ Exit
	- ♦ fermer le menu de l'écran partagé

### *Tant qu'un menu d'écran partagé est ouvert, il n'est pas possible de modifier les paramètres du système (2D / 3D, agrandissement 4x / 15x / 20x, mode objet).*

Vous trouverez de plus amples informations sur la fonction d'écran partagé dans la notice d'utilisation sur Internet.

# **Écran**

Les détails de l'écran figurent dans le mode d'emploi disponible sur Internet. Renfert recommande de ne pas modifier les réglages d'usine de l'écran et de les utiliser comme réglage de base pour l'EASY view+ 3D.

# **Nettoyage et entretien**

### **L'appareil ne contient aucune pièce exigeant un entretien.**

Essuyer le boîtier et l'éclairage avec un chiffon légèrement humide. Ne pas utiliser de désinfectants, de nettoyants ni d'air comprimé.

Nettoyer l'écran uniquement avec un chiffon sec.

A cause du produit naturel utilisé, le sous main peut former une couche onctueuse qui s'élimine avec un nettoyant dégraissant tel par ex. un usuel liquide vaisselle.

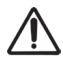

### **ATTENTION !**

**Risque de brûlure sur les lentilles chaudes de l'éclairage ! Nettoyer l'appareil uniquement lorsqu'il est hors tension et qu'il a refroidi.**

### **Retrait et introduction des câbles du conduit de câbles**

Voir séquence d'images à la fin du présent guide de démarrage.

### **Pièces de rechange**

Les pièces de rechange et les pièces soumises à une usure naturelle se trouvent dans le catalogue des pièces de rechange. Le catalogue des pièces de rechange est disponible sur le site Internet **www.renfert.com/p918.**

Y entrer le numéro d'article suivant : 2400 3000.

Les pièces exclues des droits à la garantie (pièces soumises à une usure naturelle et consommables) sont marquées dans le catalogue des pièces de rechange. Le numéro de série, la date de fabrication et la version de l'appareil sont indiqués sur la plaque signalétique de l'appareil.

# **Élimination des défauts**

Les détails figurent dans le mode d'emploi disponible sur Internet.

# **Consignes d'élimination**

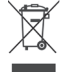

**Dans l'Union européenne, il est interdit de jeter les appareils munis de ce symbole dans les déchets municipaux non triés.**

Se renseigner sur l'élimination prescrite par la loi auprès des autorités locales.

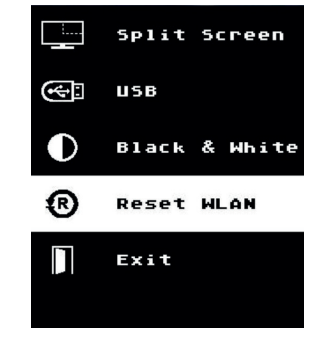

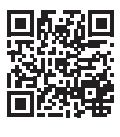

Ĭ.

Ĩ.

Ĭ.

**fr**

# **Introduzione**

La presente Quick Start Guide contiene indicazioni riguardanti la funzione dell'apparecchio e informazioni rilevanti ai fini di sicurezza.

Per ulteriori informazioni sull'apparecchio consultare il manuale di istruzioni scaricabile dal nostro sito internet **www.renfert.com/p918**.

Nel sito indicare il seguente codice articolo: 2400 3000.

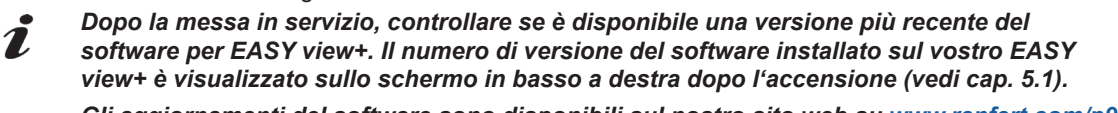

*Gli aggiornamenti del software sono disponibili sul nostro sito web su www.renfert.com/p918.*

Nel sito indicare il seguente codice articolo: 2400 3000.

Queste istruzioni descrivono la gamma di funzioni di EASY view + fino alla versione V1.021 inclusa.

### **Simboli utilizzati**

In questo manuale di istruzioni o sull'apparecchio sono presenti dei simboli che hanno il seguente significato: **Pericolo**

**Pericolo immediato di lesioni. Osservare la documentazione di accompagnamento!**

### **Tensione elettrica**

**Pericolo dovuto alla tensione elettrica.**

### **Importante**

**In caso di mancata osservanza di questo avviso, pericolo di danneggiamento dell'apparecchio.**

### *Avviso*

C F

**LIK** 

*Fornisce utili informazioni per semplificare l'uso dell'apparecchio.*

**L'apparecchio è conforme alle vigenti direttive CE.**

**Questo prodotto è conforme alla legislazione del Regno Unito. Vedere la dichiarazione di conformità UKCA su Internet all'indirizzo www.renfert.com.**

**All'interno dell'Unione Europea l'apparecchio è soggetto alle disposizioni della direttiva 2002/96/CE (direttiva RAEE).**

Il significato degli altri simboli è illustrato quando vengono utilizzati.

### **Sicurezza**

### **Uso conforme**

Il sistema serve all'ingrandimento stereo digitale di immagini 2D e 3D in tempo reale e alla documentazione del lavoro.

### **Uso improprio**

Per questo prodotto sono ammessi esclusivamente accessori e parti di ricambio forniti o approvati dalla Renfert GmbH. L'impiego di accessori o di parti di ricambio diversi da quelli prescritti può compromettere la sicurezza dell'apparecchio, predispone al rischio di gravi lesioni, può provocare danni all'ambiente o danneggiare il prodotto.

### **Avvertenze e avvisi di pericolo**

**Avvisi generali**

- **► Se l'apparecchio non è usato in conformità al presente manuale di istruzioni, non è più possibile garantire la sicurezza prevista.**
- **► L'apparecchio deve essere messo in funzione esclusivamente con un cavo di rete dotato di un sistema di connessione specifico del paese di utilizzo. Laddove necessario, tale adeguamento deve essere effettuato da un elettricista esperto.**
- **► L'apparecchio deve essere messo in funzione solamente se i dati riportati sulla targhetta corrispondono alle caratteristiche della rete elettrica regionale.**
- **► L'apparecchio deve essere allacciato solamente a prese di corrente collegate al sistema di protezione con contatto a terra.**
- **► La spina di alimentazione deve essere facilmente accessibile.**
- **► Prima di svolgere qualsiasi lavoro sui componenti elettrici, scollegare l'apparecchio dalla rete di alimentazione.**
- **► Controllare regolarmente i cavi di collegamento (ad esempio il cavo di rete), i tubi flessibili e l'alloggiamento (ad esempio il pannello di comando a membrana) per verificare eventuali danni (ad esempio schiacciamenti, incrinature o porosità) o segni di usura. Gli apparecchi che presentano cavi, tubi flessibili o parti dell'alloggiamento danneggiati o altri difetti non devono essere più utilizzati!**
- **► Disattivare immediatamente gli apparecchi danneggiati. Scollegare la spina di alimentazione mettere in sicurezza l'apparecchio contro la riaccensione accidentale. Inviare l'apparecchio a un centro di riparazione!**
- **► Mettere in funzione l'apparecchio solamente sotto il controllo di un'altra persona.**
- **► Rispettare le norme antinfortunistiche in vigore!**
- **► È responsabilità del titolare assicurare che vengano osservate le prescrizioni nazionali sul funzionamento e le regolari ispezioni di sicurezza delle apparecchiature elettriche. In Germania si tratta del regolamento 3 della DGUV (istituto di assicurazione nazionale contro gli infortuni) insieme alla VDE 0701-0702 (federazione nazionale del settore elettrotecnico ed elettronico).**
- **► Informazioni su REACH e SVHC si trovano sul nostro sito internet www.renfert.com nella sezione Supporto.**

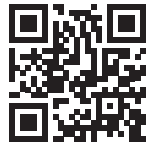

**Avvisi specifici**

- **► Non guardare direttamente la fonte luminosa.**
- **► Come per tutti i sistemi di ingrandimento ottico, lavorare a lungo con il sistema può causare l'affaticamento degli organi della vista. Fare una pausa ad intervalli regolari.**
- **► Gli occhiali 3D non sono in grado di sostituire un equipaggiamento di protezione degli occhi.**

**it**

#### **Per gli avvisi di sicurezza per il monitor consultare il manuale di istruzioni in internet. Quando si utilizza il proprio monitor, si prega di osservare le sue istruzioni di sicurezza!**

### **Personale autorizzato**

Solo personale qualificato deve usare e sottoporre a manutenzione l'apparecchio.

# **Descrizione del prodotto**

### **Descrizione generale**

Il sistema EASY view+ 3D è formato da una testata con due videocamere, dall'illuminazione, dall'unità del processore d'immagine, da un monitor in grado di riprodurre immagini 3D e da occhiali 3D. Questo prodotto contiene sorgenti luminose di classe di efficienza energetica F.

### **Gruppi componenti ed elementi funzionali**

Vedere la Fig. 1 (risvolto copertina)

- **1** Testata
- **2** Braccio di supporto con base
- **3** Monitor
- **4** Alimentatore EASY view 3D
- **5** Alimentatore monitor
- **6** Regolazione in altezza (messa a fuoco)
- **7** Interruttore On / Off EASY view+ 3D
- **8** Interruttore On / Off monitor

### **Connettori**

Vedere la Fig. 2 (risvolto copertina)

- **20** Alimentazione elettrica
- **21** Uscita HDMI
- **22** Porta USB per penna USB
- **23** Interruttore a pedale
- **9** Utensile per regolare la forza di bloccaggio (chiave a brugola)
- **10** Interruttore a pedale
- **11** Mouse
- **12** Piano di appoggio
- **13** Occhiali 3D
- **14** Penna USB
- **24** Porta USB per il mouse
- **25** Porta di rete
- **26** Interfaccia Renfert CONNECT

### **Accessori**

Per gli accessori e il loro uso consultare il manuale di istruzioni in internet.

# **Messa in servizio**

### **Installazione**

Ĩ.

⇒ Collocare il piano di appoggio (12) sul tavolo di lavoro

### **Montaggio del braccio di supporto**

*Il braccio di supporto viene montato sul piano del tavolo di preferenza sul retro o di lato, ad almeno 400 mm dal bordo anteriore.* 

#### *In questo modo è possibile sfruttare in modo ottimale l'intero campo di movimento del braccio di supporto.*

- ⇒ A: Mediante il morsetto universale fissare la base sul retro o di lato al piano del tavolo.
- ⇒ B: Inserire il braccio di supporto (2) nella base. Verificare che il disco rosso di materiale sintetico (30) sia situato tra la base e il braccio di supporto.

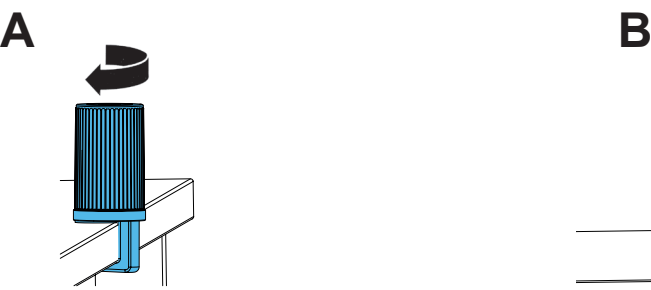

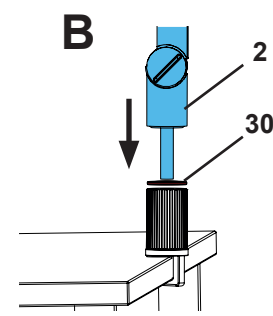

- ⇒ Collocare il mouse (11) accanto al piano di appoggio.
- ⇒ Collocare l'interruttore a pedale (10) sotto il tavolo e inserire il cavo dell'interruttore a pedale nell'interruttore a pedale.

### **Montaggio della testata**

Per montare la testata sono necessarie quattro rondelle.

Tre rondelle piccole sono già state applicate nell'ordine corretto sulla vite di fissaggio (31) del braccio di supporto. La rondella grande è fissata alla testata da una striscia adesiva con estremità rossa.

- ⇒ Rimuovere la striscia adesiva con estremità rossa.
- ⇒ Svitare la vite di fissaggio (31) dal braccio di supporto.
- ⇒ Inserire la vite di fissaggio con tutte le tre rondelle piccole nell'adattatore della testata.
- ⇒ Verificare che la rondella grande e le tre rondelle piccole siano posizionate nell'ordine corretto (color oro / nero / oro) come illustrato in figura.
- ⇒ Applicare l'adattatore con la vite di fissaggio e serrare la vite di fissaggio fino a quando la testata non si inclina più verso il basso.

#### **Installazione del monitor**

- ⇒ Posizionare il monitor in modo da poter osservare il campo visivo all'altezza degli occhi. La distanza dall'osservato re deve essere pari a 50 - 70 cm.
- ⇒ Orientare il monitor (inclinarlo, ruotarlo sul piede di appoggio) in modo da poterlo osservare ad angolo retto in ogni piano ortogonale al monitor stesso.

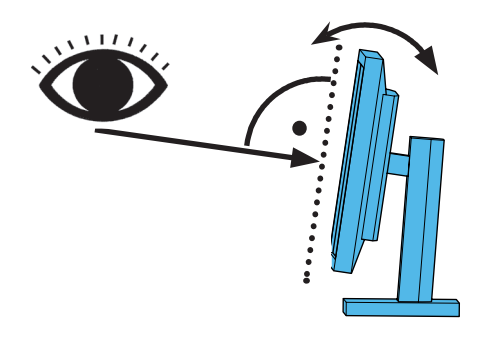

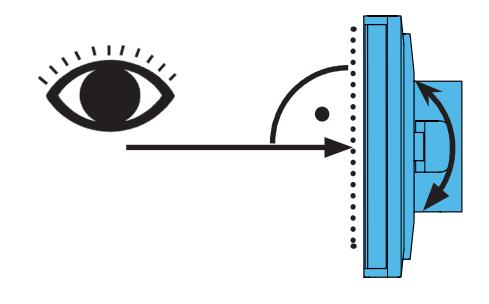

**31**

### **Regolazione delle forze di bloccaggio**

Per ottenere una posizione stabile della testata, si possono regolare le forze di bloccaggio di ognuna delle tre cerniere (31, 32, 33).

- Rotazione della testata verso destra / sinistra
	- Vite di bloccaggio (34) con l'utensile (9) in dotazione.
- Regolazione in altezza
- Vite di bloccaggio (35) con l'utensile (9) in dotazione.

### **Collegamento elettrico**

**Diverse spine di collegamento e le corrispondendti prese sono contrassegnate da un codice colore. Al collegamento, assicurarsi che gli elementi connessi portino lo stesso codice colore! Se collegati erroreamente, i componenti possono venire danneggiati dalla tensione troppo elevata!** 

### **Connettori sulla testata**

La chiavetta USB e i cavi vengono collegati sul retro della testata.

- ⇒ Cavo del monitor ==> connettore HDMI (21).
- ⇒ Inserire il cavo HDMI (36) prima nel clip di supporto e poi inserirlo diritto nella presa.
- ⇒ Cavo dell'interruttore a pedale ==> connettore (23).
- ⇒ Cavo del mouse ==> connettore (24).
- ⇒ Penna USB ==> connettore (22).
- ⇒ Cavo di prolunga di rete ==> connettore (25).
- ⇒ Cavo di alimentazione elettrica della testata (integrata nel braccio di supporto) ==> connettore (20).
- ⇒ Stick Renfert CONNECT ==> Interfaccia Renfert CONNECT (26).

### **Alimentatore testata EASY view 3D**

L'alimentatore EASY view 3D (4) possiede un cavo con uno spinotto a gomito (37).

- ⇒ Inserire lo spinotto nel connettore femmina del cavo di alimentazione elettrica che sporge dal piede del braccio di supporto.
- **Assicurarsi che il cavo e la presa di collegamento abbiano lo stesso codice colore! Non inserire lo spinotto nel connettore per l'interruttore a pedale (23)! La testata ne potrebbe essere danneggiata irreparabilmente.**

⇒ Collegare il cavo di rete all'alimentatore e a una presa elettrica dell'edificio.

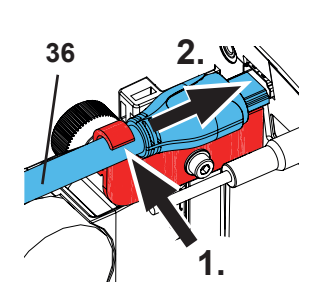

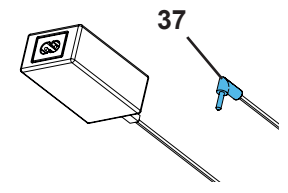

### **Collegamento del monitor**

Solo con articolo n. 2400 3000.

*L'articolo n. 2400 4000 non contiene un monitor!*

*Se EASY view+ viene utilizzato insieme con il proprio monitor, è necessario osservare le relative istruzioni di sicurezza e istruzioni per l'uso.*

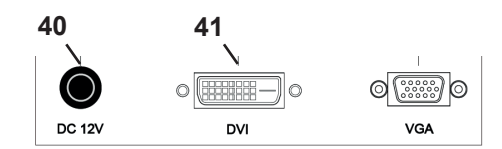

### *Questo monitor deve avere una risoluzione Full-HD di 1920 x 1080.*

Per i dettagli al riguardo consultare il manuale di istruzioni in internet (vedi cap. "Introduzione").

- In caso di utilizzo del monitor fornito da Renfert, procedere come segue:
- ⇒ Cavo del monitor ==> ingresso DVI del monitor (41).
- ⇒ Bloccare le s pine mediante le viti integrate.
- $\Rightarrow$  Alimentazione elettrica ==> DC 12 V (40).
- **Assicurarsi che il cavo e la presa di collegamento abbiano lo stesso codice colore!**
- ⇒ Collegare il cavo di rete all'alimentatore e a una presa elettrica dell'edificio.

### **Stick Renfert CONNECT**

Con lo stick Renfert CONNECT è possibile connettere EASY + 3D con l'APP Renfert e, ad es., scaricare le immagini sul vostro cellulare.

Inserire lo stick Renfert CONNECT nell'interfaccia Renfert CONNECT (26).

**Assicurarsi che lo stick Renfert CONNECT sia collegato alla porta corretta. Se collegato ad un'altra porta non funziona e potrebbe danneggiarsi.**

### **Calibrazione 3D**

A causa delle vibrazioni durante il trasporto, l'impostazione di fabbrica della calibrazione 3D potrebbe risultare alterata. Ciò si traduce in un'immagine 3D sfocata.

In questo caso, controllare la calibrazione 3D e, se necessario, regolarla nuovamente.

La descrizione di questa operazione è disponibile su Internet all'indirizzo

www.renfert.com/p918.

Inserire il seguente codice prodotto: 2400 3000.

Passare all'area "Download" e selezionare "EASY view + 2400X000 | Calibrazione".

# **Uso**

### **Accensione**

⇒ Accendere il monitor mediante il tasto On / Off (8).

⇒ Accendere la testata mediante il tasto On / Off (7).

- ♦ L'illuminazione si accende.
- ♦ **Dopo circa 20 secondi** il monitor visualizza l'immagine.
- ♦ Il numero di versione del software EASY view+ è visualizzato sullo schermo in basso a sinistra.
- Il cono di luce proiettato sul piano di appoggio delimita l'area il cui centro viene rilevato dal sistema ottico.

### **Stand-by**

Se sotto la testata non avvengono movimenti e se il mouse non viene spostato o azionato rispettivamente per più di 10 minuti, l'illuminazione e l'uscita del monitor si disattivano (il tasto On / Off del monitor (8) lampeggia). Spostando o azionando il mouse o compiendo un movimento nell'area di rilevamento del sistema ottico, lo stato di stand-by termina.

### **Regolazione del monitor**

Nella maggior parte dei casi il monitor può essere utilizzato senza doverlo regolare.

Per i dettagli riguardanti il monitor consultare il manuale di istruzioni in internet.

### **APP Renfert**

Se EASY view+ 3D è dotato di uno stick Renfert CONNECT, può essere collegato all'APP Renfert.

L'APP Renfert può essere scaricata e installata da App Store o Play Store, utilizzando il proprio cellulare.

Ulteriori informazioni su come lo stick Renfert CONNECT è collegato all'APP e integrato nella WLAN sono disponibili nella guida utente dell'APP Renfert.

### **Configurazione**

Per mettere a fuoco dell'immagine vengono offerte due possibilità:

- Messa a fuoco grossolana spostando la testata con il braccio di supporto.
- Messa a fuoco di precisione tramite regolazione in altezza (6).

Si consiglia di adottare il seguente procedimento:

- ⇒ Posizionare la testata parallelamente al piano del tavolo.
- ⇒ Collocare l'oggetto sul piano di appoggio nell'area in cui viene proiettato il cono di luce.
- ⇒ Con la regolazione in altezza centrare la testata sull'oggetto.
- ⇒ Con il braccio di supporto regolare la testata in modo che l'immagine dell'oggetto sul monitor sia nitida; se necessario, correggere con la regolazione in altezza.

- 4 -

In questo modo si può correggere rapidamente la messa a fuoco di oggetti di altezza diversa.

1

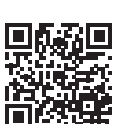

### **Impostazioni del sistema**

Nell'area in basso a sinistra del monitor compaiono le impostazioni correnti del sistema.

Spostando il mouse, il monitor visualizza le impostazioni possibili e l'elemento del mouse con cui possono essere modificate.

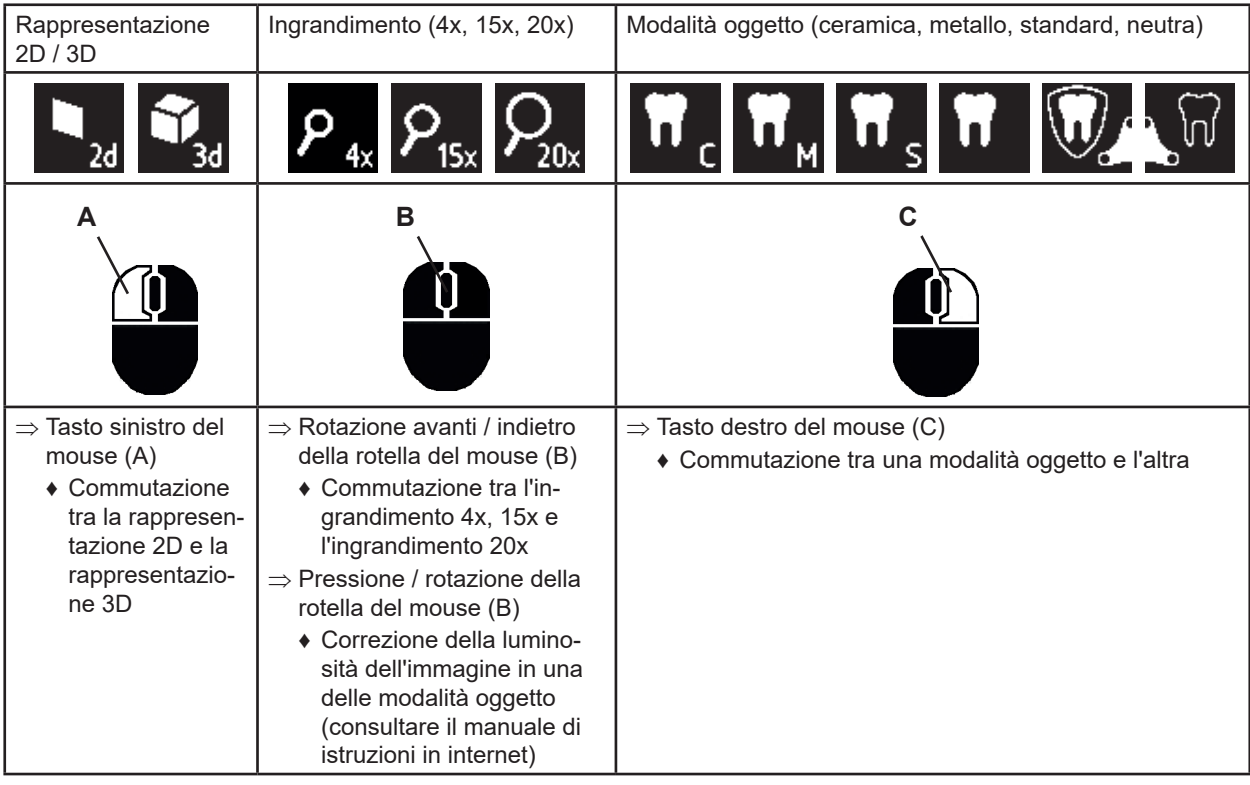

### **Screenshot / istantanea**

Per mezzo dell'interruttore a pedale si può congelare l'immagine sul monitor (istantanea) o salvarla nella penna USB (screenshot).

### **Istantanea**

⇒ Premere e tenere premuto l'interruttore a pedale per più di 1 secondo.

♦ Viene visualizzata l'istantanea: l'immagine visualizzata dal monitor viene congelata.

Durante la visualizzazione dell'istantanea è possibile effettuare le seguenti azioni:

- ⇒ Premere brevemente l'interruttore a pedale.
- ♦ L'immagine correntemente visualizzata dal monitor viene salvata nella penna USB come screenshot.
- ⇒ Premere e tenere premuto l'interruttore a pedale per più di 1 secondo.
	- ♦ Ritorno alla normale visualizzazione dell'immagine.

#### **Salvataggio di uno screenshot**

Gli screenshot vengono salvati sono come immagini 2D.

- ⇒ Premere brevemente l'interruttore a pedale.
	- ♦ L'immagine correntemente visualizzata dal monitor viene salvata nella penna USB come screenshot.
	- ♦ Il monitor visualizza il simbolo dello screenshot.
	- ♦ Durante il processo di salvataggio il nome del file compare sul monitor.
	- ♦ Mentre l'immagine viene salvata (circa 5 secondi) non è possibile effettuare altre azioni.
- Il nome del file ha la seguente forma:
- IMGxxx.jpg
- xxx indica un numero progressivo da 000 a 999.

Collegando la penna USB contenente immagini salvate a un PC, i nomi dei file possono essere modificati come di consueto, ad esempio per associarli a determinati clienti.

### **Accesso alla penna USB attraverso la rete**

Collegando la testata EASY view+ 3D a una rete locale per mezzo della porta di rete (25) e del cavo di prolunga di rete (già inserito nella canalina dei cavi), attraverso la rete si può accedere alle immagini (screenshot) salvate nella penna USB collegata alla testata. Per i dettagli al riguardo consultare il manuale di istruzioni in internet.

### **Lavoro con immagini 3D**

Per lavorare in modalità 3D è indispensabile utilizzare gli occhiali 3D.

*Con un ingrandimento 4x non è possibile eseguire nessuna rappresentazione 3D.*

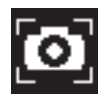

### **Split Screen**

La funzione Split Screen permette di visualizzare un'ulteriore immagine sul monitor.

*Le immagini visualizzate con la funzione Split Screen vengono raffigurate solo in 2D.*

- ♦ Apertura del menu principale Split Screen:
- ⇒ Premere il tasto destro del mouse fino a quando appare il menu principale Split Screen.

### **Funzionamento e navigazione nei menu Split Screen:**

- ⇒ Ruotare la rotella del mouse
	- ♦ selezionare l'opzione menu / sottomenu
- ⇒ Premere il tasto sinistro del mouse
- ♦ selezionare l'opzione menu / sottomenu
- ⇒ Premere il tasto destro del mouse
- ♦ tornare al livello menu precedente
- ⇒ Premere a lungo il tasto destro del mouse
	- ♦ Chiude il menu Split Screen.
- ⇒ Exit
	- ♦ Chiude il menu Split Screen.

*Per tutto il tempo in cui è aperto un menu Split Screen, non è possibile modificare le impostazioni di sistema (2D / 3D, ingrandimento 4x/ 15x / 20x, modalità oggetto).*

Dettagli sulla funzione Split Screen sono riportati nelle istruzioni d'uso disponibili in Internet.

# **Monitor**

Per i dettagli riguardanti il monitor consultare il manuale di istruzioni in internet. Renfert consiglia di non modificare le impostazioni di fabbrica del monitor EASY view+ 3D.

# **Pulizia / Manutenzione**

### **L'interno dell'apparecchio non contiene componenti che richiedono manutenzione.**

Pulire l'alloggiamento, illuminazione inclusa, soltanto passandovi un panno leggermente umido. Non utilizzare disinfettanti, detergenti o aria compressa. Pulire il monitor solo con un panno asciutto. A causa del prodotto naturale utilizzato, il piano d'appoggio può formare uno strato untuoso che si elimina con un detergente sgrassante come ad es. un comune detergente per piatti.

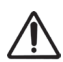

1

### **IMPORTANTE!**

**Pericolo di ustioni per contatto con le lenti ad alta temperatura dell'illuminazione! Pulire soltanto dopo aver spento e fatto raffreddare l'apparecchio.**

### **Rimozione / inserimento dei cavi dalla / nella canalina dei cavi**

Vedere la serie di figure alla fine delle presenti istruzioni.

### **Pezzi di ricambio**

I componenti soggetti ad usura e le parti di ricambio sono riportati nella lista dei ricambi reperibile nel sito internet **www.renfert.com/p918.**

Nel sito indicare il seguente codice articolo: 2400 3000.

I componenti esclusi dalla garanzia (componenti soggetti ad usura o materiali di consumo) sono identificati nella lista dei ricambi.

Il numero di serie e la data di produzione sono riportati sulla targhetta dell'apparecchio.

# **Eliminazione dei guasti**

Per i dettagli al riguardo consultare il manuale di istruzioni in internet.

# **Istruzioni per lo smaltimento**

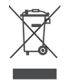

### **Nell'Unione Europea, gli apparecchi contrassegnati con questo simbolo non devono essere smaltiti insieme ai normali rifiuti domestici indifferenziati.**

Per informazioni sullo smaltimento conforme e corretto rivolgersi agli uffici locali.

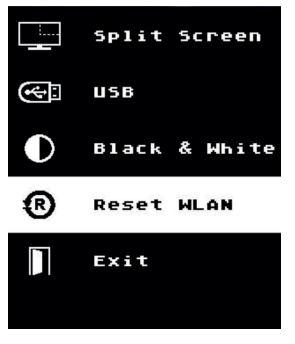

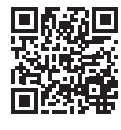

# **Introducción**

Esta guía de inicio rápido incluye especificaciones para el manejo del aparato, así como importantes informaciones de seguridad. En este manual de instrucciones dispone de información relevante sobre el aparato, que puede descargar de nuestras páginas de Internet en **www.renfert.com/p918**. Introduzca aquí el número de artículo siguiente: 2400 3000.

*Después de la puesta en servicio, compruebe si existe una nueva versión de softwa-*

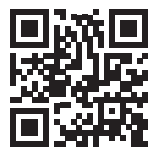

### *re para el EASY view+. El número de versión del software instalado en su EASY view+ aparece en la parte inferior derecha de la pantalla tras el encendido (véase el capítulo 5.1). Encontrará las actualizaciones del software en nuestro sitio web en www.renfert.com/p918.* Introduzca aquí el número de artículo siguiente: 2400 3000. Estas instrucciones describen la gama de funciones de EASY view + hasta la versión V1.021 inclusive. **Símbolos empleados** En estas instrucciones de servicio o bien en el aparato encontrará símbolos con el siguiente significado: **Existe peligro inminente de sufrir lesiones. ¡Se deben consultar los documentos que se acompañan!**

**Tensión eléctrica Existe peligro por tensión eléctrica.**

### **Atención**

**Peligro**

Ĭ.

**El incumplimiento de la indicación implica el riesgo de que se produzcan daños en el aparato.**

### *Indicación*

*Indica una advertencia útil en cuanto al servicio, facilitando al mismo tiempo el manejo.*

**El aparato cumple con las directivas de la UE vigentes.**

l IK. **Este producto cumple con la legislación británica pertinente. Véase la declaración de conformidad de la UKCA en Internet en www.renfert.com. El aparato está sujeto a la Directiva de la UE 2002/96/CE (Directiva WEEE (Directiva sobre Residuos de Aparatos Eléctricos y Electrónicos)).** 

Los demás símbolos se explicarán al exponerse su correspondiente uso.

# **Seguridad**

### **Utilización según el uso previsto**

Este sistema sirve para el aumento estéreo digital en 2D y 3D en tiempo real, así como para la documentación.

### **Utilización no conforme al uso previsto**

En este producto se podrán usar solo las piezas de accesorio y repuesto suministradas o autorizadas por la empresa Renfert GmbH. El uso de otras piezas de accesorio o repuesto puede perjudicar la seguridad del equipo, conlleva el riesgo de lesiones graves, y puede provocar daños en el medio ambiente o la avería del producto.

### **Indicaciones de peligro y advertencias**

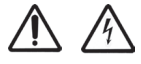

### **Indicaciones generales**

- **► La protección prevista ya no podrá garantizarse en caso de que el aparato no se accione conforme a las presentes instrucciones de servicio.**
- **► El aparato no deberá ser puesto en servicio antes de haberlo provisto de un cable de red y de un sistema de conectores específicos del correspondiente país. Esta modificación podrá realizarse, en caso necesario, tan sólo por un perito electrotécnico.**
- **► El aparato deberá ponerse solo en funcionamiento cuando coincidan las especificaciones de la placa característica con las especificaciones de la red regional.**
- **► El aparato tan solo deberá enchufarse en cajas de enchufe conectadas al sistema de conductor de puesta a tierra.**
- **► El conector de red ha de ser fácilmente accesible.**
- **► Antes de realizar cualquier tipo de trabajo en los componentes eléctricos, separar el aparato de la red.**
- **► Supervisar con regularidad las líneas de conexión (como p. ej. el cable de red), las mangueras y la carcasa (como p. ej. el panel de control) en busca de posibles daños (p. ej. pandeos, fisuras, porosidad) o maduración. ¡No se deberán accionar los aparatos con conexiones, mangueras o piezas de la carcasa dañadas o con cualquier otro defecto!**
- **► Desconectar de inmediato los aparatos dañados. Desconectar el enchufe de red y asegurar a que no se vuelva a conectar. ¡Enviar el aparato para su reparación!**
- **► Accionar el aparato tan sólo bajo vigilancia.**
- **► ¡Respete las instrucciones de prevención de accidentes nacionales!**
- **► El cumplimiento de las disposiciones nacionales referentes al servicio y repetidas pruebas de seguridad de aparatos eléctricos es responsabilidad de la compañía operadora. En Alemania se trata del reglamento 3 del DGUV (Seguro Legal de Accidentes) junto con la VDE 0701-0702 (Federación Nacional de las Empresas de los Sectores Electrotécnico y Electrónico).**
- **► Encontrará informaciones acerca del reglamento REACH y las sustancias SVHC en nuestra página Web www.renfert.com en el área Postventa.**

**Indicaciones específicas**

- **► No mirar hacia la iluminación.**
- **► Tal y como sucede con todos los sistemas de aumento óptico, el trabajo prolongado con el sistema puede provocar signos de cansancio. Se debe realizar con regularidad una pausa.**
- **► Las gafas 3D no son ningún equipamiento de protección para los ojos.**

**Encontrará más indicaciones de seguridad para el monitor en el manual de instrucciones que figura en Internet. Cuando utilice su propio monitor, respete sus instrucciones de seguridad.**

### **Personas autorizadas**

El aparato deberá manejarse y entretenerse únicamente por personas correspondientemente instruidas.

# **Descripción del producto**

### **Descripción general**

El sistema EASY view+ 3D se compone de un cabezal con dos cámaras; la iluminación y la unidad del procesador de imágenes, así como de un monitor 3D que incluye unas gafas 3D.

Este producto contiene fuentes luminosas de la clase de eficiencia energética F.

### **Conjuntos y elementos funcionales**

Véase la Fig. 1 (en el interior de la portada)

- **1** Cabezal
- **2** Brazo de sujeción con zócalo
- **3** Monitor
- **4** Adaptador de corriente del EASY view 3D
- **5** Adaptador de corriente del monitor
- **6** Ajuste en altura (ajuste fino)
- **7** Interruptor de encendido / apagado EASY view+ 3D

### **Conexiones**

Véase la Fig. 2 (en el interior de la portada)

- **20** Alimentación de tensión
- **21** Salida HDMI
- **22** Puerto USB para lápiz de memoria USB
- **23** Interruptor de pie
- **8** Interruptor de encendido / apagado del monitor
- **9** Herramienta para el ajuste mediante fuerza de apriete (llave Allen)
- **10** Interruptor de pie
- **11** Ratón
- **12** Apoyo para la mesa
- **13** Gafas 3D
- **14** Lápiz de memoria USB
- **24** Puerto USB para el ratón
- **25** Red
- **26** Renfert CONNECT Schnittstelle

### **Accesorios**

Encontrará los accesorios y su uso en el manual de instrucciones que figura en Internet.

# **Puesta en servicio**

### **Colocación**

⇒ Coloque el apoyo para la mesa (12) sobre la mesa de trabajo.

### **Montaje del brazo de sujeción**

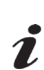

*El brazo de sujeción se monta preferiblemente en el lado posterior o lateralmente, como mínimo a una distancia de 400 mm del borde anterior, en el tablero de la mesa.* 

- *De este modo, se aprovecha de manera óptima la zona de giro del brazo de sujeción.*
- ⇒ **A**: Monte el zócalo con la abrazadera universal en el lado posterior o lateralmente de la mesa de trabajo.
- ⇒ **B**: Introduzca el brazo de sujeción (2) en el zócalo. Preste atención a que se coloque la placa roja de plástico (30) entre el zócalo y el brazo de sujeción.

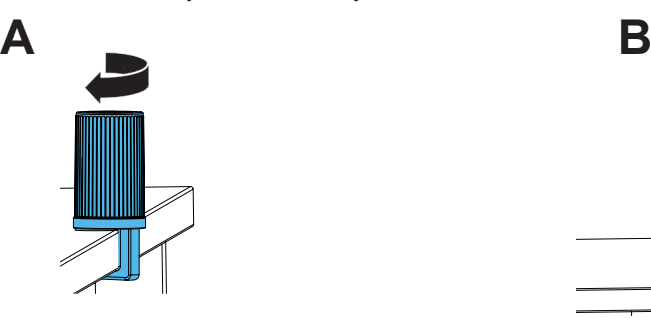

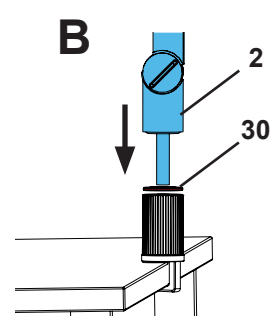

⇒ Coloque el ratón (11) al lado del apoyo de la mesa.

⇒ Coloque el interruptor de pie (10) debajo de la mesa e introduzca el cable del interruptor de pie nel interruptor de pie.

### **Montaje del cabezal**

Para el montaje del cabezal se requieren cuatro arandelas.

Tres pequeñas arandelas ya vienen colocadas en el orden correcto de sucesión sobre el tornillo de fijación (31) del brazo de sujeción. La arandela grande viene sujeta con una cinta adhesiva con un extremo final rojo en el cabezal.

- ⇒ Retire la cinta adhesiva con el extremo final rojo.
- ⇒ Afloje el tornillo de fijación (31) en el brazo de sujeción.
- ⇒ Introduzca el tornillo de fijación con las tres arandelas pequeñas a través del adaptador del cabezal.
- ⇒ Preste atención a que las tres arandelas pequeñas se encuentren colocadas en el orden de sucesión correcto (oro / negro / oro) y la arandela grande, tal y como se muestra en la figura.
- ⇒ Coloque el adaptador con el tornillo de fijación y apriételo hasta que el cabezal ya no se caiga hacia abajo.

### **Colocación del monitor**

- ⇒ Coloque el monitor de tal manera para que se sitúe de manera recta dentro del campo de imagen. La distancia con el observador debe situarse entre 50 - 70 cm.
- ⇒ Oriente el monitor de tal manera (incline, gire sobre el pie de apoyo) que la dirección de visión se encuentre en todos los niveles verticalmente hacia el monitor.

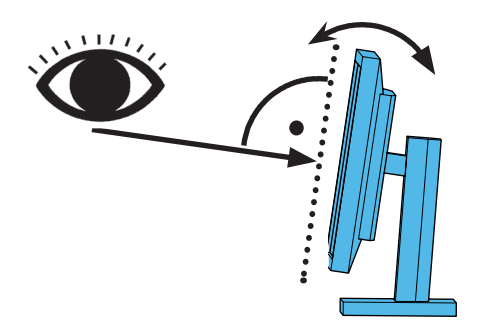

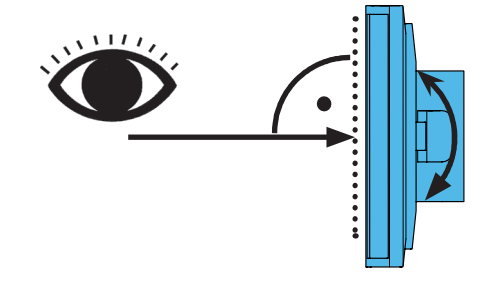

### **Ajuste de las fuerzas de apriete**

A fin de lograr una posición estable del cabezal, se pueden ajustar de forma individual las fuerzas de apriete de las tres articulaciones (31, 32, 33).

- Gire el cabezal hacia la derecha / izquierda
- Tornillo de apriete (34) con herramienta adjunta (9).
- Ajuste en altura
	- Tornillo de apriete (35) con herramienta adjunta (9).

### **Conexión eléctrica**

**Los diferentes conectores, así como los zócalos de conexión correspondientes vienen especificados mediante puntos de color. ¡Durante la conexión, se debe prestar atención a que coincidan los colores! ¡Unos componentes mal conectados pueden salir dañados a consecuencia de una tensión eléctrica demasiado elevada!** 

#### **Conexiones en el cabezal**

La memoria USB y los cables se conectan en la parte trasera del cabezal.

- $\Rightarrow$  Cable del monitor ==> conexión HDMI (21).
- Introducir el cable HDMI (36) primero en el clip de sujeción y, posteriormente, de forma recta en el conector.
- ⇒ Cable del interruptor de pie ==> conexión (23).
- ⇒ Cable del ratón ==> conexión (24).
- ⇒ Lápiz de memoria USB ==> conexión (22).
- $\Rightarrow$  Cable alargador de red ==> conexión (25).
- ⇒ Suministro de tensión del cabezal (integrado en el brazo de sujeción) ==> conexión (20).
- ⇒ Renfert CONNECT Stick ==> Renfert CONNECT Schnittstelle (26).

### **Adaptador de red del cabezal EASY view 3D**

El adaptador de red EASY view 3D (4) incluye un cable con un conector acodado (37).

- ⇒ Introduzca el conector acodado en el enchufe del cable del suministro de tensión que
	- sobresale de la base del brazo de sujeción.

**¡Se debe prestar atención a que coincidan los colores tanto del cable como del zócalo de conexión!**

- **¡No introducir nunca el conector acodado en la conexión del interruptor de pie (23)! Esto provoca la destrucción del cabezal.**
- ⇒ Introduzca el cable de alimentación tanto en el adaptador de red como en la toma de corriente de la instalación del edificio.

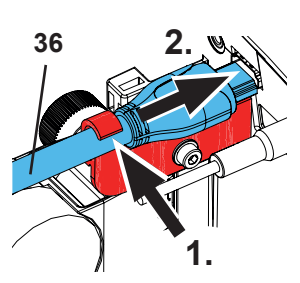

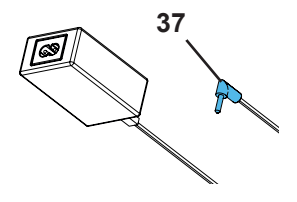

**31**

**es**

### **Conexión del monitor**

Solo con el n.º de artículo 2400 3000.

*El n.º de artículo 2400 4000 no contiene ningún monitor.*

#### *Si se utiliza EASY view+ con un monitor independiente, deben respetarse sus instrucciones de seguridad y funcionamiento.*

### *Este monitor debe tener una resolución Full HD de 1920 × 1080.*

Encontrará información al respecto en el manual de instrucciones que

figura en Internet (véase el cap. Introducción).

- Si utiliza el monitor suministrado por Renfert, proceda como sigue :
- $\Rightarrow$  Cable del monitor ==> entrada DVI del monitor (41).
- ⇒ Asegure el conector con los tornillos integrados.
- ⇒ Alimentación de tensión ==> CC 12 V (40).
- **¡Se debe prestar atención a que coincidan los colores tanto del cable como del zócalo de conexión!**
- ⇒ Introduzca el cable de alimentación tanto en el adaptador de red como en la toma de corriente de la instalación del edificio.

### **Memoria Renfert CONNECT**

Con la memoria Renfert CONNECT puede conectar EASY+ 3D a la aplicación de Renfert y, p. ej., descargar imágenes en su dispositivo móvil.

⇒ Introduzca la memoria Renfert CONNECT en la interfaz Renfert CONNECT (26,).

**Asegúrese de que la memoria Renfert CONNECT esté conectada correctamente. En otra conexión no tiene función y puede dañarse.**

### **Calibración 3D**

Debido a las vibraciones durante el transporte, es posible que se haya modificado el ajuste de fábrica de la calibración 3D.

El resultado es una imagen 3D borrosa.

En este caso, compruebe la calibración 3D y, si es necesario, reajústela.

Encontrará una descripción de cómo hacerlo en Internet, en **www.renfert.com/p918**.

Introduzca aquí el número de artículo siguiente: 2400 3000.

Cambie al área "Descarga" y seleccione "EASY view + 2400X000 | Calibración".

# **Manejo**

### **Conexión**

⇒ Conecte el monitor a través de la tecla de conexión / desconexión (8).

- ⇒ Conecte el cabezal a través del interruptor de conexión / desconexión (7).
	- ♦ La iluminación se enciende.
	- ♦ **Después de aprox. 20 s** aparece una imagen en el monitor.
	- ♦ El número de versión del software EASY view+ aparece en la parte inferior izquierda de la pantalla.
- El cono luminoso sobre el apoyo para la mesa describe la zona cuyo centro es detectado por la óptica.

### **Estado de reserva**

Si no se experimenta ningún movimiento debajo del cabezal y si no se ha desplazado el ratón durante más de 10 minutos, se desconectará la iluminación y la salida del monitor (tecla Encendido / Apagado del monitor (8). Al mover el ratón o mediante un desplazamiento dentro de la zona de detección de la óptica, se termina el estado de reserva.

### **Ajuste del monitor**

El monitor se puede emplear en la mayoría de los casos con sus ajustes básicos.

Encontrará información detallada sobre el monitor en el manual de instrucciones que figura en Internet.

### **Aplicación Renfert**

Si EASY view+ 3D está equipado con una memoria Renfert CONNECT, puede conectarse a la aplicación Renfert. Puede descargar e instalar la aplicación Renfert según su dispositivo móvil a través de la App Store o Play Store. Para más instrucciones sobre cómo conectar la memoria Renfert CONNECT a la aplicación e integrarla en la WLAN, consulte las instrucciones de uso de la aplicación Renfert.

### **Ajustes**

Para enfocar la imagen existen dos posibilidades de ajuste:

- Ajuste grueso mediante el movimiento del cabeza con el brazo de sujeción.
- Ajuste fino a través del ajuste en altura (6).
- Se recomienda el procedimiento siguiente:
- ⇒ Alinee en la medida de lo posible el cabezal en paralelo a la superficie de la mesa.
- ⇒ Coloque el objeto sobre el apoyo para la mesa en la zona del cono luminoso.
- ⇒ Ajuste el cabezal en el centro del ajuste en altura.
- ⇒ Ajuste el cabezal en el brazo de sujeción de tal manera que el objeto se observe de forma nítida en el monitor, reajuste en caso necesario con el ajuste en altura.

Así tendrá la posibilidad de corregir con rapidez la nitidez en objetos a alturas diferentes.

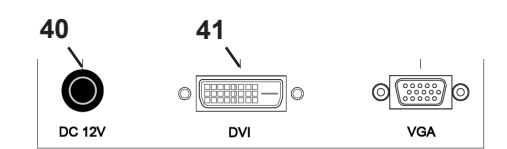

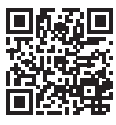

 $\mathbf{Z}$ 

### **Ajustes del sistema**

En el monitor se muestran en la parte inferior izquierda los ajustes actuales del sistema.

En cuanto se desplaza el ratón, se muestran en el monitor los ajustes posibles y con qué elemento del ratón se puede modificar el ajuste.

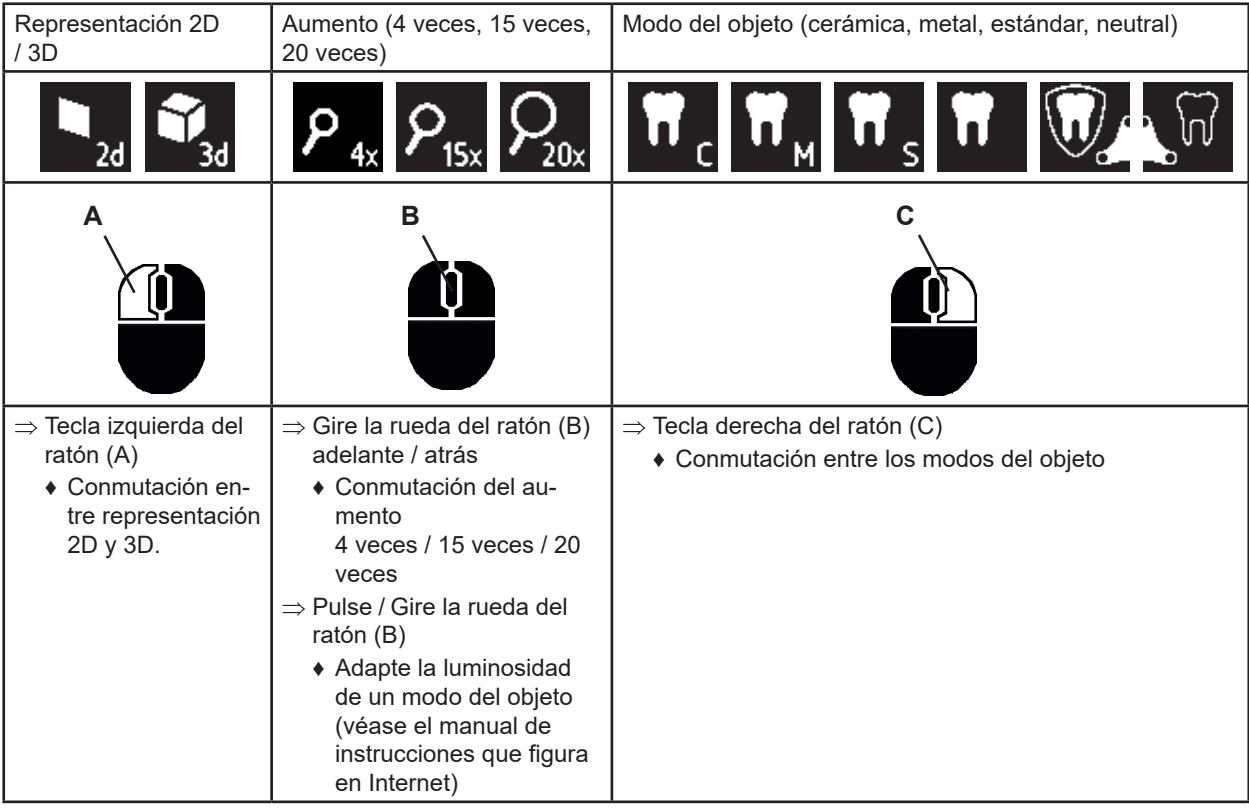

### **Captura de pantalla / Imagen fija**

Con ayuda del interruptor de pie se puede congelar la imagen del monitor (imagen fija) o guardar también en el lápiz de memoria USB (captura de pantalla).

### **Imagen fija**

⇒ Accione el interruptor de pie durante más de 1 s.

♦ Se muestra la imagen fija, es decir se congela la imagen del monitor.

Mientras se muestra la imagen fija, son posibles las acciones siguientes:

⇒ Accione brevemente el interruptor de pie.

♦ El contenido de la pantalla se guarda como captura de pantalla en el lápiz de memoria USB.

⇒ Accione el interruptor de pie durante más de 1 s.

♦ Regreso a la pantalla en vivo.

### **Guardado de la captura de pantalla**

Las capturas de pantalla se guardan solo como imágenes 2D.

⇒ Accione brevemente el interruptor de pie.

- ♦ El contenido de la pantalla se guarda como captura de pantalla en el lápiz de memoria USB.
- ♦ En el monitor aparece el símbolo de captura de pantalla.
- ♦ El nombre del archivo aparece en el monitor durante el guardado
- ♦ Durante el guardado (aprox. 5 s) ya no son posibles otras acciones.

El nombre del archivo tiene la forma:

- IMGxxx.jpg
- con xxx = contador continuo 000 hasta 999

Si se conecta el lápiz de memoria USB a continuación a un PC, se podrán modificar como de costumbre los nombres del archivo para poder asignárselos, p. ej., a un cliente.

### **Acceso a un lápiz de memoria USB en red**

Si se conecta el cabezal EASY view+ 3D a través de la conexión de red (25) y el cable prolongador de red (ya introducido en la canaleta de cables) a una red local, se podrá acceder a través de la red a las imágenes (capturas de pantalla) del lápiz de memoria USB del cabezal. Encontrará información al respecto en el manual de instrucciones que figura en Internet.

- 5 -

### **Trabajar con 3D**

Ĭ.

Al trabajar en modo 3D se deben usar de manera obligatoria las gafas 3D. *Con un aumento de 4x, no es posible la visualización tridimensional.*

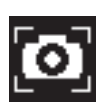

### **Split Screen (División de pantalla)**

Con la función Split Screen se puede visualizar una imagen adicional en el monitor.

#### *Con la función Split Screen, las imágenes visualizadas se representan únicamente en 2D.*

- ♦ Abrir el menú principal de la división de pantalla:
- ⇒ pulsar el botón derecho del ratón hasta que aparezca el menú principal de Split Screen.

### **Manejo y navegación por los menús Split Screen:**

- ⇒ Accionar la rueda del ratón
	- ♦ Preseleccionar el punto de menú / submenú
- ⇒ Pulsar la tecla izquierda del ratón
	- ♦ Seleccionar el punto de menú / submenú
- ⇒ Pulsar la tecla derecha del ratón
- ♦ Regresar al nivel de menú anterior
- ⇒ Pulsar prolongadamente la tecla derecha del ratón
	- ♦ Cerrar el menú Split Screen
- ⇒ Exit (Salir)
	- ♦ Cerrar el menú Split Screen

Mientras se encuentre abierto el menú Split Screen, no se podrán modificar los ajustes del sistema (2D / 3D, *aumento 4x / 15x / 20x, modo de objeto).*

Encontrará información sobre la función Split Screen en el manual de instrucciones que figura en Internet.

### **Monitor**

Encontrará información detallada sobre el monitor en el manual de instrucciones que figura en Internet. Renfert recomienda no modificar los ajustes de fábrica del monotor como configuración básica para el EASY view+ 3D.

# **Limpieza y Mantenimiento**

**El aparato no contiene en el interior ninguna pieza que requiera mantenimiento alguno.**

Limpie la carcasa con la iluminación solamente con un paño suave y ligeramente húmedo. No use desinfectantes o detergentes ni aire comprimido. Limpie el monitor con un paño seco. Debido al producto natural utilizado, la almohadilla puede formar una capa oleosa que puede eliminarse con un liquido desengrasante come par ej. un detergente lavavajillas comercial.

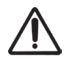

Ĩ.

### **ATENCIÓN!**

**¡Peligro de quemaduras en las lentas calientes de la iluminación! Limpiar solo con el aparato desconectado y ya frío.**

### **Retirar / Introducir el cable de / en la canaleta de cables**

Véase la secuencia de imágenes al final de estas instrucciones.

#### **Piezas de recambio**

Encontrará las piezas de desgaste o de recambio en la lista de piezas de recambio en Internet en **www.renfert.com/p918.**

Introduzca aquí el número de artículo siguiente: 2400 3000

Las piezas excluidas de la prestación de garantía (piezas de consumo, piezas sujetas a desgaste) vienen especificadas en la lista de piezas de recambio. El número de serie y la fecha de fabricación están indicados en la placa identificadora del aparato.

### **Solución de averías**

Encontrará información al respecto en el manual de instrucciones que figura en Internet.

# **Indicaciones para la eliminación del aparato**

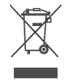

**Es por esta razón que los aparatos marcados con este símbolo no deberán eliminarse dentro de la Unión Europea junto con la basura doméstica no clasificada.**

Por favor, infórmese con las autoridades locales sobre una eliminación controlada.

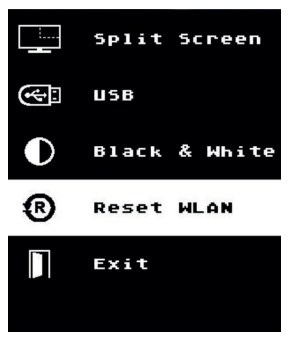

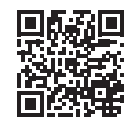

# **Introdução**

Este Guia de Início Rápido contém instruções sobre o uso do produto, bem como informações de segurança pertinentes.

Você encontrará informação detalhada sobre o aparelho no manual de utilização que pode ser baixado da nossa página de internet em **www.renfert.com/p918.** Introduza aí o seguinte número de artigo: 2400 3000.

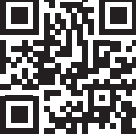

 *Após a colocação em funcionamento, verifique se uma nova versão do software está* Ĭ. *disponível para o EASY view+. O número da versão do software instalado em suo EASY view+ é exibido na margem inferior direita da tela após a ligação (ver Cap. 5.1). As atualizações de software podem ser encontradas em nosso site em www.renfert.com/p918.* Introduza aí o seguinte número de artigo: 2400 3000. Estas instruções descrevem a gama de funções do EASY view + até e incluindo a versão V1.021.

### **Símbolos utilizados**

Tanto neste manual como no aparelho encontrará símbolos com o seguinte significado:

**Perigo Perigo imediato de ferimentos. Respeitar os documentos de apoio!**

**Tensão elétrica**

**Perigo devido a tensão elétrica.**

**Atenção**

UK

**Em caso de não observância da indicação, existe perigo de que o aparelho se danifique.**  *Indicação*

*Indicação útil para a operação do aparelho, facilitando seu manejo.*

**O aparelho está em conformidade com as Diretivas UE aplicáveis.**

**Este produto está em conformidade com a legislação relevante do Reino Unido. Veja a Declaração de Conformidade da UKCA na Internet em www.renfert.com.**

**O aparelho está em conformidade com a Diretiva UE 2002/96/CE (Diretiva REEE).** 

Outros símbolos serão explicados à medida que forem surgindo.

# **Segurança**

### **Utilização correta**

O sistema tem como finalidade a ampliação estéreo digital 2D e 3D em tempo real e a documentação.

### **Utilização indevida**

No uso desse produto podem ser utilizados apenas as peças de reposição, acessórios ou componentes, fornecidos ou aprovados pela empresa Renfert GmbH.

O uso de outros acessórios e peças o componentes não autorizadas pode influir na segurança do equipamento, com o o risco de produzir graves lesões corporais, e de causar também danos ao meio ambiente ou danos no produto.

### **Indicações de perigo e avisos**

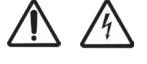

### **Indicações gerais**

- **► Se o aparelho não for operado de acordo com o presente manual de utilização, a proteção prevista não está garantida.**
- **► O aparelho só pode ser colocado em funcionamento por meio de um cabo elétrico com sistema de plugue específico do país. A conversão eventualmente necessária só pode ser efetuada por um técnico eletrotécnico.**
- ► O aparelho só pode ser colocado em funcionamento se os dados da placa de características corresponde**rem às especificações da rede elétrica da região.**
- **► O aparelho só pode ser ligado a tomadas que possuam o sistema de condutor de proteção.**
- **► O plugue do cabo elétrico tem de estar facilmente acessível.**
- **► Antes de realizar trabalhos em componentes elétricos, separar o aparelho da rede elétrica.**
- **► Controlar regularmente os cabos de ligação (p. ex., o cabo elétrico), as mangueiras e a carcaça (p. ex., a membrana vedante do botão) a fim de verificar se apresentam danos (p. ex., pregas, fissuras, porosidade) ou desgaste por envelhecimento. Aparelhos com cabos de ligação, mangueiras ou peças da carcaça deterioradas ou outros defeitos não podem mais ser colocados em funcionamento!**
- **► Retirar imediatamente de serviço os aparelhos danificados. Retirar o plugue da tomada e assegurar que não se volta a ligar. Enviar o aparelho para reparação!**
- **► Operar o aparelho somente sob supervisão.**
- **► Respeitar os regulamentos aplicáveis em matéria de prevenção de acidentes!**
- **► É da responsabilidade do proprietário garantir o respeito dos regulamentos nacionais durante a operação e relativamente a um controle de segurança constante dos aparelhos elétricos. Na Alemanha se aplica o regulamento 3 da DGUV (Seguro Estatutário Alemão de Acidentes) em a VDE 0701-0702 (Associação de Tecnologia Elétrica e Eletrônica).**
- **► Informações sobre Registo, Avaliação, Autorização e Restrição dos Produtos Químicos (REACH) e sobre substâncias que suscitam elevada preocupação (SVHC) podem ser encontradas em nosso sítio Internet em www.renfert.com na seção Suporte.**

**Indicações específicas**

- **► Não olhar diretamente para a luz.**
- **► Tal como em todos os sistemas ópticos de ampliação, o trabalho prolongado com o sistema pode originar sintomas de fadiga. Faça pausas regulares.**
- **► Os óculos 3D não substituem qualquer equipamento de proteção para os olhos.**

**Você pode consultar as indicações de segurança do monitor no manual de utilização que se encontra disponível na internet. No caso de utilização de um monitor próprio, observe as indicações de segurança do mesmo!**

### **Pessoas autorizadas**

A operação e a manutenção do aparelho só podem ser realizadas por pessoas devidamente instruídas.

### **Descrição do produto**

### **Descrição geral**

O sistema EASY view+ 3D é composto por uma cabeça com duas câmeras, a iluminação e a unidade de processamento de imagens, bem como um monitor com capacidade 3D, inclusive uns óculos 3D. O presente produto contém fontes luminosas da classe de eficiência energética F.

### **Módulos e elementos funcionais**

- Ver Fig. 1 (na capa)
- **1** Cabeça
- **2** Braço de suporte com base
- **3** Monitor
- **4** Fonte de alimentação EASY view 3D
- **5** Fonte de alimentação do monitor
- **6** Regulagem da altura (focalizar)
- **7** Botão Lig / Desl EASY view+ 3D
- **8** Botão Lig / Desl monitor

#### **Conexões**

Ver Fig. 2 (na capa)

- **20** Alimentação de tensão
- **21** Saída HDMI
- **22** Conexão USB para pen-drive USB
- **23** Pedal de acionamento
- **9** Ferramenta para ajuste da força de aperto (chave Allen)
- **10** Pedal de acionamento
- **11** Mouse
- **12** Base de mesa
- **13** Óculos 3D
- **14** Pen-drive USB
- **24** Conexão USB para o mouse
- **25** Rede
- **26** Interface CONNECT da Renfert

**Acessórios**

No manual de utilização que se encontra disponível na internet você poderá consultar os acessórios e respectiva utilização.

# **Colocação em funcionamento**

### **Instalar**

⇒ Coloque a base (12) sobre a mesa de trabalho.

### **Montar o braço de suporte**

Ĭ.

O braço de suporte deve ser montado preferencialmente no lado traseiro ou lateral do tampo da mesa e a *uma distância mínima de 400 mm em relação à borda da frente da mesa.*

### *Deste modo, a área de ação do braço de suporte pode ser aproveitada de forma ideal.*

- ⇒ **A**: Monte a base com grampo universal no lado traseiro ou lateral do tampo da mesa.
- ⇒ **B**: Encaixe o braço de suporte (2) na base. Certifique-se de que o disco vermelho de plástico (30) fica posicionado entre a base e o braço de suporte.

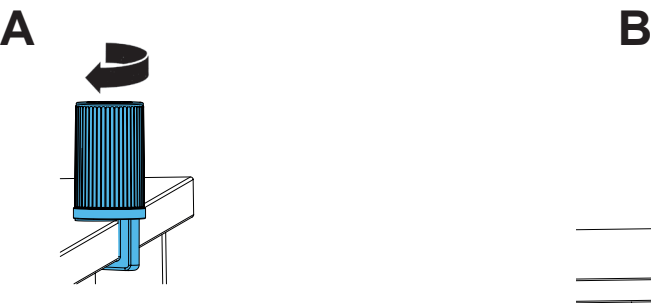

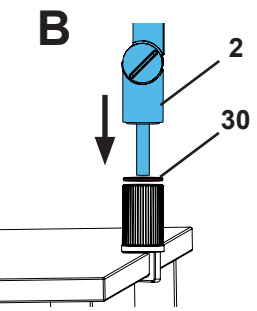

⇒ Coloque o mouse (11) perto da base de mesa.

⇒ Coloque o pedal (10) debaixo da mesa e insira o cabo para o pedal no pedal.

### **Montar a cabeça**

Para a montagem da cabeça são necessárias quatro arruelas. As arruelas pequenas já estão enfiadas no parafuso de fixação (31) do braço de suporte na sequência correta. A arruela grande está presa na cabeça por meio de uma fita adesiva com extremidade vermelha.

- ⇒ Remova a fita adesiva com extremidade vermelha.
- ⇒ Desaperte o parafuso de fixação (31) no braço de suporte.
- ⇒ Enfie o parafuso de fixação com as três arruelas pequenas através do adaptador da cabeça.
- ⇒ Certifique-se de que as três arruelas pequenas estão dispostas na sequência correta (dourada / preta / dourada) e que a arruela grande está posicionada tal como mostrado na figura.
- ⇒ Aplique o adaptador com o parafuso fixador, apertando o parafuso até a cabeça deixar de tombar para baixo.

#### **Instalar o monitor**

- ⇒ Posicione o monitor de modo que ele fique de frente para o campo de visão. Der Abstand zum Betrachter sollte zwischen 50 - 70 cm betragen.
- ⇒ Ajuste o monitor (inclinar, rodar o pé) de modo que todos os planos da linha de visão fiquem perpendiculares ao monitor.

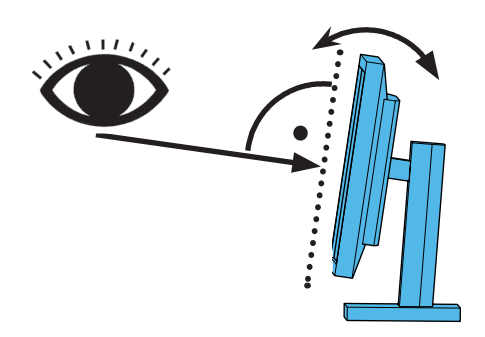

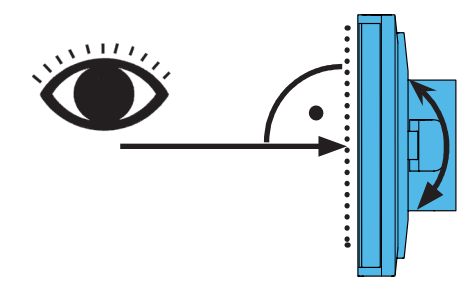

### **Ajustar as forças de aperto**

Para conseguir uma posição estável da cabeça, é possível ajustar individualmente as forças de aperto das três articulações (31, 32, 33).

- Girar a cabeça para a direita / esquerda
	- Parafuso de aperto (34) com a ferramenta fornecida (9).
- Regulagem da altura
	- Parafuso de aperto (35) com a ferramenta fornecida (9).

### **Ligação elétrica**

**Diversos conectores e respectivas tomadas de conexão estão identificados por meio de pontos coloridos. Ao efetuar a conexão, respeitar a correspondência entre as cores! Componentes conectados incorretamente podem se danificar devido a tensão excessiva!** 

### **Conexões na cabeça**

La memoria USB y los cables se conectan en la parte trasera del cabezal.

- ⇒ Cabo do monitor ==> Conexão HDMI (21).
- Encaixe primeiro o cabo HDMI (36) no clipe de retenção e, em seguida, insira-o a direito na tomada.
- ⇒ Cabo do pedal ==> Conexão (23).
- ⇒ Cabo do mouse ==> Conexão (24).
- ⇒ Pen-drive USB ==> Conexão (22).
- ⇒ Cabo de extensão de rede ==> Conexão (25).
- ⇒ Alimentação de tensão da cabeça (integrado no braço de suporte) ==> Conexão (20).
- ⇒ Pen CONNECT da Renfert ==> Interface CONNECT da Renfert (26).

### **Fonte de alimentação EASY view 3D para a cabeça**

A fonte de alimentação EASY view 3D (4) possui um cabo com conector jack angulado (37).

⇒ Insira o conector na tomada do cabo de alimentação de tensão que sobressai na base do braço de suporte.

**Observar a correspondência de cores entre cabo de ligação e tomada de conexão! Nunca inserir o conector jack na conexão para o pedal (23)! Isso provocaria a destruição da cabeça.**

⇒ Ligue o cabo elétrico à fonte de alimentação e a uma tomada da instalação elétrica do edifício.

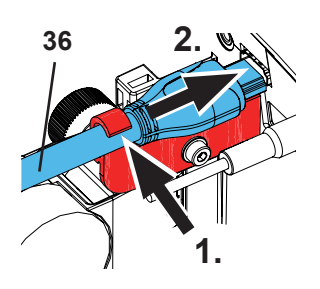

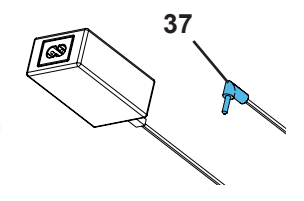

**31**

**pt**

### **Conectar o monitor**

Somente com o n.º de artigo 2400 3000.

 *O n.º de artigo 2400 4000 não contém um monitor!*

*Ao usar o EASY view+ com um monitor próprio, têm de ser observadas as indicações de segurança e o manual de utilização do mesmo.*

### *Este monitor tem que ter uma resolução Full-HD de 1920 x 1080.*

Você poderá consultar os detalhes sobre isso no manual de utilização que se encontra disponível na internet (ver cap. "Introdução").

No caso da utilização do monitor fornecido pela Renfert, proceda como segue:

- $\Rightarrow$  Cabo do monitor ==> Entrada DVI do monitor (41).
- ⇒ Fixe o conector com os parafusos integrados.
- ⇒ Alimentação de tensão ==> DC 12 V (40).

### **Observar a correspondência de cores entre cabo de ligação e tomada de conexão!**

⇒ Ligue o cabo elétrico à fonte de alimentação e a uma tomada da instalação elétrica do edifício.

### **Pen CONNECT da Renfert**

Com o pen CONNECT da Renfert , você pode conectar o EASY+ 3D ao aplicativo Renfert APP e, por exemplo, descarregar imagens para seu dispositivo móvel.

⇒ Inserir o pen CONNECT da Renfert na interface CONNECT da Renfert (26).

**Observar que o pen CONNECT da Renfert seja inserido na conexão correta. Inserido em uma outra conexão, ele não funcionará e pode ficar danificado.**

### **Calibragem 3D**

Devido a vibrações durante o transporte, a configuração de fábrica da calibragem 3D pode ter sido alterada. Isso resulta em uma imagem 3D borrada.

Nesse caso, verifique a calibragem 3D e, se necessário, reajuste-a.

Você encontrará uma descrição de como fazer isso na Internet em **www.renfert.com/p918**. Introduza aí o seguinte número de artigo: 2400 3000.

Vá para a área "Download" e selecione "EASY view + 2400X000 | Calibragem".

# **Operação**

### **Ligar**

- ⇒ Ligue o monitor no botão Lig / Desl (8).
- ⇒ Ligue a cabeça no botão Lig / Desl (7).
	- ♦ A iluminação acende-se.
	- ♦ **Após aprox. 20 seg.** surge uma imagem no monitor.
	- ♦ Na margem inferior á esquerda da tela é exibido o número da versão do software EASY view+.
- O feixe de luz sobre a base de mesa descreve o campo cujo centro é capturado pela objetiva.

### **Stand-By**

Se não ocorrer nenhum movimento por baixo da cabeça durante mais de 10 minutos e se o mouse não for movimentado durante mais de 10 minutos, a iluminação e a saída do monitor desligam-se (o botão Lig / Desl do monitor (8) fica piscando). O estado de Stand-By termina se o mouse for movimentado ou ocorrer um movimento no campo de captura da objetiva.

### **Configurar o monitor**

O monitor pode ser utilizado na maioria dos casos com suas configurações básicas.

Você pode consultar os detalhes relativos ao monitor no manual de utilização que se encontra disponível na internet.

### **Renfert APP**

Se o EASY view+ 3D estiver equipado com uma pen CONNECT da Renfert, ele pode ser conectado ao aplicativo Renfert APP. Conforme o seu dispositivo móvel, você pode descarregar e instalar o aplicativo Renfert APP através do App Store ou do Play Store. Para mais informações como se conecta o pen CONNECT da Renfert ao aplicativo e se integra na WLAN, consulte a guia de usuário do aplicativo Renfert APP.

### **Afinar**

Para focalizar a imagem existem duas possibilidades de ajuste:

- Ajuste aproximado movendo a cabeça com o braço de suporte.
- Ajuste preciso por meio da regulagem da altura (6).

Recomendamos o seguinte procedimento:

- ⇒ Posicione a cabeça o mais paralelo possível ao plano da mesa.
- ⇒ Coloque o objeto sobre a base de mesa, na área do feixe de luz.
- ⇒ Ajuste a cabeça a meio da regulagem da altura.
- ⇒ Ajuste a cabeça no braço de suporte de modo que o objeto se veja com nitidez no monitor.Se necessário, afine com a regulagem da altura.

Desta forma, você tem a possibilidade de corrigir rapidamente a nitidez em objetos com diferentes alturas.

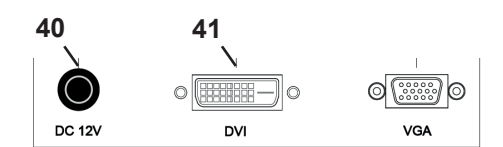

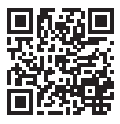

Ĭ.
#### **Configurações do sistema**

As configurações atuais do sistema são exibidas no canto inferior esquerdo do monitor. Assim que o mouse é movimentado são exibidas no monitor as configurações possíveis e que elemento do mouse pode alterar a configuração.

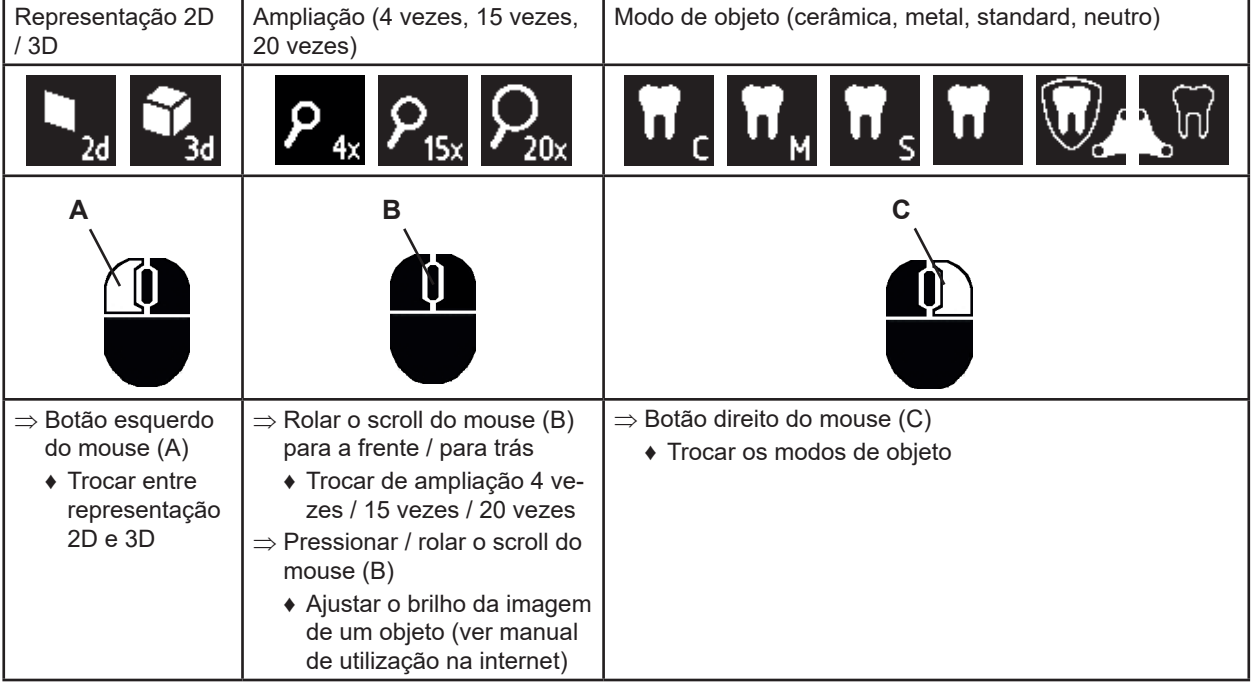

#### **Screen shot / imagem estática**

Com o auxílio do pedal, a imagem do monitor pode ser congelada (imagem estática) ou também gravada no pen-drive USB (screen shot).

#### **Imagem estática**

⇒ Pressione o pedal durante mais de 1 seg.

♦ A imagem estática é exibida, ou seja, a imagem no monitor fica congelada.

- Enquanto a imagem estática está sendo exibida, você pode realizar as seguintes ações:
- ⇒ Pressione brevemente o pedal.
	- ♦ O conteúdo da tela é gravado no pen-drive USB como screen shot.
- ⇒ Pressione o pedal durante mais de 1 seg.
	- ♦ Volta à imagem ao vivo.

#### **Gravar o screen shot**

Os screen shots são armazenados apenas como imagens 2D.

⇒ Pressione brevemente o pedal.

- ♦ O conteúdo da tela é gravado no pen-drive USB como screen shot.
- ♦ O símbolo de screen shot é exibido no monitor.
- ♦ O nome do arquivo é exibido no monitor enquanto decorre o armazenamento.
- ♦ Durante o armazenamento (aprox.5 seg.) não é possível realizar qualquer outra ação.
- O nome do arquivo tem o formato:
- IMGxxx.jpg
- sendo que xxx = números consecutivos de 000 a 999

Se, em seguida, o pen-drive for conectado a um computador, os nomes dos arquivos podem ser modificados como desejado, por ex., para que seja possível associá-los a um cliente.

#### **Acessar o pen-drive USB via rede**

Se a cabeça EASY view+ 3D estiver ligada a uma rede local por meio da conexão de rede (25) e do cabo de extensão de rede (já inserido no duto de cabos), é possível acessar as imagens (screen shots) da pen-drive USB na cabeça através da rede. Você poderá consultar os detalhes sobre isso no manual de utilização que se encontra disponível na internet.

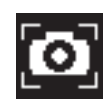

#### **Trabalhar com 3D**

Para trabalhar com o modo 3D é obrigatório usar os óculos 3D.

 *Na magnificação quádrupla NÃO é possível a representação 3D.*

#### **Split Screen**

Ĩ.

 $\boldsymbol{T}$ 

1

A função Split Screen permite inserir uma imagem adicional no monitor.

 *As imagens inseridas com a função Split Screen são exibidas somente em 2D.*

- ♦ Abrir o menu principal Split Screen:
- ⇒ Pressionar o botão direito do mouse até surgir o menu principal Split Screen.

#### **Controle e navegação no menu Split Screen:**

- ⇒ Girar a roda do mouse
	- ♦ Selecionar o ponto do menu / o submenu
- ⇒ Pressionar o botão esquerdo do mouse
- ♦ Acessar o ponto do menu / o submenu
- ⇒ Pressionar o botão direito do mouse
	- ♦ Voltar ao nível de menu anterior
- ⇒ Pressionar longamente o botão direito do mouse
- ♦ Fechar o menu Split Screen
- ⇒ Exit
	- ♦ Fechar o menu Split Screen

#### *Enquanto estiver aberto um menu Split Screen, não é possível alterar as configurações do sistema (2D / 3D, ampliação 4x / 15x / 20x, modo de objeto).*

Você poderá consultar detalhes relativos à função Split Screen no manual de utilização disponível na internet.

# **Monitor**

Você pode consultar os detalhes relativos ao monitor no manual de utilização que se encontra disponível na internet. A Renfert recomenda que as configurações de fábrica do monitor como ajuste básico para o EASY view+ 3D não sejam alteradas.

# **Limpeza / Manutenção**

#### **O aparelho não tem no seu interior qualquer peça que necessite de manutenção.**

A carcaça, inclusive a iluminação, deve ser limpa somente com um pano ligeiramente úmido. Não utilizar qualquer produto de desinfecção ou limpeza, nem ar comprimido. Limpar o monitor somente com um pano seco. Devido ao produto natural utilizado, a base da mesa pode formar uma camada oleosa que pode ser removida com um detergente desengordurante, como por exemplo, um detergente comercial para lavagem de louça.

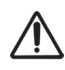

# **ATENÇÃO!**

**Perigo de queimaduras nas lentes quentes da iluminação! Só efetuar a limpeza com o aparelho desligado e arrefecido.**

# **Remover cabos do duto de cabos / enfiar cabos no duto de**

Ver sequência de imagens no final deste manual.

#### **Peças de reposição**

As peças de desgaste ou de reposição podem ser consultadas na lista de peças de reposição na Internet, em **www.renfert.com/p918.**

Introduza aí o seguinte número de artigo: 2400 3000.

Os componentes ou peças excluídos da garantia (como consumíveis ou peças sujeitas a desgaste) estão marcados como tal na lista de peças de reposição.

O número de série, a data de fabricação e a versão encontram-se na placa de identificação do aparelho.

# **Peças de reposição**

Você poderá consultar os detalhes sobre isso no manual de utilização que se encontra disponível na internet.

# **Indicações relativas ao descarte**

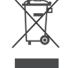

**Os aparelhos que estejam identificados com este símbolo não podem, dentro da União Europeia, ser descartados juntamente com lixo doméstico não selecionado.**

Consulte as autoridades locais para obter informações relativamente a uma eliminação correcta.

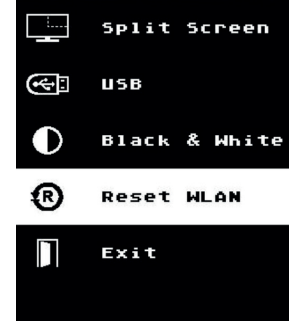

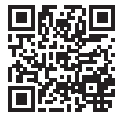

# **Giriş**

Bu hızlı başlangıç kılavuzu (Quick Start Guide) cihazın kullanımı hakkında önemli bilgileri ve yine önemli güvenlik bilgilerini içermektedir. Cihaz hakkındaki detaylı

**www.renfert.com/p918** internet sitesindeki sayfalarımızdan indirebileceğiniz kullanım talimatında bulabilirsiniz.

Lütfen orada aşağıdaki ürün numarasını giriniz: 2400 3000.

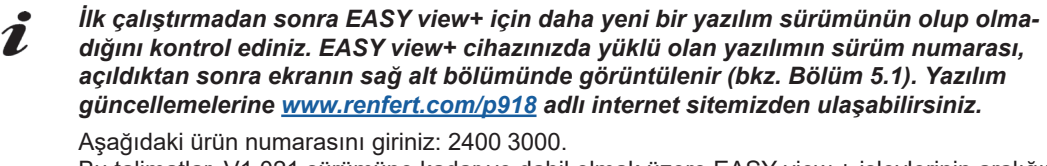

Bu talimatlar, V1.021 sürümüne kadar ve dahil olmak üzere EASY view + işlevlerinin aralığını açıklar.

#### **Kullanılan semboller**

Bu talimatta veya cihaz üzerinde aşağıda anlamı açıklanan semboller bulunmaktadır:

#### **Tehlike**

**Doğrudan yaralanma tehlikesi mevcuttur. Ürün ekindeki belgeleri dikkate alınız!**

# **Elektriksel gerilim**

**Elektriksel gerilim nedeniyle tehlike oluşmaktadır.**

#### **Dikkat**

**Bu talimat dikkate alınmadığında cihazın zarar görme tehlikesi vardır.**

#### *Uyarı*

*Kullanım için faydalı, kullanımı kolaylaştıran bir uyarı vermektedir.*

**Cihaz ilişkili AB-yönergelerine uygundur.**

**UK** 

 $\epsilon$ 

Ã

# **Bu ürün ilgili Birleşik Krallık mevzuatına uygundur.**

**Bakınız UKCA Uygunluk Beyanı internette www.renfert.com adresinde.**

**Cihaz 2002/96/AT numaralı AB yönergesine (WEEE Yönergesi) tabidir.** 

Diğer semboller kullanım esnasında açıklanmıştır.

# **Güvenlik**

# **Amaca uygun kullanım**

Sistem, gerçek zamanlı olarak 2D ve 3D dijital stereo büyütme ve belgeleme amaçlı kullanılmaktadır.

#### **Amaca aykırı kullanım**

Bu cihazda yalnızca Renfert GmbH Limitet Şirketi tarafından teslim edilen veya onaylanan aksesuar ve yedek parçalar kullanılabilir. Başkaca aksesuar veya yedek parçaların kullanımı cihazın güvenliğine zarar verebilir; ağır yaralanma riski taşır ve çevreye zarar verebilir ya da üründe hasar olmasına neden olabilir.

#### **Tehlikeler ve uyarı talimatları**

#### **Tehlikeler ve uyarı talimatları**

- **► Eğer cihaz mevcut kullanım talimatına uygun olarak çalıştırılmaz ise, öngörülmüş koruma artık sağlanmaz.**
- **► Cihaz yalnızca ülkeye özel fiş sistemiyle donatılmış şebeke elektriği kablosuyla işletme alınabilir. Kablo üzerinde muhtemel gerekli değişiklik yalnızca uzman elektrik teknisyeni tarafından yapılabilir.**
- **► Cihaz yalnızca, tip plaka etiketi üzerindeki bilgiler, bölgesel elektrik gerilim şebekesinin standartlarına uygun olması şartıyla işletime alınabilir.**
- **► Cihaz yalnızca topraklı sistem prizlere takılabilir.**
- **► Fişe erişim kolay olmalıdır.**
- **► Elektrikli parçalar üzerinde yapılacak çalışmalar öncesinde cihazın elektrik bağlantısını kesiniz.**
- **► Bağlantı hatlarını (örneğin elektrik şebekesi kablolarını), hortumlar ve muhafazaları ( örneğin kullanım folyosu) düzenli olarak hasarlar bakımından (örneğin kıvrılmalar, çatlaklar, gözeneklilik) ya da aşınma bakımından kontrol ediniz.**

**Hasarlı bağlantı hatlarına, hortumlarına veya muhafaza parçalarına sahip ya da başkaca arızaları bulunan cihazlar çalıştırılamaz!**

- **► Hasar görmüş cihazları derhal işletim dışına alınız. Elektrik şebekesi fişini çekiniz ve yeniden takılmaması için güvenlik altına alınız. Cihazı tamire gönderiniz!**
- **► Cihazı yalnızca kontrol altında çalıştırınız.**
- **► Ulusal kazalardan korunmaya yönelik kurallarına uyunuz!**
- **► Işletim esnasında ve elektrikli cihazların düzenli olarak yapılan güvenlik testiyle ilişkili ulusal kurallara uyulması işletmecinin sorumluluğundadır. Almanya'da bu Alman Elektrik-Elektronik Teknisyenleri Birliği (VDE) Talimatname 0701-0702 ile bağlantılı olarak Alman Yasal Kaza Sigortası Kurumu (DGUV) Talimatname 3 içinde düzenlenmiştir.**
- **► REACH ve SVHC'ye ilişkin ayrıntılı bilgileri www.renfert.com adlı internet sitemizin Destek bölümünde bulabilirsiniz.**

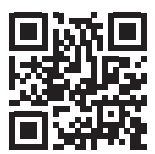

**Özel talimatlar**

- **► Aydınlatma elemanı içine bakmayınız.**
- **► Tüm optik büyütme sistemlerinde olduğu gibi bu sistemle uzun süreli çalışma yorgunluk belirtilerine yol açabilir. Düzenli olarak çalışmaya ara veriniz.**
- **► 3D gözlüğü gözler için koruyucu donanım yerini tutmaktadır.**

**Monitör için güvenlik uyarılarını, internetteki kullanım talimatında bulabilirsiniz. Kendi monitörünüzü kullanırken lütfen cihazınızın güvenlik talimatlarına uyun!**

#### **Uygun görülen kişiler**

Cihazın kullanımı ve bakımı yalnızca eğitilmiş kişiler tarafından gerçekleştirilebilir.

# **Ürün hakkında açıklama**

#### **Genel açıklama**

EASY view+ 3D görüntüleme sistemi iki kameralı bir kafa bölümü, aydınlatma elemanı, görsel işlemci ünitesi ve 3D-gözlüğü dahil bir 3D-özellikli bir monitörden oluşmaktadır. Ürün, enerji verimliliği sınıfı F ışık kaynağı içerir.

#### **Yapı grupları ve işlev gören elemanlar**

Bakınız Resim 1 (Kapak sayfasındaki)

- **1** Kafa bölümü
- **2** Kaideli tutucu kol
- **3** Monitör
- **4** Adaptör EASY view 3D
- **5** Adaptör Monitör
- **6** Yükseklik ayar ünitesi (Odaklama ayarı)
- **7** Açma / Kapama anahtarı EASY view+ 3D

#### **Bağlantılar**

Bakınız Resim 2 (Kapak sayfasındaki)

- **20** Gerilim besleme bağlantısı
- **21** HDMI-çıkışı
- **22** USB-bellek çubuğu için USB-bağlantısı
- **23** Pedallı anahtar
- **8** Açma / Kapama anahtarı Monitör
- **9** Sıkıştırma kuvveti ayarı için alet (alyan anahtar)
- **10** Pedallı anahtar
- **11** Maus
- **12** Masa üstü ped
- **13** 3D gözlüğü
- **14** USB-bellek çubuğu
- **24** Maus için USB-bağlantısı
- **25** Ağ bağlantısı
- **26** Renfert CONNECT arayüzü

#### **Aksesuar**

Aksesuar ve bunların kullanımı hakkındaki bilgileri, internetteki kullanım talimatında bulabilirsiniz.

# **İşletime alma**

#### **Kurulum**

1

⇒ Masa üstü pedi (12) çalışma tezgahı üzerine koyunuz.

#### **Tutucu kolun montajı**

Tutucu kol tercihen arka tarafa veya yan kısma ön kenardan minimum 400 mm mesafede masa tablası üzeri*ne monte edilir.*

#### *Böylelikle tutucu kolun dönüş alanından optimum yararlanma olanağı doğar.*

- ⇒ **A:** Kaideyi üniversal mengeneyle birlikte çalışma masasının arka tarafına veya yan kısmına monte ediniz.
- ⇒ **B:** Tutucu kolu (2) kaidenin içine sokunuz. Kırmızı plastik (30) kaide ile tutucu kol arasına yerleştirilmiş olmasına dikkat ediniz.

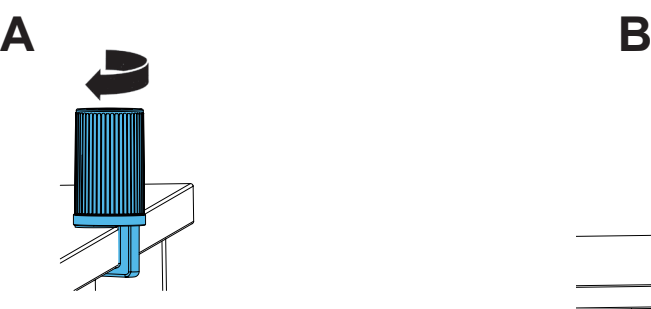

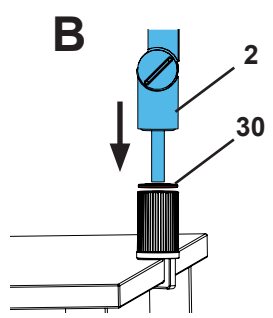

⇒ Mausu (11) masa üstü pedin yanına yerleştiriniz.

⇒ Pedallı anahtarı (10) masanın altına yerleştiriniz.

#### **Kafa bölümünün montajı**

Kafa bölümünün montajı için dört adet rondela gereklidir.

Üç adet küçük rondela önceden doğru sıralama halinde tutucu kol üzerindeki sabitleme vidası (31) üzerine geçirilmiştir. Büyük rondela bir yapışkan şeritle kırmızı uç kısımdan kafa bölümüne sabitlenmiştir.

- ⇒ Yapışkan şeridi kırmızı uç kısım ile çıkarınız.
- ⇒ Tutucu koldaki sabitleme vidasını (31) gevşetiniz.
- ⇒ Sabitleme vidasını üç adet küçük rondelalarla birlikte kafa bölümünün adaptörü içine sokunuz.
- ⇒ Üç adet küçük rondelanın doğru sıralamada olmasına (altın / siyah / altın) ve büyük rondelanın resimde gösterildiği gibi yerleştirilmiş olmasına dikkat ediniz.
- ⇒ Adaptörü sabitleme vidasıyla yerleştiriniz ve sabitleme vidasını kafa bölümü artık aşağıya doğru düşmeyecek biçimde sıkınız.

#### **Monitörün kurulumu**

- ⇒ Monitörü doğrudan görüş alanında olacak biçimde yerleştiriniz. İzleyiciye olan mesafe 50 ila 70 cm olmalıdır.
- ⇒ Monitörü, bakış yönü tüm düzlemlerde monitöre dikey olacak biçimde hizalayınız (yatırınız, stant ayağı üzerinden döndürünüz).

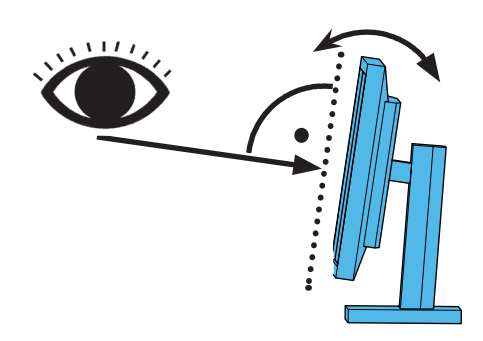

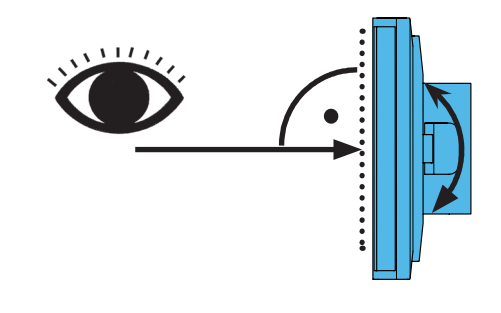

#### **Sıkıştırma kuvvetinin ayarlanması**

Kafa bölümünün istikrarlı bir konuma erişmesi için üç adet mafsalın (31, 32, 33) sıkıştırma kuvveti bireysel olarak ayarlanabilir.

- Kafa bölümünü sağa / sola doğru döndürünüz.
- Ürünün ekinde teslim edilen aletle (9) birlikte sıkıştırma vidası (34).
- Yükseklik ayar ünitesi
	- Ürünün ekinde teslim edilen aletle (9) birlikte sıkıştırma vidası (35).

#### **Elektrik bağlantısı**

**Çeşitli konnektörler ve bunlara ait bağlantı soketleri renkli noktalarla karakterize edilmiştir. Bağlantı sırasında birbirine uygun renklerle yapılan atamaya dikkat ediniz. Yanlış bağlanan bileşenler çok yüksek gerilim nedeniyle tahrip olabilir!** 

#### **Kafa bölümündeki bağlantılar**

USB bellek ve kablolar ana ünitenin arkasına bağlanır.

- ⇒ Monitör kablosu ==> HDMI-bağlantısı (21).
- HDMI-Kablosunu (36) önce tutucu klipse ve daha sonra düz olarak sokete sokunuz.
- ⇒ Pedallı anahtar kablosu ==> Bağlantı (23).
- ⇒ Maus kablosu ==> Bağlantı (24).
- ⇒ USB-bellek çubuğu ==> Bağlantı (22).
- ⇒ Ağ-uzatma kablosu ==> Bağlantı (25).
- ⇒ Kafa bölümünün gerilim besleme bağlantısı (tutucu kola entegre edilmiştir) ==> Bağlantı (20).
- ⇒ Renfert CONNECT bellek ==> Renfert CONNECT arayüzü (26).

#### **Adaptör, EASY view 3D Kafa bölümü**

EASY view 3D adaptörü (4) kavisli bir jack fişiyle (37) donatılmış bir kabloya sahiptir.

⇒ Jack fişini gerilim besleme bağlantısının kablosunda yer alan ve tutucu kolun ayağından dışarı taşan soketin içine sokunuz.

**Konnektörler ve bağlantı soketlerinin birbirine uygun renklerle atanmasına dikkat ediniz.**

**Jack fişini hiç bir zaman pedallı anahtarın (23) bağlantısına sokmayınız! Bu durum kafa bölümün tahrip olmasına yol açar.**

⇒ Enerji kablosunu adaptöre ve bina tesisatının prizine sokunuz.

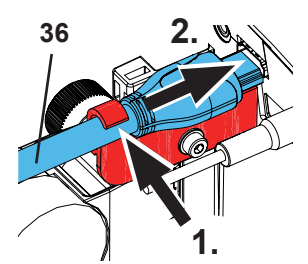

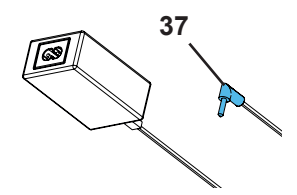

**31**

**tr**

#### **Monitör bağlantısı**

Yalnızca 2400 3000 numaralı ürün için.

 *2400.4000 numaralı ürün monitör içermez! EASY view+'i kendi monitörünüzle kullanacaksanız cihazın güvenlik*

*talimatlarına ve kullanım talimatlarına uyun.*

#### *Bu monitör 1920 x 1080 Full HD çözünürlüğe sahiptir.*

Bu konudaki ayrıntıları internetteki kullanım talimatında bulabilirsiniz (bakınız Bölüm "Giriş").

Renfert tarafından sağlanan monitörü kullanırken aşağıdaki adımları izleyin:

⇒ Monitör kablosu ==> Monitörün DVI girişi (41).

⇒ Fişi entegre vidalarla güvenlik altına alınız.

⇒ Gerilim besleme bağlantısı ==> DC 12 V (40).

**Konnektörler ve bağlantı soketlerinin birbirine uygun renklerle atanmasına dikkat ediniz.**

⇒ Enerji kablosunu adaptöre ve bina tesisatının prizine sokunuz.

#### **Renfert CONNECT bellek**

Renfert CONNECT belleğini kullanarak EASY+ 3D'yi Renfert uygulamasına bağlayabilirsiniz. Örneğin mobil cihazınızdaki resimleri indirebilirsiniz.

⇒ Renfert CONNECT Stick in Renfert CONNECT Schnittstelle (26) einstecken.

**Renfert CONNECT belleğinin doğru bağlantı noktasına takıldığından emin olun. Farklı bir bağlantı noktasına takıldığında bellek çalışmayabilir ve hasar görebilir.**

#### **3D kalibrasyon**

Taşıma sırasındaki titreşimler nedeniyle, 3D kalibrasyonun fabrika ayarı yanlış yapılmış olabilir.

Bu da, bulanık bir 3D görüntüye sebep olur.

Bu tip bir durumda, lütfen 3D kalibrasyonu kontrol edin ve gerekirse sıfırlayın.

Bu islemi nasıl yapacağınız ile ilgili açıklamayı internet üzerinden şu adresten bulabilirsiniz:

#### **www.renfert.com/p918**.

Aşağıdaki ürün numarasını giriniz: 2400 3000.

"İndir" alanına gidin ve "EASY view + 2400X000 | Kalibrasyon" seçimini yapın.

# **Kullanım**

#### **Çalıştırma**

⇒ Monitörü açma / kapama tuşundan (8) çalıştırınız.

- ⇒ Kafa bölümünü açma / kapama anahtarından (7) çalıştırınız.
	- ♦ Aydınlatma elemanı yanar.
	- ♦ **Yaklaşık 20 saniye sonra** monitörde bir görüntü oluşur.
	- ♦ EASY view+ yazılımı sürüm numarası ekranın sol alt tarafında görüntülenmektedir.
- Masa üstü ped üzerindeki ışık konisi, merkezi mercek tarafından algılanan alanı gösterir.

#### **Stand-By işletim modu**

Eğer kafa bölümünün altında 10 dakikadan daha uzun bir süre boyunca hareket gerçekleşmezse ve yine maus 10 dakikadan daha uzun bir süre boyunca hareket ettirilmezse, aydınlatma elemanı ve monitör çıkışı kapatılır. Monitör açma / kapama tuşu (8) yanıp söner.

Mausun hareket ettirilmesiyle veya mercek algılama alanında bir hareket gerçekleşmesiyle Stand-By işletim modu sonlandırılır.

#### **Monitörün ayarlanması**

Monitör bir çok durumda temel ayarlarıyla kulanılabilir.

Monitör hakkındaki ayrıntıları internetteki kullanım talimatında bulabilirsiniz.

#### **Renfert Uygulaması**

Eğer EASY view+ 3D, Renfert CONNECT belleğiyle donatılmışsa, belleği Renfert uygulamasına bağlayabilirsiniz. Mobil cihazınıza bağlı olarak Renfert uygulamasını App Store veya Play Store'dan indirebilirsiniz.Renfert CONNECT belleğinin uygulamaya nasıl bağlanacağı ve WiFi'ye nasıl entegre edileceğiyle ilgili diğer talimatlar için lütfen Renfert uygulaması kullanıcı rehberine başvurun.

#### **Ayar**

Görüntüye odaklanmak için iki ayar olanağı bulunmaktadır:

- Tutucu kolla kafa bölümünün hareket ettirilmesiyle gerçekleştirilen kaba ayar
- Yükseklik ayar ünitesiyle (6) hassas ayar.
- Aşağıdaki hareket tarzı tavsiye edilir:
- ⇒ Kafa bölümünü mümkün olduğunca masa düzlemine paralel olarak hizalayınız.
- ⇒ Objeyi masa üstü pedin üzerine, ışık konisi alanının içine koyunuz.
- ⇒ Kafa bölümünü yükseklik ayar ünitesi üzerinden ortalayarak ayarlayınız.
- ⇒ Kafa bölümünü tutucu kol üzerinden, obje monitörde net bir şekilde görünecek biçimde ayarlayınız. Gerekmesi halinde sonradan ayarlama yapınız.

Böylelikle farklı yükseklikteki objeler söz konusu olduğunda netliği hızlı bir biçimde düzeltme olanağınız bulunmaktadır.

 $\circ$  ( BBB BB DC 12V **DVI** 

**40 41**

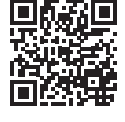

 $\frac{100000}{0000000}$ 

**VGA** 

Ĩ.

#### **Sistem ayarları**

Monitörde alt solda güncel sistem ayarları görüntülenmektedir.

Maus hareket ettirilir ettirilmez, monitör üzerinde olası ayarlar ve hangi elamanla ayarın değiştirilebileceği görüntülenir.

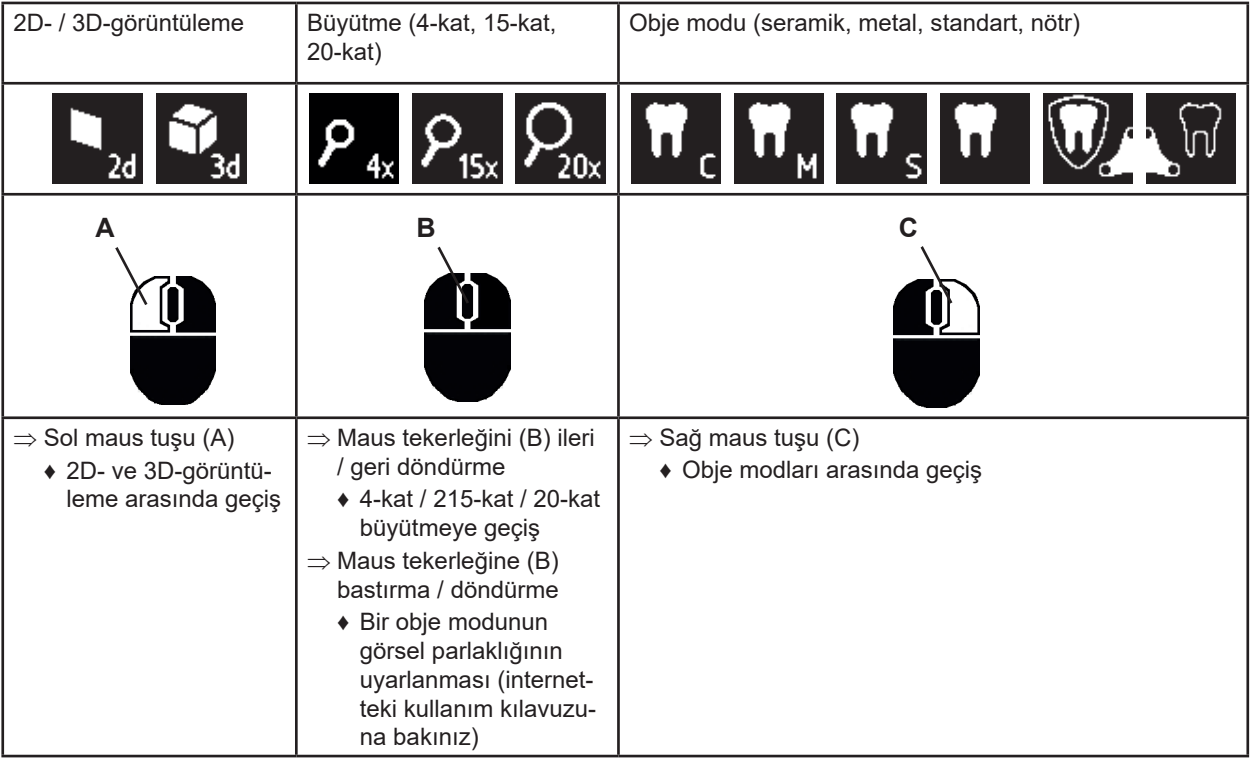

#### **Screen Shot (= Ekran görüntüsü) / Hareketsiz görüntü**

Pedallı anahtar yardımıyla monitör görüntüsü dondurulabilir (hareketsiz görüntü) veya aynı zamanda USB-bellek çubuğuna kaydedilebilir (screen shot).

#### **Hareketsiz görüntü**

⇒ Pedallı anahtarı 1 saniyeden daha uzun süre çalıştırınız.

♦ Hareketsiz imaj görüntülenir; başka bir deyişle, monitör görüntüsü dondurulur.

Hareketsiz görüntü görüntülenirken, aşağıda belirtilen eylemlerin gerçekleştirilmesi mümkündür:

⇒ Pedallı anahtarı kısa süreli olarak çalıştırınız.

- ♦ Ekran içeriği screen shot olarak USB-bellek çubuğuna kaydedilir.
- ⇒ Pedallı anahtarı 1 saniyeden daha uzun süre çalıştırınız.
	- ♦ Canlı görüntüye geri dönünüz.

#### **Screen Shot 'un (=Ekran görüntüsü) kaydedilmesi**

Screen shot'lar yalnızca 2D-görseller olarak kaydedilir.

⇒ Pedallı anahtarı kısa süreli olarak çalıştırınız.

- ♦ Ekran içeriği screen shot olarak USB-bellek çubuğuna kaydedilir.
- ♦ Monitör üzerinde screen shot sembolü görüntülenir.
- ♦ Veri dosyasının ismi kayıt işlemi sırasında monitörde görüntülenir.
- ♦ Kayıt işlemi sırasında (yaklaşıl 5 saniye) başkaca eylemlerin yapılması mümkün değildir.

Veri dosyasının ismi aşağıda gösterilen formdadır:

- IMGxxx.ipg
- xxx = 000 ila 999 kadar devam eden sayılarla birlikte.

Eğer USB-bellek çubuğu daha sonra bir bilgisayara bağlanırsa, veri dosyası isimleri, örneğin bir müşteriye göre sınıflandırma yapmak için bilindiği biçimde değiştirilebilir.

#### **Ağ üzerinden USB-bellek çubuğuna erişim**

Eğer EASY view+ 3D kafa bölümü ağ bağlantısı üzerinden (25) ve ağ-uzatma kablosu üzerinden (zaten kablo kanalı içine yerleştirilmiştir) bir yerel ağa bağlanırsa, ağ üzerinden kafa bölümü içinde USB-çubuk bellekteki görüntülere (screen shots) erişilebilir. Bu konudaki ayrıntıları internetteki kullanım talimatında bulabilirsiniz.

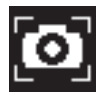

**tr**

#### **3D moduyla çalışma**

3D-moduyla çalışma sırasında kesinlikle 3D-gözlüğünün takılması gerekmektedir. *4x büyütme eylemi 3D resme olanak sağlamaz.*

#### **Bölünmüş ekran**

Bu, monitöre ilave bir görüntünün eklenmesine imkân sağlar.

- *Bölünmüş ekran işlevi ile eklenen görüntüler yalnızca 2D'de görüntülenir.*
	- ♦ Bölünmüş ekran ana menüsünü açın:
- ⇒ Bölünmüş ekran ana menüsü görününceye kadar farenin sağ düğmesine basın.

#### **Bölünmüş ekran menüsünde işletim ve gezinti:**

- ⇒ Fare tekerleğini döndürün
	- ♦ Menü öğesini / alt menüyü seçin
- ⇒ Farenin sol düğmesine tıklayın
	- ♦ Menü öğesini / alt menüyü seçin
- ⇒ Farenin sağ düğmesine tıklayın
- ♦ Önceki menü seviyesine döner
- ⇒ Farenin sağ düğmesine basılı tutun
- ♦ Bölünmüş ekran menüsünü kapatın
- ⇒ Exit (Çıkış)
	- ♦ Bölünmüş ekran menüsünü kapatın

```
	 Bölünmüş ekran açık olduğu sürece sistem ayarları (2D / 3D, 4x/ 15x / 20x bü-
```
*yütme, nesne modu) değiştirilemez.*

Bölünmüş ekran işlevine ilişkin ayrıntılar için lütfen internetteki kullanıcı talimatına başvurun.

# **Monitör**

Monitör hakkındaki ayrıntıları internetteki kullanım talimatında bulabilirsiniz. Renfert, EASY view+ 3D için temel ayarlar olarak kullanılan monitör ayarlarının değiştirilmemesini tavsiye eder.

# **Temizlik / Bakım**

**Cihaz içinde bakım gerektiren küçük parçalara sahip değildir.**

Aydınlatma elemanı dahil muhafazayı yalnızca hafif nemli bezle siliniz. Dezenfeksiyon veya temizlik malzemesi veya basınçlı hava kullanmayınız. Monitörü kuru bezle siliniz. Doğal ürün kullanıldığı için masaüstü çalışma pedi yağlı bir tabaka oluşturabilir. Piyasada satılan bulaşık sabunu gibi yağ çözücü bir temizlik maddesi ile bundan kurtulmak mümkündür.

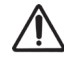

#### **DİKKAT!**

**Aydınlatma elemanına ait sıcak lensler nedeniyle yanık tehlikesi! Temizlik işlemini yalnızca cihaz kapalı ve soğumuş durumdayken yapınız.**

#### **Kablonun kablo kanalından çıkarılması / kablo kanalı içine takılması**

Bu talimatın sonundaki görsel dizisine bakınız.

#### **Yedek parçalar**

Aşınan ya da yedek parçaları **www.renfert.com/p918** internet sitesindeki yedek parça listesinde bulabilirsiniz.

Lütfen orada aşağıdaki ürün numarasını giriniz: 2400 3000.

Garanti kapsamı dışındaki parçalar (aşınan parçalar, tüketim parçaları) yedek parça listesinde işaretlenmiştir.

Seri numarası, üretim tarihi ve cihaz sürümü cihaz tip etiketi üzerinde bulunmaktadır.

# **Arızaların giderilmesi**

Bu konudaki ayrıntıları internetteki kullanım talimatında bulabilirsiniz.

# **İmha uyarıları**

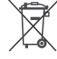

**Bu sembolle işaretlenmiş cihazlar Avrupa Birliği içinde tasnif edilmemiş yerleşim bölgesi atığı olarak imha edilemezler.**

Lütfen yerel makamları kurallara uygun imha işlemi hakkında bilgilendiriniz.

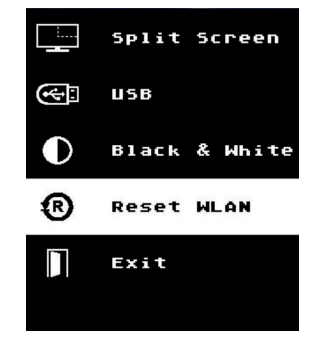

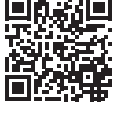

Ĭ.

1

Ĩ.

**► Информацию о REACH и SVHC Вы найдете на нашей странице в Интернете по адресу www.renfert.com в разделе «Поддержка».**

# **Введение**

Данное краткое руководство содержит информацию по эксплуатации устройства, а также важные указания по безопасности.

Подробную информацию об устройстве Вы найдете в инструкции по эксплуатации, которую можно скачать с нашей страницы в Интернете **www.renfert.com/p918.**  Введите там следующий номер артикула: 2400 3000.

 *После ввода в эксплуатацию проверьте, доступна ли более новая версия программного обе-*Ž *спечения для EASY view+. Номер версии программного обеспечения, установленного на Вашем EASY view+, появится после включения на экране справа внизу (см. гл. 5.1). Обновления программного обеспечения Вы найдете на нашем сайте в Интернете по адресу www.renfert.com/p918.*

Введите здесь следующий номер артикула: 2400 3000. Эти инструкции описывают набор функций EASY view + до версии V1.021 включительно.

#### **Используемые символы**

В данной инструкции или на устройстве Вы найдете символы со следующим значением:

#### **Опасность Существует непосредственный риск получения травмы. Следуйте указаниям в сопроводительной документации!**

#### **Электрическое напряжение**

**Существует риск, связанный с электрическим напряжением.**

#### **Внимание**

**Несоблюдение данного указания может привести к повреждению устройства.**

 *Указание*

UK.

⊠

*Полезное указание, облегчающее работу с устройством.*

**Устройство соответствует действующим директивам ЕС.**

**Данный продукт соответствует соответствующему законодательству Великобритании. См. Декларацию о соответствии UKCA в Интернете по адресу www.renfert.com.**

**Устройство соответствует директиве ЕС 2002/96/EG (директива WEEE).** 

Дальнейшие символы объясняются при их применении.

# **Безопасность**

#### **Предполагаемое использование**

Система предназначена для цифрового стереоувеличения в 2D и 3D в режиме реального времени, а также для составления документации.

#### **Несанкционированное использование**

На данном изделии могут использоваться только принадлежности или запасные части, поставляемые или одобренные фирмой Firma Renfert GmbH. Использование иных принадлежностей или запасных частей может поставить под угрозу безопасность устройства, привести к серьезным травмам, нанесению вреда окружающей среде или повреждению устройства.

#### **Предупреждения о рисках и опасности**

#### **Общие указания**

- **► Если устройство эксплуатируется не в соответствии с настоящей инструкцией по эксплуатации, то предусмотренная защита более не гарантируется.**
- **► Устройство может работать только с сетевым кабелем со штекерной системой, специфичной для данной страны. Любые требуемые модификации могут выполняться только квалифицированным электриком.**
- **► Устройство может быть введено в эксплуатацию только в том случае, если данные фирменной таблички соответствуют характеристикам региональной сети напряжения.**
- **► Устройство может быть подключено только к розеткам, соединенным с системой заземления.**
- **► Сетевой штекер должен быть легко доступен.**
- **► Перед работой с электрическими деталями устройство необходимо отключить от сети.**
- **► Соединительные провода (например, сетевой кабель), шланги и корпус (например, клавиатура) регулярно проверять на наличие повреждений (например, перегибов, трещин, пористости) или старение. Устройства с поврежденными соединительными проводами, шлангами или деталями корпуса или иными дефектами эксплуатировать нельзя!**
- **► Поврежденные устройства следует немедленно отключить. Отсоедините и уберите сетевой штекер, чтобы не подключать повторно. Устройство отправить в ремонт!**
- **► Устройство эксплуатировать только под присмотром.**
- **► Соблюдайте национальные предписания по предотвращению несчастных случаев!**
- **► Ответственность пользователя заключается в соблюдении национальных предписаний при эксплуатации и при повторном контроле безопасности электрооборудования. В Германии это правило 3 DGUV в связи с VDE 0701-0702.**
- 

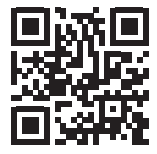

**Специфические указания**

- **► Не смотрите в подсветку.**
- **► Как и в случае с любыми оптическими увеличительными системами, длительная работа с системой может вызывать усталость. Регулярно делайте перерывы.**
- **► Oчки 3D не заменяют защитной оснастки для глаз.**

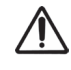

**Дальнейшие указания по безопасности для монитора Вы найдете в инструкции по эксплуатации в Интернете. При использовании собственного монитора соблюдайте указания по безопасности для этого монитора!**

#### **Лица, допускаемые к работе с устройством**

Эксплуатация и техническое обслуживание могут выполняться только обученным персоналом.

# **Описание продукта**

#### **Общее описание**

Система EASY view+ 3D состоит из головки с двумя камерами, подсветки и блока обработки изображений, а также монитора с поддержкой 3D, включая очки 3D.

Данный продукт содержит источники света класса энергоэффективности F.

#### **Узлы и функциональные элементы**

См. рис. 1 (на титульной странице)

- **1** Головка
- **2** Кронштейн с цоколем
- **3** Монитор
- **4** Блок питания EASY view 3D
- **5** Блок питания монитора
- **6** Регулировка по высоте (фокусировка)
- **7** Включатель / Выключатель EASY view+ 3D
- **8** Включатель / Выключатель монитора

#### **Разъемы**

См. рис. 2 (на титульной странице)

- **20** Электропитание
- **21** HDMI-выход
- **22** Разъем USB для USB-накопителя
- **23** Педаль
- **9** Инструмент для регулировки силы зажима (ключ с внутренним шестигранником)
- **10** Педаль
- **11** Мышь
- **12** Подложка для стола
- **13** Oчки 3D
- **14** USB-накопитель
- **24** USB-порт для мыши
- **25** Сеть
- **26** Интерфейс Renfert CONNECT

#### **Принадлежности**

Принадлежности и их применение см. в инструкции по эксплуатации в Интернете.

# **Ввод в эксплуатацию**

#### **Установка**

⇒ Поместите подложку для стола (12) на рабочий стол.

#### **Установка кронштейна**

 *Кронштейн лучше установить на задней или боковой стороне столешницы, минимум на 400 мм от переднего края. Так угол наклона кронштейна можно использовать оптимально.*

- ⇒ **A**: Установите цоколь с помощью универсального зажима на задней или боковой поверхности рабочего стола.
- $\Rightarrow$  **B**: Кронштейн (2) установить на цоколь. Убедитесь, что красный пластмассовый диск (30) стоит между цоколем и кронштейном.

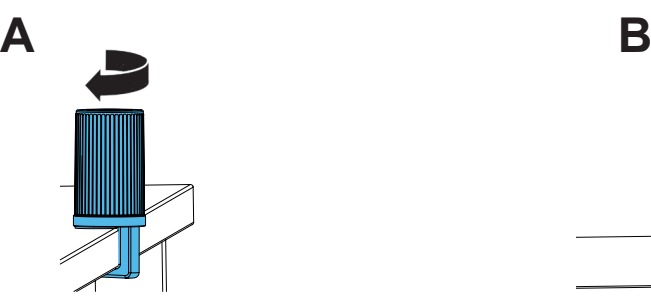

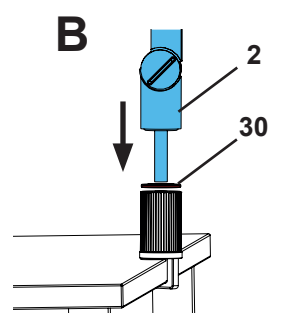

⇒ Мышь (11) поместите рядом с подложкой для стола.

⇒ Педаль (10) поместить под столом.

#### **Монтаж головки**

Для монтажа головки необходимы четыре подкладные шайбы. Три малые подкладные шайбы уже установлены в правильном порядке на крепежный винт (31) на кронштейне. Большая подкладная шайба прикреплена к головке клейкой лентой с красным концом.

- ⇒ Удалите клейкую ленту с красным концом.
- ⇒ Ослабьте крепежный винт (31) на кронштейне.
- ⇒ Вставьте крепежный винт со всеми тремя малыми подкладными шайбами через адаптер головки.
- ⇒ Убедитесь, что три малые подкладные шайбы расположены в правильном порядке (золотая / черная / золотая), а большая подкладная шайба – как показано на рисунке.
- ⇒ Установите адаптер с крепежным винтом и затягивайте крепежный винт до тех пор, пока головка не будет более наклоняться вниз.

#### **Установка монитора**

- ⇒ Поставьте монитор так, чтобы он находился непосредственно в поле зрения. Расстояние до наблюдателя должно составлять 50 - 70 см.
- ⇒ Выровнить монитор (наклонить, повернуть на подставке) так, чтобы направление взгляда во всех плоскостях было перпендикулярно монитору.

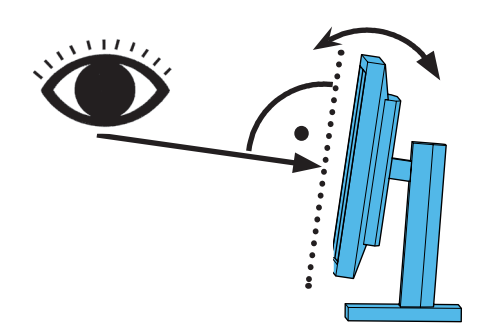

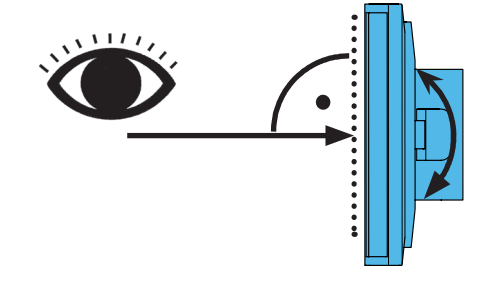

#### **Регулировка силы зажима**

Для обеспечения стабильного положения головки силу зажима трех шарнирных механизмов (31, 32, 33) можно отрегулировать индивидуально.

- Поворот головки вправо / влево
	- Зажимной винт (34) с прилагаемым инструментом (9).
- Регулировка по высоте
	- Зажимной винт (35) с прилагаемым инструментом (9).

#### **Подключение к электричеству**

**Различные соединительные штекеры и соответствующие гнезда для подключения имеют цветную маркировку. При подключении обратите внимание на соответствие цветных маркировок! Неправильно подключенные компоненты могут быть повреждены из-за слишком высокого напряжения!** 

#### **Разъемы на головке**

USB-накопитель и кабели подключаются на задней стороне головной части.

- ⇒ Кабель монитора ==> HDMI-разъем (21).
- Кабель HDMI (36) сначала вставить в зажим и затем в гнездо.
- ⇒ Кабель педали ==> гнездо (23).
- ⇒ Кабель мыши ==> гнездо (24).
- ⇒ USB-накопитель ==> гнездо (22).
- ⇒ Сетевой удлинительный кабель ==> в гнездо (25).
- ⇒ Электропитание головки (встроено в кронштейн) ==> гнездо (20).
- $\Rightarrow$  Флеш-накопитель Renfert CONNECT ==> интерфейс Renfert CONNECT (26).

#### **Блок питания головки EASY view 3D**

Блок питания EASY view 3D (4) имеет кабель с угловым штепсельным штекером (37).

- ⇒ Штепсельный штекер вставьте в гнездо кабеля питания на ножке кронштейна. **Обратите внимание на соответствие цветных кодов соединительного кабеля и гнезда для подключения!**
- **Ни в коем случае не вставлять штепсельный штекер в гнездо для педали (23)! Это приведет к разрушению головки.**

⇒ Подключите сетевой кабель к блоку питания и к общедомовой розетке.

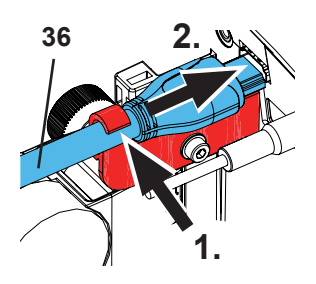

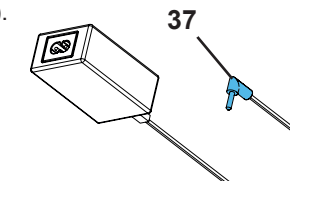

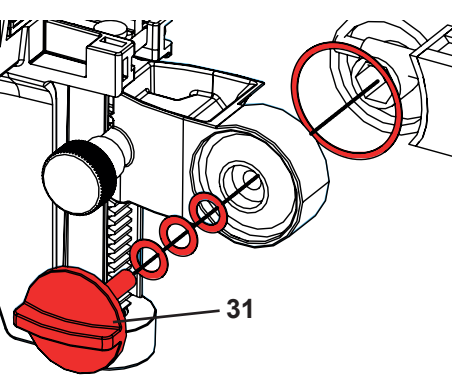

#### **Подключение монитора**

Только для артикула № 2400 3000.

 *Артикул № 2400 4000 не содержит монитор!*

*Если EASY view+ используется с собственным монитором, необходимо соблюдать указания по безопасности и инструкцию по эксплуатации к этому монитору.*

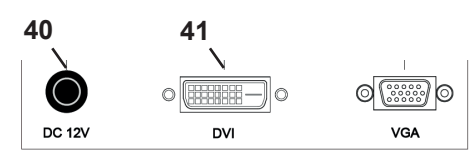

#### *Этот монитор должен иметь разрешение Full-HD 1920 x 1080.*

См. по этой теме описание в Интернете по адресу (см. гл. «Введение»).

При использовании монитора, поставляемого Renfert, действуйте следующим образом:

- ⇒ Кабель монитора ==> Вход DVI монитора (41).
- ⇒ Закрепите штекер со встроенными винтами.
- $\Rightarrow$  Электропитание = = > DC 12 V (40).

#### **Обратите внимание на соответствие цветных кодов соедини-**

**тельного кабеля и гнезда для подключения!**

⇒ Подключите сетевой кабель к блоку питания и к общедомовой розетке.

#### **Флеш-накопитель Renfert CONNECT**

С помощью флеш-накопителя Renfert CONNECT Вы можете соединить EASY+ 3D с приложением Renfert APP

и, например, загружать изображения на Ваше мобильное устройство.

 $\Rightarrow$  Подключите флеш-накопитель Renfert CONNECT к интерфейсу Renfert CONNECT (26).

**Убедитесь, что флеш-накопитель Renfert CONNECT вставлен в правильный порт. В другом порту она** 

**не будет функционировать и может получить повреждение.** 

#### **3D-калибровка**

**ru**

Ĭ.

Сотрясения во время транспортировки могут изменить заводскую настройку 3D-калибровки. Из-за этого 3D-снимок теряет резкость. В таком случае необходимо проверить 3D-калибровку и, если требуется, заново ее настроить. Описание данной операции можно найти в сети Интернет по ссылке **www.renfert.com/p918.**

Введите здесь следующий номер артикула: 2400 3000.

Перейдите в область «Download» и выберите «EASY view + 2400X000 | Calibration».

# **Эксплуатация**

#### **Включение**

⇒ Монитор включить с помощью клавиши Вкл. / Выкл. (8).

⇒ Включить головку с помощью выключателя Вкл. / Выкл. (7.

- ♦ Загорается подсветка.
- ♦ **Спустя примерно 20 сек.** на мониторе появляется изображение.
- ♦ В левом нижнем углу экрана отображается номер версии программного обеспечения EASY view+.
- Световой конус на подложке стола описывает область, центр которой фиксируется оптикой.

#### **Режим ожидания (Stand-By)**

Если в течение более 10 минут под головкой нет никакого движения, а мышь не сдвигалась более 10 минут, подсветка и монитор отключаются, клавиша Вкл. / Выкл. монитора (8) мигает.

Режим ожидания заканчивается при движении мыши или движении в области, фиксируемой оптикой.

#### **Настройка монитора**

В большинстве случаев монитор можно использовать с его базовыми настройками. Подробную информацию о мониторе Вы найдете в инструкции по эксплуатации в Интернете.

#### **Приложение Renfert APP**

Если EASY view+ 3D оснащен флеш-накопителем Renfert CONNECT, его можно подключить к приложению Renfert APP. Приложение Renfert APP Вы можете в соответствии с Вашим мобильным устройством скачать и установить через App Store или Play Store. Дополнительные указания, как флеш-накопитель Renfert CONNECT подключить к приложению и интегрировать в WLAN, Вы найдете в руководстве пользователя для приложения Renfert APP.

#### **Настройка**

Для настройки резкости изображения существуют две возможности:

- Грубая настройка путем перемещения головки с кронштейном.
- Точная настройка путем регулировки по высоте (6).

Рекомендуется следующий порядок действий:

- ⇒ Головку разместить как можно более параллельно плоскости стола.
- ⇒ Объект поместить на подложку стола в область светового конуса.
- ⇒ Установите головку с помощью регулировки высоты по центру.
- ⇒ Головку на кронштейне настройте так, чтобы объект можно было четко видеть на мониторе, при необходимости отрегулируйте с помошью регулировки по высоте.

Тем самым у Вас есть возможность быстро корректировать резкость для объектов различной высоты.

#### **Настройки системы**

На мониторе внизу слева видны актуальные настройки системы.

Как только мышь начинает двигаться, на мониторе отображаются возможные настройки, а также с помощью какого элемента мыши настройку можно изменить.

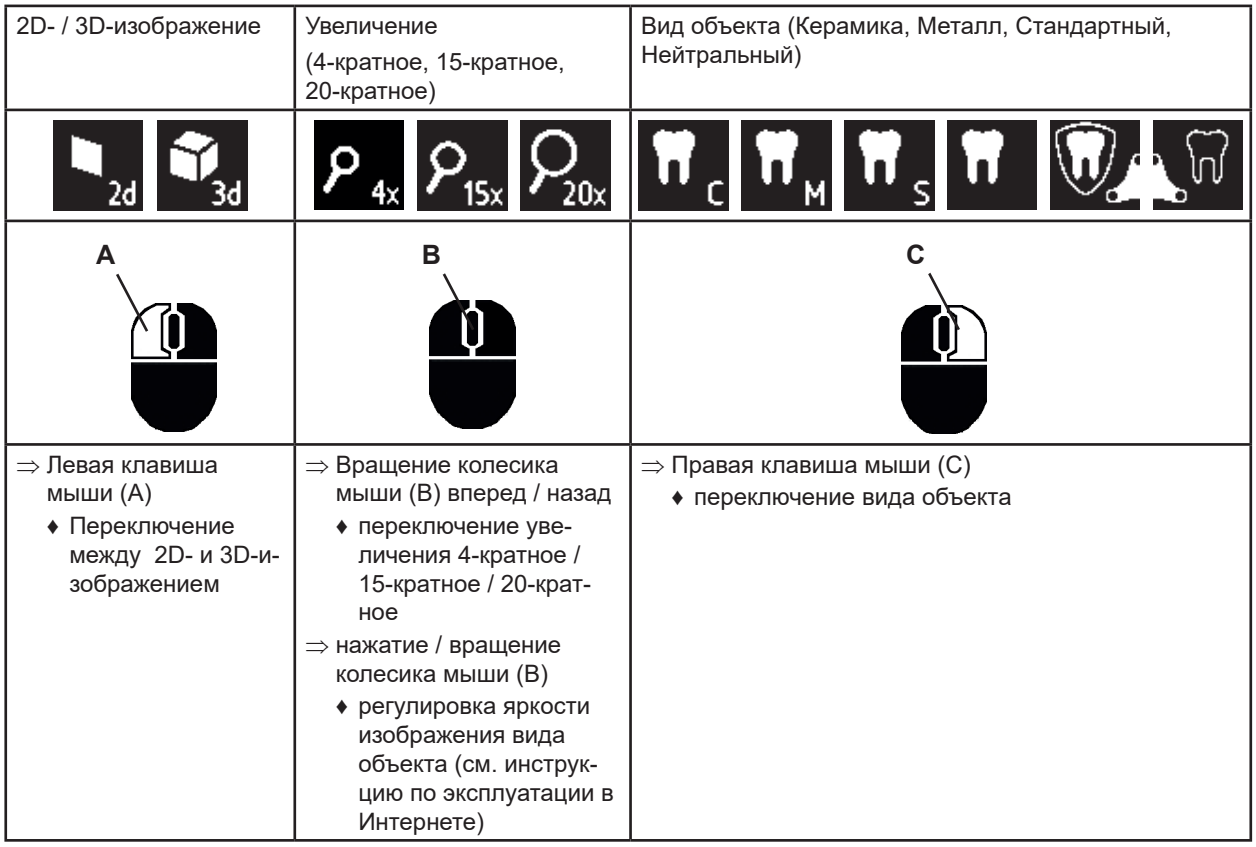

#### **Снимок экрана (Screen Shot) / Неподвижное изображение**

С помощью педали изображение монитора можно заморозить (неподвижное изображение) или также сохранить на USB-накопителе (screen shot).

#### **Неподвижное изображение**

- ⇒ Нажимать на педаль более 1 сек..
	- ♦ Показывается неподвижное изображение, т.е. изображение монитора замораживается.

Пока показывается неподвижное изображение, возможны следующие действия:

- ⇒ Кратковременно нажмите на педаль.
	- ♦ Содержимое изображения сохраняется в виде screen shot на USB-накопителе.
- ⇒ Нажимать на педаль более1 сек..
	- ♦ Возврат к живому изображению.

#### **Сохранение Screen shot**

Screen shot сохраняются только в виде 2D-изображений.

⇒ Кратковременно нажмите на педаль.

- ♦ Содержимое изображения на экране сохраняется в виде screen shot на USB-накопителе.
- ♦ На мониторе отображается символ screen shot.
- ♦ Имя файла во время сохранения показывается на мониторе.
- ♦ Во время сохранения (около 5 сек.) никакие другие действия не возможны.

Имя файла имеет формат:

- IMGxxx.jpg
- с xxx = непрерывный счетчик от 000 до 999

Если USB-накопитель затем подключить к ПК, то названия файлов можно изменять, как обычно, чтобы например, упорядочить для клиента.

#### **Доступ к USB-накопителю через сеть**

Если головка EASY view+ 3D подключена к локальной сети через сетевой порт (25) и сетевой удлинитель (уже вставлен в кабельный канал) соединен с локальной сетью, то через сеть можно получить доступ к изображениям (screen shots) USB-накопителя в головке. Подробную информацию по этой теме Вы найдете в инструкции по эксплуатации в Интернете.

#### **Работа с 3D**

При работе в режиме 3D обязательно носить 3D-очки.

 *При 4-кратном увеличении невозможно 3D-изображение.*

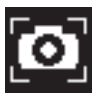

#### **Split Screen (разделённый экран)**

С помощью функции Split Screen на монитор можно вывести дополнительное изображение.

 *Изображения, отображаемые с помощью функции Split Screen, могут воспроизводиться только в 2D.*

- ♦ Открыть главное меню Split Screen:
- $\Rightarrow$  нажимать правую клавишу мыши, пока не появится главное меню Split Screen.

#### **Управление и навигация в меню Split Screen:**

- ⇒ прокрутить колесико мыши
	- ♦ выбрать пункт меню / подменю
- ⇒ нажать левую клавишу мыши
- ♦ выбрать пункт меню / подменю
- ⇒ нажать правую клавишу мыши
	- ♦ вернуться на предыдущий уровень меню
- ⇒ длительное нажатие правой клавиши мыши
- Закрытие меню Screen
- ⇒ Exit

Ž

• Закрытие меню Screen

#### *Пока открыто меню Split Screen, системные настройки (2D / 3D, увеличе-*

*ние 4x / 15x / 20x, вид объекта) не могут быть изменены.*

Детали функции Split Screen Вы найдете в инструкции по эксплуатации в Интернете.

# **Монитор**

Подробную информацию о мониторе Вы найдете в инструкции по эксплуатации в Интернете. Renfert рекомендует не менять заводские настройки монитора – базовые для EASY view+ 3D.

# **Чистка / Уход**

#### **Устройство не содержит внутри деталей, которые требуют технического обслуживания.**

Корпус, вкл. подсветку протирать только слегка увлажненной салфеткой. Не использовать средства для дезинфекции или чистки, а также сжатый воздух. Монитор протирать только сухой салфеткой. Настольная подложка из-за используемого натурального продукта может образовывать маслянистый слой, который удаляется жирорастворяющим чистящим средством, например, обычным моющим средством для посуды.

#### **ВНИМАНИЕ!**

#### **Риск получения ожога из-за горячих линз подсветки!**

**Чистку следует выполнять только когда устройство выключено и остыло.**

#### **Удаление кабеля из кабельного канала / помещение в канал**

См. иллюстрации в конце данной инструкции.

#### **Запасные части**

Изнашивающиеся и запасные части Вы найдете в списке запасных частей в Интернете по адресу **www.renfert.com/p918.** 

Введите там следующий номер артикула: 2400 3000.

Детали, исключенные из гарантии (изнашивающиеся, расходные части) помечены в списке запасных частей. Серийный номер, дата изготовления и версия устройства указаны на фирменной табличке устройства.

# **Устранение неисправностей**

Подробную информацию Вы найдете в инструкции по эксплуатации в Интернете.

## **Указания по утилизации**

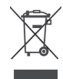

**Устройства, отмеченные данным символом, не могут быть утилизированы внутри Европейского Союза как несортированные городские отходы.**

Пожалуйста, свяжитесь с Вашими местными органами для получения информации по надлежащей утилизации.

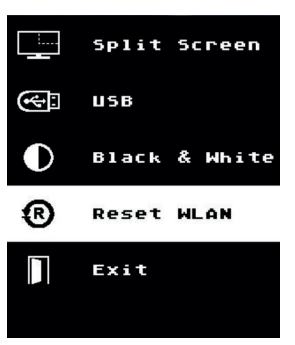

# **介绍**

本"快速入门指南"包含有关产品操作和相关安全信息的说明。 有关本机器的详细信息,请从我们的网站 **www.renfert.com/p918** 下载操作使用说明。 输入以下货号: 2400 3000。

**初始启动后,检查 EASY view+易视是否提供了更新的软件版本。** 1 **开机后,EASY view+ 易视上安装的软件版本号将显示在屏幕的右下角(参见第 5.1章)。 软件更新可在我们的网站 www.renfert.com/p918 找到。**

输入以下货号: 2400 3000. 這些說明描述了 EASY view + V1.021 及之前版本的功能範圍。

### **标识使用**

本指南包含的标识跟机器上的标识一样, 具以下含义:

#### **危险 有即时受伤的危险。请参阅附随文件!**

**위험** 

**这表示有由电流导致受伤的风险。**

**警告**

**如果没有遵循说明使用,会有对机器造成损坏的危险。**

**注意** 2

 $\boxtimes$ 

**改进和简化使用的一般注意事项。**

**本机器符合欧盟标准。**

**本产品符合英国相关法律。** CA

**见互联网上的UKCA符合性声明:www.renfert.com。**

**在欧盟地区,本机器符合2002/96/EC标准(WEEE标准)的规定。** 

其他相关标识会在出现时解释。

# **安全性**

#### **预期用途**

本系统有二维和三维数字化立体实时放大的功能及后作文档化处理。

#### **错误使用**

本机器只能与仁福公司提供或授权的零件和配件配合使用。如果使用其他零件或配件,可能会对机器的安全性造成不 利影响,增加严重受伤的风险,并会对环境和机器本身造成损坏。

# **危险和警告**

**一般信息**

- **► 如果本机器没有按照本说明的指引进行操作,则不再受保修条款的保障。**
- **► 设备只能使用符合国家电源系统的电线,任何改动需由合资格电工操作。**
- **► 只有在设备铭牌上的信息符合当地的电源要求,方可使用本机。**
- **► 本机器只能连接已接地线的插座。**
- **► 主电源插座应置于方便连接的位置。**
- **► 在拆卸或操作电子部件前,请先截断机器的电源。**
- **► 定期检查连接电线(如电源线)、软管和外壳(如控制面板)是否有损坏(例如扭结、撕裂、孔隙)或由于老化而变坏。如机器有 损坏的连接电线、软管或外壳或其他有缺陷的部件,不可进行操作!**
- **► 损坏了的机器必须立刻停止使用!截断电源并不可再次接通。把机器送修!**
- **► 只可在监督下操作机器。**
- **► 遵守国家事故防范规定!**
- **► 操作人员在操作时有责任遵守国家规定及跟该机器设备有关的重复安全检查。在德国,就要符合DGUV (德国法定意外保险)条例的第三条,和VDE 0701-0702(电气和电子技术协会)的。**
- **► 有关REACH和SVHC的信息,请登录到我们网站 www.renfert.com 上的支援区。**
	- **具体信息**
- **► 不要直视照明灯。**
- **► 与所有光学放大系统一样,长期使用系统可能会导致疲劳症状,要定时小休。**
- **► 三维眼镜不可以取代防护眼 。**
- **有关显示屏的更多安全说明,请参阅官方网站上详细操作说明。**

**如果您使用自己的显示器,请遵守其安全说明!**

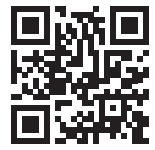

### **认可人员**

机器只能由经过培训的人员进行操作和维修。

#### **产品描述**

#### **一般说明**

EASY view+ 3D"易视"系统包括一个带两个摄影机的摄像头、照明灯、图像处理装置和一个三维显示屏含三维眼镜。 此产品含能效等级 F 的光源。

#### **组件和功能件**

见图1 (在内页)

- **1** 摄像头
- **2** 支撑臂与底座
- **3** 显示屏
- **4** EASY view 3D"易视"电源
- **5** 显示屏电源
- **6** 高度调整(对焦)
- **7** EASY view+ 3D"易视"电源开关

#### **连接**

见图2 (在内页)

#### **20** 电源

- **21** HDMI输出
- **22** 用于U盘(USB记忆棒)的USB端口
- **23** 脚踏开关

#### **配件**

显示屏安全指引可以在网站上的使用指南中找到。

#### **调试**

#### **设置**

Ž

⇒ 将桌垫 (12) 放在工作台上。

# **安装支撑臂**

# **支撑臂最好安装在桌子的背面或侧面,距离前边沿至少400毫米。这就可以利用支撑臂的整个旋转范围。**

- ⇒ **A**: 用通用夹将底座安装在工作台背面或侧面。
- ⇒ B: 将支撑臂 (2) 插进底座。确保红色塑料盘 (30) 放置在底座和支撑臂之间。

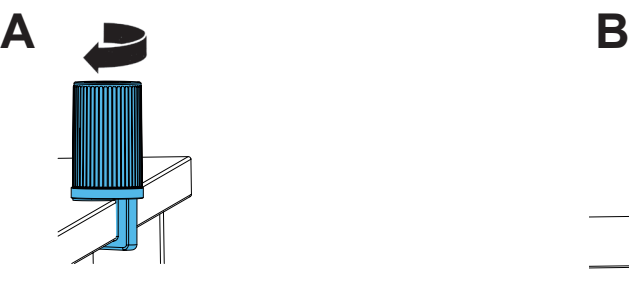

**2 30**

⇒ 将鼠标(11)放在桌垫旁。

⇒ 将脚踏开关 (10) 放在工作台下面。

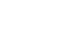

- **8** 显示屏电源开关 **9** 夹紧力调节工具(内六角扳手)
- **10** 脚踏开关
- **11** 鼠标
- **12** 桌垫
- **13** 三维眼镜
- **14** U盘(USB记忆棒)
- **24** 用于鼠标的USB端口
- **25** 网络线端口
- **26** Renfert CONNECT接口

#### **安装摄像头**

#### 安装摄像头需要四个垫圈。

三个小垫圈已经以正确的次序拧紧在螺钉(31)上。用有红色末端 的胶带把大垫圈连接到摄像头。

- ⇒ 除去有红色末端的扎带。
- ⇒ 松开支撑臂上的紧固螺钉 (31)。
- ⇒ 将有三个小垫圈的紧固螺钉连接在摄像头的适配器上。
- ⇒ 确保三个小垫圈(金 / 黑 / 金)和大垫圈安装在如图所示的正确 次序。
- ⇒ 用紧固螺钉插入适配器, 并拧紧紧固螺钉, 直到摄像头不再向下 倾斜。

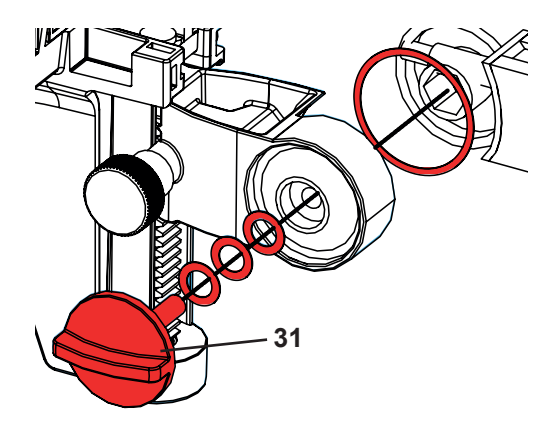

### **设置显示屏**

- ⇒ 把显示屏放在直接的视野范围中。与使用者的距离应在50 到70厘米之间。
- ⇒ 对准显示屏(倾斜、使用支架旋转), 使观察方向与显示屏的所有平面成直角。

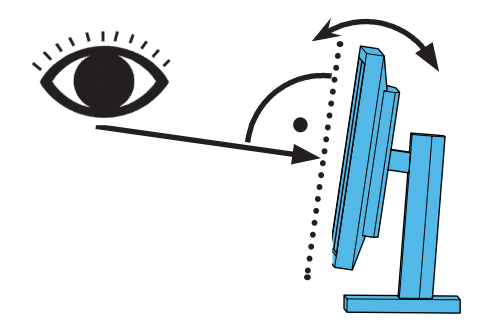

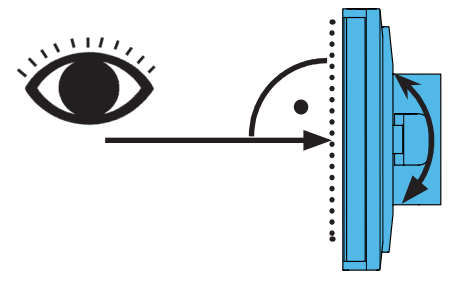

#### **调整夹紧力**

为了让摄像头的位置稳定,三个接头(31、32、33)的夹紧力可以单独调节。 • 左右旋转摄像头

- 用附带工具(9)拧紧螺钉(34)。
- 调整高度
- 用附带工具(9)拧紧螺钉(35)。

#### **电源连接**

**有一些插头和相关的连接器插座用了颜色代码来识别。连接组件时,请确保颜色代码一致!如果连接组件不当,会令 组件因张力过高而受损!**

#### **摄像头上的连接**

- U 盘闪存驱动器和电线连接位於主机背面。
- ⇒ 显示屏电线 ==> HDMI 连接 (21)。
- 把 HDMI 电线 (36) 插入固定夹, 然后将其插入插座。
- ⇒ 脚踏开关电线 ==> 连接 (23)。
- ⇒ 鼠标电线 ==> 连接 (24)。
- ⇒ U盘(USB记忆棒) ==> 连接 (22)。
- ⇒ 网络延长电线 ==> 连接 (25)。
- ⇒ 摄像头电源(集成到支撑臂里)==> 连接(20)。
- ⇒ Renfert CONNECT 的 U 盘 ==> Renfert CONNECT 接口 (26)。

#### **EASY view 3D"易视"摄像头电源**

EASY view 3D"易视"电源(4)有带直角插头的电线(37)。 ⇒ 将插头插入凸出在支撑臂底部的电源线插座。

**将电线连接插座时,要确保颜色代码一致!**

**切勿将插头插入脚踏开关的连接(23)!这会弄坏摄像头。**

⇒ 将电源线插入插座。

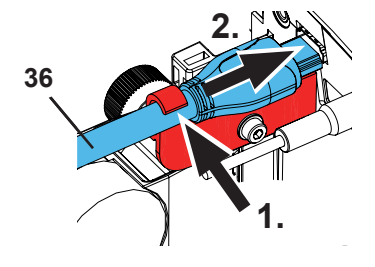

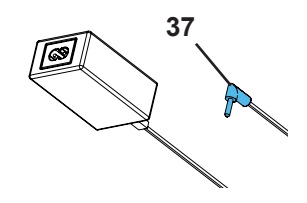

#### **连接显示屏**

仅适用于货号 2400 3000。

**货号 2400 4000 不含显示器!** Ĩ. **如果您在自己的显示器上使用 EASY view+ 易视,请遵循其安全说明和使 用说明。 显示器必须具有 1920 x 1080 全高清分辨率。** 请参阅网站上的说明 (见"简介"一章)。 使用仁福提供的显示器时,请执行以下步骤: ⇒ 显示屏电线 ==> 显示屏的DVI输入 (41)。

- ⇒ 使用集成螺钉固定插头。
- ⇒ 电源 ==> DC 12 V (40)

#### **将电线连接插座时,要确保颜色代码一致!**

⇒ 将电源线插入插座。

#### **Renfert CONNECT 的 U 盘**

您可以使用 Renfert CONNECT 的 U 盘将 EASY+ 3D 易视连接到仁福应用程序, 例如在您的移动设备上下载图像。 ⇒ 将 Renfert CONNECT 的 U 盘插入 Renfert CONNECT 接口 (26)。

#### **确保 Renfert CONNECT 的 U 盘插入正确的端口。如果将其插入不同的端口,它将无法工作并且可能会造成损坏。**

#### **三维校准**

由于运输过程中的振动,三维校准的出厂设置可能会未对齐。 这会导致三维图像模糊。 在这种情况下,请检查三维校准并在必要时重置。 可以在互联网上找到有关如何执行此操作的说明,请访问**www.renfert.com/p918。** 输入以下货号:2400 3000 切换到"下载"区域并选择 "EASY view + 2400X000 | 校准"。

# **操作**

#### **开机**

- ⇒ 按电源按钮(8)开机显示屏。
- ⇒ 用电源开关(7)开机摄像头。
	- ♦ 照明灯亮起。
	- **◆ 约20秒后,** 显示屏上会出现图像。
	- ♦ EASY view+ 易视软件的版本号显示在屏幕的左下方。.

桌面上的光线显示一个由光学器捕捉的区域中心。

#### **待机**

如果摄像头下方没有移动超过10分钟,鼠标未移动超过10分钟, 则照明和显示屏输出会关闭。 (显示屏的电源按钮(8)会闪烁。) 当鼠标移动或在摄像的检测范围内有移动时,U盘(USB记忆棒)模式会关闭。

#### **调整显示屏**

在大多数情况下,显示屏可以与基本设置一起使用。 有关显示屏的细节可以在网站上的使用指南中找到。

#### **仁福应用程序**

如果EASY view+ 3D 易视配备了Renfert CONNECT 的 U 盘, 它可以连接到仁福应用程序。根据您的移动设备, 可以 使用 Play Store 的 App Store 下载仁福应用程序。 有关如何将 Renfert CONNECT 的 U 盘连接到应用程序 、并将其集成到 WIFI 的进一步操作说明,请参阅仁福应用程 序的用户指南。

#### **设置**

- 有两种方法对焦图像:
- 通过用支撑臂移动摄像头,以进行粗调。
- 通过高度调节进行微调(6)。
- 建议采取以下步骤:
- ⇒ 将摄像头与桌子平行对齐。
- ⇒ 将工作件放在桌垫上的光圆范围内。
- ⇒ 将摄像头置于高度调节的中间。
- ⇒ 将摄像头放在支撑臂上, 以便在显示屏上可以看到物体。如有需要, 可调整高度。
- 这样可以快速更正不同高度工作件的焦点。

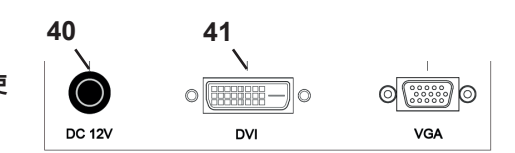

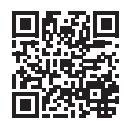

**zh**

#### **系统设置**

系统的当前设置显示在左下方的显示屏上。

一旦鼠标移动,显示器就会显示可用的设置、用鼠标的哪个部分可以更改设置。

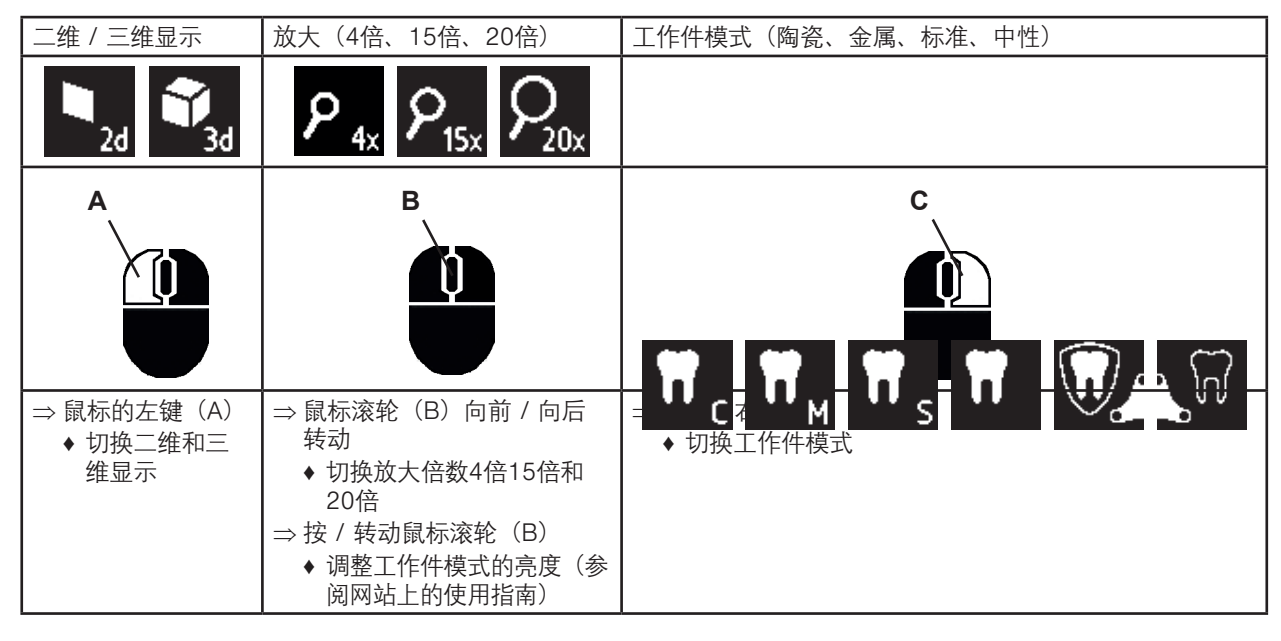

#### **屏幕截图 / 静止图像**

用脚踏开关可以截取显示屏的图像(静止图像),也可以储存在U盘(USB记忆棒)内(屏幕截图)。

#### **静止图像**

- ⇒ 踏着脚踏开关超过1秒。
- ♦ 显示静止图像,表示已截取显示屏图像。
- 当显示静止图像时,可以执行以下操作:
- ⇒ 简单地踏着脚踏开关。
	- ◆ 显示屏的内容会成为屏幕截图, 储存到U盘(USB记忆棒)。
- ⇒ 踏着脚踏开关超过1秒。
	- ♦ 切换回实时图像。

#### **储存屏幕截图**

屏幕截图只可以存储为二维图像。

- ⇒ 简单地踏着脚踏开关。
	- ◆ 屏幕内容将成为屏幕截图, 储存到U盘(USB记忆棒)。
	- ♦ 屏幕截图图标出现在显示屏上。
	- ♦ 在储存操作期间,文件名称显示在显示屏上。
	- ♦ 在储存操作期间(约5秒),无法进行其他操作。
- 有以下格式的文件名称:
- IMGxxx.jpg
- xxx =顺序计数器000到999

如果之后把U盘(USB记忆棒)连接到个人电脑,则可以照常更改文件名称,例如分配客户名字。

#### **通过网络操作U盘(USB记忆棒)**

如果EASY view+ 3D"易视"摄像头是通过网络端口 (25) 和网络延长电线 (已经插入电线通道) 连接到本地网络, 则 摄像头里U盘(USB记忆棒)的图像(屏幕截图)可以通过网络操作。 细节可以在网站上的使用指南中找到。

#### **使用三维模式操作**

 $\tilde{\mathbf{z}}$ 

当使用三维工作时,必须佩戴三维眼镜。 **3D 图不能使用 4 倍放大率。**

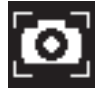

#### **分屏**

Ž

分屏功能可以在显示屏显示附加图像。

**使用分屏功能时,插入的图像只可以以二维显示。**

- ♦ 打开分屏主菜单:
- ⇒ 按鼠标右键直到出现分屏主菜单。
- **分屏菜单中的操作和导航:**
- ⇒ 滚动鼠标滚轮
	- ♦ 选择菜单项/子菜单
- ⇒ 单击鼠标左键
- ♦ 选择菜单项/子菜单
- ⇒ 单击鼠标右键
- ♦ 返回上一页菜单
- ⇒ 单击并按住鼠标右键
- ♦ 关闭分屏菜单
- ⇒ 退出
	- ♦ 关闭分屏菜单

 $\sqrt{k}$ 

#### **只要分屏菜单继续打开,就无法更改系统设置(二维 / 三维、4倍/ 15倍/ 20倍变焦、作业** Ž **件模式)。**

有关分屏功能的详细信息,请参阅互联网的用户说明。

#### **显示屏**

有关显示屏的细节可以在网站上的使用指南中找到。 仁福建议不要更改显示屏的出厂设置,它是EASY view+ 3D"易视"的基本设置。

# **清洁 / 维护**

**本机器不包含任何需要维护的内部部件。**

只可使用稍微润湿的布擦拭外壳,包括照明灯。 不要使用消毒剂、清洁剂或压缩空气。 只用干布清洁显示屏。 由于桌垫含天然材质,桌垫上可能会形成一层油质。可以用一般家用洗碗液等油脂溶解清洗剂擦掉。 **小心!**

**照明灯的热镜片会有令人灼伤的危险!只能在机器关闭并冷却后才能清洁。**

#### **从电线导管取出电线 / 导入电线**

参看本指南末的图片。

#### **零件**

您可以在网站 **www.renfert.com/p918** 的零配件清单上找到损耗组件和零件。 输入以下货号: 2400 3000。 零配件清单中标有不在保修范围的组件(如耗材或损耗零件)。 机身号和日期显示在本机的铭牌上。

# **故障排除**

细节可以在网站上的使用指南中找到。

# **废物丢弃处理指引**

**在欧盟区内,有这个符号的机器不应在未分类的生活垃圾中处理。**

有关适当废物丢弃处理的更多信息,请咨询当地政府的有关部门。

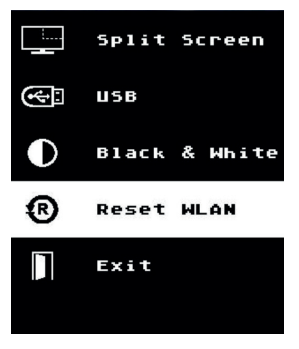

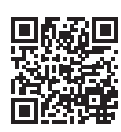

**はじめに**  このクイックスタートガイドには、装置の操作と関連する安全に関する情報が記載 されています。 装置の詳細については、ユーザーガイドを参照してください。このユーザーガイド は、当社のWebサイト **www.renfert.com/p918** からダウンロードできます。 以下の商品番号: 2400 3000 を入力してください。

**初期起動後、EASY view+の新しいソフトウェアバージョンが利用可能かどうか確** Ž **認してください。 EASY view+にインストールされているソフトウェアのバージョン番号は、電源を 入れた後、画面右下に表示されます(5.1章参照)。 ソフトウェアのアップデートは、弊社ホームページからダウンロードいただけます www.renfert.com/p918.** 以下の品番を入力してください:2400 3000 この説明書は、EASY view + バージョン V1.021 までの機能範囲を説明しています。

#### **使用されている記号について**

このマニュアルには、以下の意味を示す記号が使用されており、これらは、装置自体にも貼付されています:

**危険 怪我をする場合があります、添付書類を参照して下さい!**

**電流**  $/ \psi$ **電流による危険があります。 注意** ١

**指示による注意を怠った場合、装置に損傷を引き起こす危険があります。**

#### **指示**

2

ČΑ

 $\boxtimes$ 

**操作に有効な、取り扱いを簡単にするための指示があります。**

 $\epsilon$ **この装置はEU 指令に準拠しています。**

**この製品は、英国の関連法規に適合しています。**

**インターネット上のUKCA Declaration of Conformity(www.renfert.com) をご覧ください。**

**この装置はEU 指令 2002/96/EG(WEEE 指令)に準拠しています。**

他のシンボルについては、その使用方法について説明します。

# **安全上のご注意**

#### **ユニットの正しい使用法**

このシステムは、リアルタイムで2Dと3Dでデジタルステレオ拡大表示して、記録も可能とするものです。

#### **承認されていない使用法**

この製品には、レンフェルト社が供給する、あるいは、レンフェルト社が指定する予備部品と付属品のみをお使い ください。他の予備部品や付属品を使用されると、装置の安全性に有害な影響を及ぼし、重大な損傷が生じる危険 が高まり、結果的に、環境が損なわれ、装置自身の破損につながる可能性があります。

**危険と警告**

**一般的な注意事項**

- **► ユニットを、お手元の取扱説明書に従って操作されない場合は、認められている保証の対象とはなりません。**
- **► ユニットの動作には、必ず、各国に適合するプラグでメインケーブルをお使いください。必要な変更は、必ず、電 気技師が行ってください。**
- **► ユニットは、銘板上のデータと地域の主電源電圧のデータとが一致する場合にのみ、お使いください。**
- **► ユニットのプラグは、必ず、接地極が付いているコンセントに差し込んでください。**
- **► 主電源のコンセントは、利用しやすいところにあること。**
- **► 電気部品を修理する前に、ユニットの主電源との接続を外してください。 (電源ケーブルなど)接続ケーブル、ホ ースや筐体(コントロールパネルなど)に、(よじれ、裂け目、穴など)損傷や老朽化による劣化がないか、定期 的に確認してください。**
- **► 接続ケーブル、ホースや筐体部品に損傷がある場合や他に不具合がある場合は、お使いにならないでください!**
- **► 故障した機器は、直ちに使用を中止してください。主電源から取り外し、確実に再び電源が入らないようにしてく ださい。装置を修理に出してください!**
- **► 機器は、必ず監視下でお使いください。**
- **▶ 国内の事故防止規制を順守してください!**
- **► 操作時の国内の規制に従い、また、電気機器の安全点検を繰り返し実施することは、操作者の責任です。ドイツで は、VDE 0701-0702(Association for Electrical & Electronic Technology[電気電子技術学会]) に関連するDGUV (German Statutory Accident Insurance[ドイツ法定障害保険])による規制3がこれらにあたります。**
- **► REACH及びSVHCの情報はウェブサイトwww.renfert.com のサポートエリアを参照ください。**

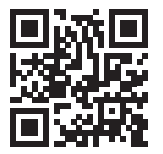

**具体的な注意事項**

- **► 照明を覗きこまないこと。**
- **► 全ての光学的拡大システムでそうであるように、長時間、システムで作業すると、疲労症状が現れます。定期的に 休憩を取ってください。**
- **► 3D偏光メガネは、決して眼の保護具の代わりにはなりません。**

**モニターの安全に関する詳細は、当社Webサイトの取扱説明書を参照してください。** /N **お手持ちのモニターをお使いになる場合は、そのモニターの安全上の注意に従ってください。**

#### **適格な人材による取り扱い**

訓練を受けた人のみが、器具の操作と修理を行ってください。

# **製品の説明**

#### **概説**

**1** ヘッド

**3** モニター

イージービュー+3Dシステムは、二つのカメラ、照明と画像処理ユニット、及び、3Dメガネを含む3D表示可能なモ ニターで構成されています。本製品には、エネルギー効率クラスFの光源が含まれています。

#### **アセンブリと機能要素**

**2** ベース付きサポートアーム

**4** イージービュー3D電源装置

**7** イージービュー+3D電源スイッチ

図1参照 (表紙に記載)

- **8** モニター電源スイッチ
	- **9** 締め付け力調節ツール (アレンキー)
	- **10** フットスイッチ
	- **11** マウス
	- **12** デスクパッド
	- **13** 3Dメガネ
	- **14** USBメモリースティック

- **接続(端子)**
- 図2参照 (表紙に記載)

**5** モニター電源装置 **6** 高さ調節 (フォーカス)

- **20** 20電源
- **21** HDMI出力
- **22** USBメモリースティック用USBポート
- **23** フットスイッチ
- 
- 
- 
- **24** マウス用USBポート
- **25** ネットワーク
- **26** Renfert CONNECT インターフェイス

#### **付属品**

オプションとその使用方法は、当社Webサイトの取扱説明書に記載されています。

#### **使用前の準備**

**セットアップ**  デスクパッド (12) を作業台の上に置きます。

#### **サポートアームの取り付け**

**サポートアームは、なるべく、卓上の前方端から400 mm以上離して、後側か横側に取り付けてください。こうする ことで、サポートアームの回旋範囲全体で最適にお使いいただけます。**

- ⇒ **A:** 万能クランプ付きベースを作業台の後側か横側に取り付けます。
- ⇒ **B:** サポートアーム(2)をベースに挿入します。赤いプラスチックディスク(30) がベースとサポートアーム の間にあることを確認してください。

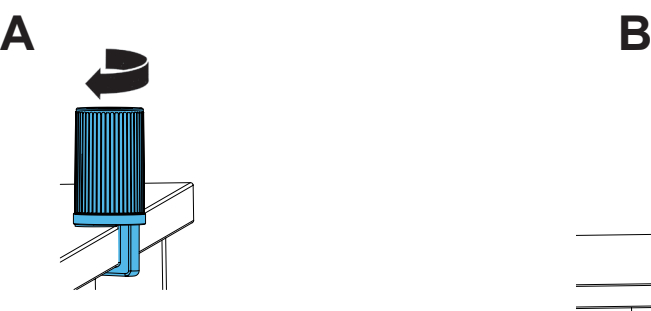

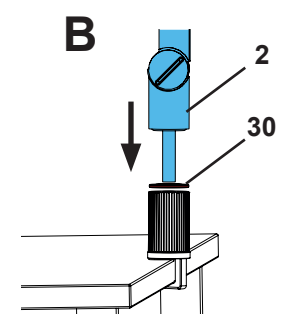

⇒ マウス (11) をデスクパッドの隣に置きます。

⇒ フットスイッチ (10) をテーブルの下に置き、フットスイッチ用ケーブルをフットスイッチに差し込みます。

#### **ヘッドの取り付け**

ヘッドの取り付けには、4個のワッシャが必要です。 3個の小さなワッシャ(金/黒/金)は、既に正しい順番で締付ネジ (31)に通されています。大きなワッシャは、先端が赤い接着テープ

- 付きのヘッドに取り付けます。 ⇒ 先端が赤い接着テープを取り除きます。
- ⇒ サポートアームの締付ネジ (31) を緩めます。
- ⇒ 3個の小さなワッシャを全て付けたまま、締付ネジをヘッドのアダ プターに通し、取り付けます。
- ⇒図で示すように、3個の小さなワッシャ(金/黒/金)と大きなワ ッシャが正しい順番になっていることを確認してください。
- ⇒締付ネジが付いたアダプターを差し込み、ヘッドが下向きに傾かな くなるまで、締付ネジを締めます。

# **モニターの位置合わせ**

- ⇒ モニターが真っすぐ視野の中に入るように配置します。観察者までの距離は、50から70cmにしてください。
- ⇒ どの平面においても、見る方向がモニターと直角になるように、(スタンドを使って傾斜、回転させて)モニター を調節します。

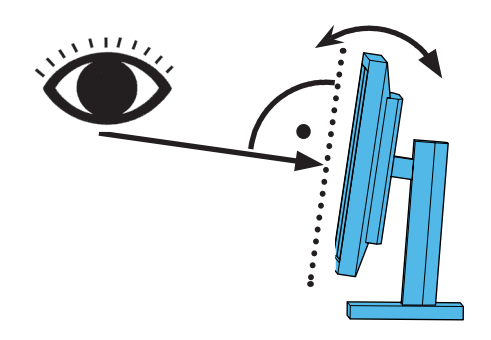

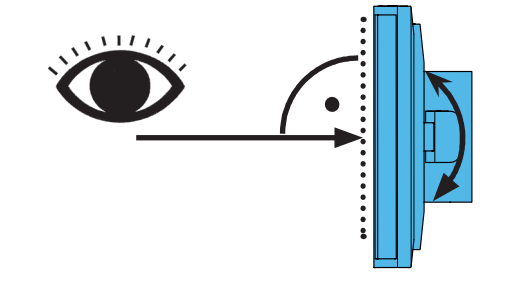

#### **締め付け力の調節**

ヘッドを安定した位置に保つため、三つのジョイント部の締め付け力を個別に調節することができます (31、32、33)。

- ヘッドの左右への旋回
- 付属のツール (9) 使ってネジ (34) を締めます。
- 高さ調節
	- 付属のツール (9) 使ってネジ (35) を締めます。

#### **電気の接続**

#### **ケーブルと関連するソケットはカラーコードによって識別されています。接続する際にはカラーコードが一致する ようにご注意ください!不適切な接続をした場合には、高電圧による損傷を招く恐れがあります。**

#### **ヘッドの接続**

USBメモリとケーブルは、ヘッドユニット背面で接続します。 ⇒ モニターケーブル ==> HDMI接続 (21)。 HDMIケーブル (36) を固定クリップに接続し、ソケットにまっすぐ接続します。 ⇒ フットスイッチケーブル ==> 接続端子 (23)。  $\Rightarrow$  マウスケーブル ==>接続端子 (24)。 ⇒USBメモリースティック ==> 接続端子 (22)。 ⇒ネットワーク拡張ケーブル ==> (25)に接続。 ⇒ヘッドの電源装置(サポートアームに組み込まれています) ==> 接続端子(20)。 ⇒ Renfert CONNECT スティック = => Renfert CONNECT インターフェイス(26)。 **イージービュー3Dのヘッドの電源装置** イージービュー3Dの電源装置(4)のケーブルには、L字型ジャックプラグ (37) が付い ています。 ⇒電源装置のケーブルについているソケットにジャックを差し込みます。ソケットは、サ

ポートアームのベースのところに突き出ています。 **ケーブルをソケットに差し込む場合には、カラーコードが一致するようにご注意くださ い。**

**決して、プラグをフットスイッチ(23)の接続部に差し込まないでください!ヘッドが壊 れます。**

⇒ 電源コードを電源装置と建物の壁コンセントに差し込みます。

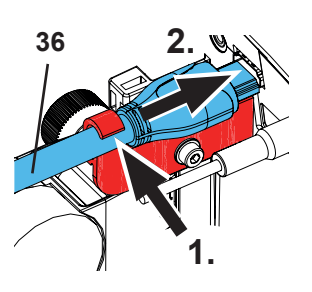

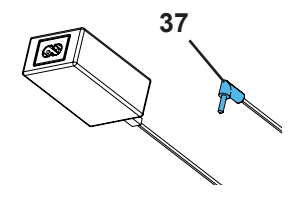

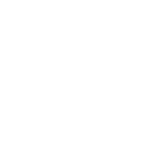

**31**

#### **モニターの接続**

1

商品番号 2400 3000のみ。

**商品番号2400 4000にはモニターは含まれていません。 お手持ちのモニターでEASY view+をお使いになる場合は、そのモ ニターの安全上の注意と使用上の注意に従ってください。**

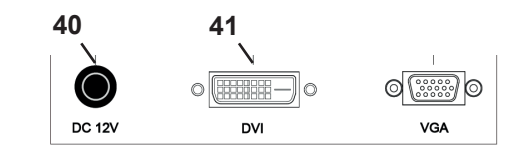

#### **必ず1920×1080のフルHD解像度のモニターを使用してください。**

インターネットの説明を参照してください(「はじめに」の章) Renfertのモニターを使用する場合は、以下の手順で行ってくださ い。

- ⇒ モニターケーブル ==> モニターのDVI入力 (41)。
- ⇒ プラグを、プラグについているネジで固定します。
- ⇒ 電源装置 ==> DC 12 V (40)。
- **ケーブルをソケットに差し込む場合には、カラーコードが一致するようにご注意ください。**

⇒電源コードを電源装置と建物の壁コンセントに差し込みます。

#### **Renfert CONNECTスティック**

EASY+ 3D」を「Renfert CONNECT stick」を使ってRenfertアプリに接続し、モバイル端末で画像をダウンロード することができます。

⇒ Renfert CONNECTスティックをRenfert CONNECTインターフェースに挿入します (26)。

**Renfert CONNECTスティックが正しいポートに挿入されていることを確認してください。異なるポートに挿入した 場合、動作しないだけでなく、破損する恐れがあります。**

#### **3Dキャリブレーション**

搬送時の振動のため、3Dキャリブレーションの工場設定はずれていることがあります。 これにより3Dイメージがぼやけることがあります。 この場合、3Dキャリブレーションを確認し、必要な場合リセットしてください。 この方法に関する記述をインターネットの**www.renfert.com/p918**で見つけることができ ます。 以下の品番を入力してください: 2400 3000 「ダウンロード」エリアに切り替え「EASY view + 2400X000 | キャリブレーション」を

選択してください。

# **操作**

#### **スイッチを入れる**

⇒ 電源ボタンを押して、モニターのスイッチを入れます (8)。 ⇒電源スイッチを使い、ヘッドのスイッチを入れます (7)。

- ♦ 照明が点灯した状態になります。
- **◆ 約20秒後**、モニターに画像が表示されます。
- ♦ 画面左下にEASY view+ソフトウェアのバージョン番号が表示されます。
- テーブルトップ上にある円錐状の光が、光学機器が捉える領域の中心になります。

#### **待機**

10分以上、ヘッド下方で動きがなく、マウスが10分以上動かされない場合、照明とモニター出力のスイッチが切れ ます。 この場合、モニターの電源ボタン(8) が点滅します。 マウスが動かされた場合や、光学機器の検出領域内で動きがあった場合、待機モードが終了します。

#### **モニターの調節**

ほとんどの場合で、モニターは、基本設定でお使い頂けます。 モニターに関する詳細は、当社Webサイトの取扱説明書を参照してください。

#### **Renfert アプリ**

EASY view+ 3DにRenfert CONNECTスティックが搭載されている場合、Renfertアプリとの接続が可能です。 お使いのモバイル機器に応じて、App StoreまたはPlay StoreからRenfertアプリをダウンロードできます。Renfert CONNECT stickをアプリに接続し、WiFiに統合する方法については、Renfertアプリのユーザーガイドを参照してく ださい。

#### **セットアップ(設定)**

画像の焦点を合わせるには二つの方法があります:

- サポートアームでヘッドを移動させて、大まかに調節します。
- 高さ調節(6)を使い、細かな調節を行います。
- 以下の手順をお勧めします:
- ⇒ヘッドをテーブルと平行になるように調整します。
- ⇒ 被写体をデスクパッド上の円錐状の光の中に置きます。
- ⇒ヘッドを高さ調節の真ん中の位置に置きます。
- ⇒ 被写体がモニター上に表示されるように、サポートアーム上のヘッドを調節し、必要に応じて、高さ調節を調節し ます。
- こうすることで、高さの異なる対象物に素早く焦点を合わせ直すことができます。

#### **システム設定**

左下にあるボタンで、システムの現在の設定がモニターに表示されます。

マウスを移動させると、モニターに、利用可能な設定が表示され、示されたマウスの部分を使って、設定を変更す ることができます。

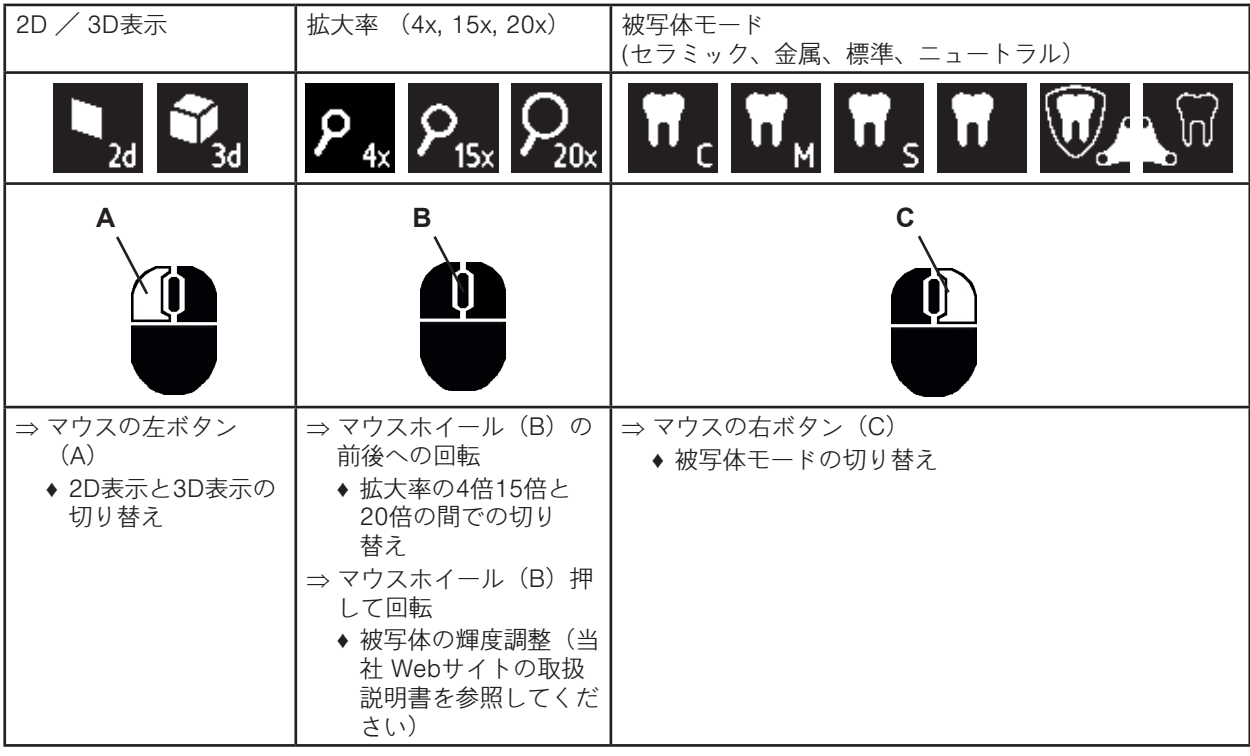

#### **スクリーンショット/静止画像**

フットスイッチを使って、モニターの画像をフリーズさせること(静止画像)や、さらに、USBメモリースティッ クに保存すること(スクリーンショット)ができます。

#### **静止画像**

⇒ フットスイッチを1秒以上押し続けます。

♦ 静止画像が表示され、モニター画像がフリーズされたことが分かります。

静止画像が表示されている間、以下の動作を行うことができます:

⇒ フットスイッチを1回軽く押します。

♦ 画面の内容がスクリーンショットとして、USBスティックに保存されます。

- ⇒ フットスイッチを1秒以上押し続けます。
- ♦ ライブ画像に戻ります。

#### **スクリーンショットの保存**

スクリーンショットは2D画像として保存されます。

- ⇒回軽くフットスイッチを押します。
	- ♦ 画面の内容がスクリーンショットとしてUSBスティックに保存されます。
	- ♦ スクリーンショットのアイコンがモニター上に現れます。
	- ◆ 保存操作の間、ファイル名がモニター上に表示されます。
	- ◆ 保存操作中は、他の動作は行えません(約5秒)。

ファイル名は、次のフォーマットになります:

- IMGxxx.jpg
- xxx = 000から999までのシーケンシャルカウンタ

その後、USBメモリースティックをPCに接続すれば、例えば、ファイル名を顧客名にするなど、通常通り、ファイ ル名を変更することができます。

#### **ネットワーク経由でUSBスティックにアクセスする**

イージービュー+3Dのヘッドが、ネットワークポート(25)と(ケーブルチャネル内に既に差し込まれている)ネ ットワーク拡張ケーブル経由でローカルネットワークに接続されている場合、ヘッドに差し込まれたUSBスティッ クの画像(スクリーンショット)は、ネットワークを通じてアクセス可能です。 詳細は、当社Webサイトの取扱説明書を参照してください。

#### **3Dでの作業**

 $\mathbf{r}$ 

3Dで作業する場合、必ず3Dメガネを装着してください。 **4倍の倍率では、3D画像にはなりません。**

**ja**

#### **画面分割(Split screen)**

この分割スクリーン機能はモニター上に追加のイメージを映し出すことができます。

#### **画面分割機能では、挿入された画像は、2次元でのみ表示されます。**

◆ 画面分割のメインメニューを開きます: ⇒ 画面分割のメインメニューが表示されるまで、右マウスボタンを押します。 **画面分割メニューでの操作とナビゲーション:** ⇒ マウスホイールを回します ◆ メニュー項目/サブメニューを選択します ⇒ 左マウスボタンをクリックします ◆ メニュー項目/サブメニューを選択します ⇒ 右マウスボタンをクリックします ◆前のメニューレベルに戻ります ⇒右マウスボタンをクリックしたままにします ◆ 画面分割メニューを終了します

⇒終了 (Exit)

◆ 画面分割メニューを終了します

**分割画面メニューが開かれている間は、システム設定(2D/3D、4倍/15倍/ 20倍ズ** Ž **ーム、オブジェクト・モード)は変更できません。** 

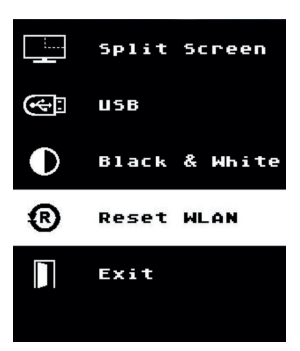

画面分割機能の詳細については、インターネット上のユーザーインストラクション(操 作説明)をご覧ください。

### **モニター**

モニターに関する詳細は、当社Webサイトの取扱説明書を参照してください。 レンフェルト は、イージービュー+3Dの基本設定として、モニターの工場設定を変更しないことを推奨します。

# **清掃 / メンテナンス**

#### **装置には、メンテナンスが必要な内部部品は含まれていません。**

ケースおよびライトを軽く湿らせたクロスで拭くだけにしてください。 消毒液、洗浄剤、圧縮空気は使用しないでください。 乾いた布のみをお使いいただきし、モニターを清掃してください。 デスクパッドは天然素材を使用しているため、表面に油分が現れることがあります。その際は、食器洗い用等で市 販されている洗浄液でふき取ることができます。

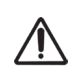

Ĩ.

**注意! 照明の熱くなったレンズで火傷をする危険があります! 必ず、ユニットのスイッチを切り、低温になってから、清掃してください。**

**ケーブルをケーブルダクトから取り除く/ケーブルダクトに導入する** この説明書の最後にある、図を順番に参照してください。

#### **予備部品**

摩耗を免れない部品や予備部品は、**www.renfert.com/p918** に記載の予備部品リス トでご覧いただけます。 次の項目番号を入力してください:2400 3000。 (摩耗や断裂を免れない消耗品等)保証対象外の部品は、予備部品リストで印がつ けられています。 シリアル番号と製造日は、装置の型式プレート上に表示されています。

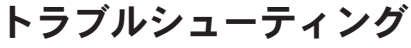

詳細は、当社Webサイトの取扱説明書を参照してください。

# **廃棄に関する注意事項**

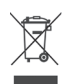

**ヨーロッパ共同体内では、この記号が付いた装置は、分別されていない一般廃棄物として廃棄してはいけません。** 適切な廃棄に関する詳細な情報については、地域の関係機関へお問い合わせください。

回爆出

# **소개**

이 간편 안내서에는 제품 사용 지침과 관련 안전 정보가 들어 있습니다. 기기에 관한 자세한 내용은 당사 웹 사이트 **www.renfert.com/p918** 에 다운로드할 수 있는 지침을 참조하십시오.

다음 품번을 입력하십시오 2400 3000.

**처음 시동 후 EASY view+에 사용할 수 있는 최신 소프트웨어 버전이 있는지 확인하십시오.** 1 **전원을 켜면 EASY view+에 설치된 소프트웨어의 버전 번호가 화면 오른쪽 하단에 표시됩니 다(5.1장 참조).**

**소프트웨어 업데이트는 www.renfert.com/p918 웹사이트에서 제공됩니다.**

다음 품번을 입력합니다: 2400 3000. 이 지침은 EASY view + 버전 V1.021까지의 기능 범위를 설명합니다.

### **사용된 기호**

이 설명서에는 기기에 표시된 기호가 있으며 각각 다음과 같은 뜻을 나타냅니다.

**위험**  小 **즉각적인 부상 위험. 첨부된 문서를 참조하십시오!**

# $\sqrt{k}$

 $\boxtimes$ 

- **감전 감전으로 인한 부상 위험을 나타냅니다.**
- **주의** 
	- **지침을 따르지 않을 경우 기기 손상 위험.**
	- **주의사항**
- $\boldsymbol{\ell}$ **사용의 개선과 용이함을 제공하는 일반적 주의사항.**
- **이 기기는 유관 EU 지침을 준수합니다.**

#### **UK 이 제품은 관련 영국 법률을 준수합니다.**  čä

**www.renfert.com 인터넷에서 UKCA 적합성 선언을 참조하십시오.**

**이 기기는 EU 내에서 2002/96/EC 지침(WEEE 지침)의 조항을 따릅니다.** 

기타 기호는 표시된 곳에 설명되어 있습니다.

# **안전사항**

# **올바른 기기 사용**

이 시스템은 실시간 또는 문서용 2D 및 3D 디지털 입체 현미경에 사용됩니다.

#### **잘못된 기기 사용**

Renfert GmbH 에서 이 제품에 사용하도록 인증 또는 공급한 예비품 및 부속품만 사용할 수 있습니다. 다른 예비품 및 부속품을 사용하면 제품 안전에 심각한 위험을 초래할 수 있으며, 작업자의 부상이나 환경 또는 제품 자체의 손상 으로 이어질 수 있습니다.

**위험 및 경고** 八 小

**일반 정보**

- **► 사용 설명서대로 이 기기를 작동하지 않으면 작업자의 안전을 더 이상 보장할 수 없습니다.**
- **► 이 기기는 국가별 플러그 시스템에 맞는 전원 케이블만 사용하여 작동해야 합니다. 필요한 모든 개조는 전문 전기 기사 만 실시할 수 있습니다.**
- **► 이 기기는 정격표의 데이터가 현지 전원 전압 데이터와 일치하는 경우에만 작동해야 합니다.**
- **► 접지된 소켓에만 기기를 연결하십시오.**
- **► 전원 소켓에 쉽게 닿을 수 있어야 합니다.**
- **► 전기 부품 관련 작업을 실시하기 전에 기기 전원을 차단하십시오.**
- **► 연결 케이블(전원 코드 등), 호스 및 하우징(제어판 등)에 손상(꼬임, 갈라짐, 구멍 등)이나 노화 징후가 있는지 정기적 으로 점검하십시오. 전원 케이블이 파손되었거나 호스 또는 하우징에 다른 결함이 있으면 기기를 작동하지 마십시오!**
- **► 파손된 기기는 작동을 즉시 중지해야 합니다. 전원을 분리하고 다시 켜지지 않게 주의하십시오. 기기를 수리하십시오! ► 철저한 감독 하에서만 기기를 작동하십시오.**
- **► 국가별 사고 방지 규정을 준수하십시오!**
- **► 사용자는 제품 사용 시 해당 국가의 관련 규정을 준수하며 전기 장비의 안전 점검을 책임지고 실행해야 합니다. 독일의 경우 해당 규정은 VDE 0701-0702 (Association for Electrical & Electronic Technology, 전기 및 전자 기술 협회) 관 련 DGUV(German Statutory Accident Insurance, 독일산재보험) 규정 3입니다.**
- **► REACH와 SVHC에 관한 정보는 당사 웹사이트 www.renfert.com 의 Support(지원)에 있습니다.**

**세부 정보**

- **► 조명을 직접 쳐다보지 마십시오.**
- **► 다른 광학 현미경 시스템과 마찬가지로 장기간 작업하면 피로를 느낄 수 있습니다. 수시로 휴식을 취하십시오.**
- **► 시력을 보호하는 다른 어떤 기기로도 3D 안경을 교체하지 마십시오.**

**모니터 안전 지침은 인터넷 사용 지침을 참조하십시오.**

**자체 모니터 사용 시 해당 안전 지침을 준수하십시오!**

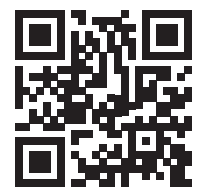

#### **유자격자**

전문 교육을 받은 인력만 기기를 작동하고 수리할 수 있습니다.

### **제품 설명**

#### **일반 설명**

EASY view+ 3D 시스템은 카메라 두 개가 장착된 헤드, 조명 및 이미지 처리 장치, 3D 안경, 3D 지원 모니터로 구성 되어 있습니다. 본 제품은 에너지 효율 등급 F의 광원을 사용합니다.

#### **부품 및 기능 요소**

그림 1 참조(표지 안쪽)

- **1** 헤드
- **2** 서포트 암 및 받침대
- **3** 모니터
- **4** EASY view 3D 전원 공급장치
- **5** 모니터 전원 공급장치
- **6** 높이 조절기(포커스)
- **7** EASY view+ 3D 전원 스위치

#### **연결부**

그림 2 참조(표지 안쪽)

**20** 전원 공급장치

- **8** 모니터 전원 스위치 **9** 고정 강도 조정 도구(앨런 육각 렌치)
- **10** 풋 스위치
- **11** 마우스
- **12** 데스크 패드
- **13** 3D 안경
- **14** USB 메모리 스틱
- **24** 마우스용 USB 포트
	- **25** 네트워크
	- **26** Renfert CONNECT 인터페이스

**21** HDMI 출력부 **22** USB 메모리 스틱용 USB 포트 **23** 풋 스위치

#### **부속품**

모니터 안전 지침은 인터넷 사용 지침을 참조하십시오.

# **시운전**

#### **설치**

 $\Rightarrow$  작업 테이블 위에 데스크 패드(12)를 올립니다.

#### **서포트 암 장착**

#### **서포트 암은 앞쪽 모서리에서 400mm 이상 떨어진 테이블 상부 뒷면 또는 측면에 장착하는 것이 좋습니다. 이렇게 해**  $\tilde{\mathbf{Z}}$ **야만 스위블 회전 방식으로 서포트 암을 자유롭게 사용할 수 있습니다.**

- ⇒ **A**: 범용 클램프를 사용하여 작업 테이블 후면 또는 측면에 받침대를 장착합니다.
- ⇒ **B**: 받침대에 서포트 암(2)을 삽입합니다. 받침대와 서포트 암 사이에 빨간색 플라스틱 디스크(30)를 놓습니다.

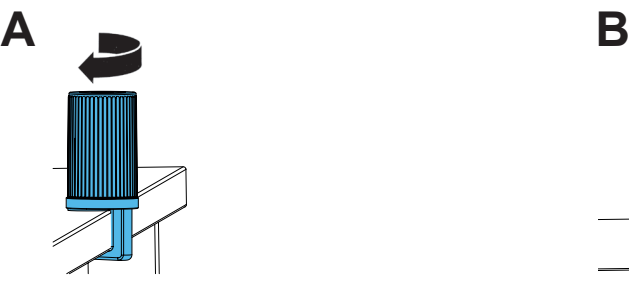

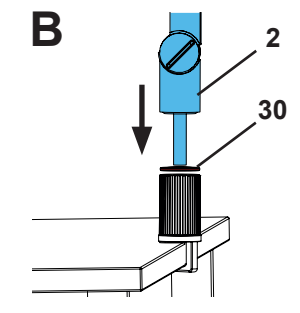

 $\Rightarrow$  데스크 패드 옆에 마우스(11)를 놓습니다.

⇒ 풋 스위치(10)를 테이블 밑에 놓고 풋 스위치 케이블을 풋 스위치에 꽂습니다.

#### **헤드 장착**

헤드를 장착하려면 와셔 네 개가 필요합니다.

작은 와셔 세 개에는 고정 나사(31)에 맞는 나사산이 새겨져 있으며 장착 순서를 지켜야 합니다. 큰 와셔는 끝부분에 빨간색 접착 테이프 가 있는 헤드에 부착되어 있습니다.

- ⇒ 끝부분의 빨간색 접착 테이프를 제거합니다.
- ⇒ 고정 나사(31)를 풀고 서포트 암을 분리합니다.
- ⇒ 헤드 어댑터를 통해 작은 와셔 세 개가 달린 고정 나사를 부착합 니다.
- ⇒ 작은 와셔(금색 / 검정색 / 금색) 세 개와 큰 와셔가 그림과 같이 올바른 순서로 있는지 확인합니다.
- ⇒ 고정 나사에 어댑터를 삽입하고 헤드가 더 이상 밑으로 쳐지지 않 을 때까지 고정 나사를 조여줍니다.

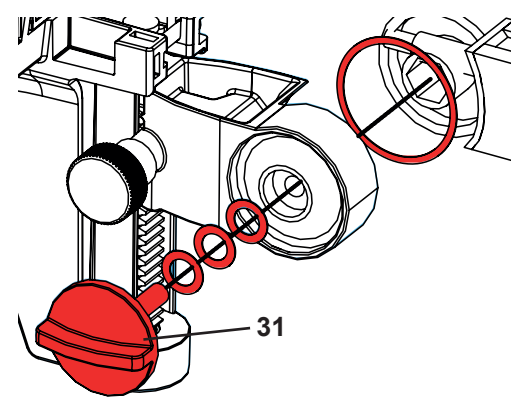

#### **모니터 위치 조정**

⇒ 영상이 직접 보이도록 모니터의 위치를 조정합니다. 모니터를 보는 사람과의 거리는 50~70cm여야 합니다. ⇒ 시청 각도가 모든 면에서 모니터(스탠드 틸트 및 회전)와 수직이 되도록 모니터를 정렬합니다.

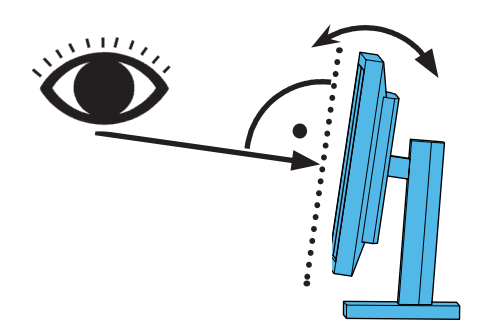

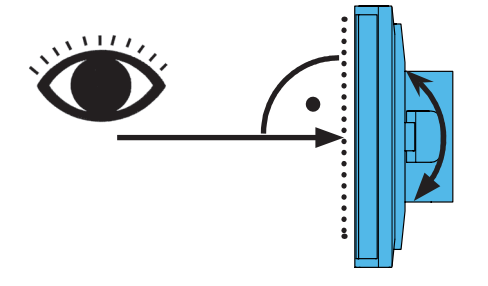

#### **고정 강도 조정**

조인트 세 개(31, 32, 33)의 고정 강도를 각각 조정해야만 안정적인 헤드 위치를 확보할 수 있습니다.

- 좌우로 헤드 스위블 조정
	- 동봉된 공구(9)를 사용하여 고정 나사(34)를 조입니다.
- 높이 조정 - 동봉된 공구(9)를 사용하여 고정 나사(35)를 조입니다.

#### **전기 연결부**

**여러 개의 플러그 및 관련 커넥터 소켓은 색깔별로 구분됩니다. 구성품을 연결할 때, 일관성 있게 색깔별로 연결하십시 오! 부적절하게 연결된 구성품은 지나친 고압에 의해 손상될 수 있습니다!** 

#### **헤드의 연결부**

USB 플래시 드라이브와 케이블은 헤드 유닛 후면에 연결됩니다.

- ⇒ 모니터 케이블 ==> HDMI 연결부(21).
- HDMI 케이블(36)을 리테이닝 클립에 꽂은 후 소켓에 바로 연결합니 다.
- ⇒ 풋 스위치 케이블 ==> 연결부(23).
- ⇒ 마우스 케이블 ==> 연결부(24).
- ⇒ USB 메모리 스틱 ==> 연결부(22).
- ⇒ 네트워크 연장 케이블 ==> 연결부(25).
- ⇒ 헤드 전원 공급장치(서포트 암에 내장됨) ==> 연결부(20).
- ⇒ Renfert CONNECT 스틱 ==> Renfert CONNECT 인터페이스(26).

#### **EASY view 3D 헤드 전원 공급장치**

EASY view 3D 전원 공급장치(4)에는 직각 잭 플러그(37)가 달린 케이 블이 있습니다.

⇒ 서포트 암의 받침대에 돌출되어 있는 전원 공급장치 케이블의 소켓에 잭을 연결합니다.

**케이블을 소켓에 연결할 때 일관성 있게 색깔별로 연결하십시오! 풋 스위치 연결부(23)에 잭 플러그를 연결하지 마십시오! 헤드가 파손됩 니다.**

⇒ 전원 공급장치 및 벽면 소켓에 전원 코드를 삽입합니다.

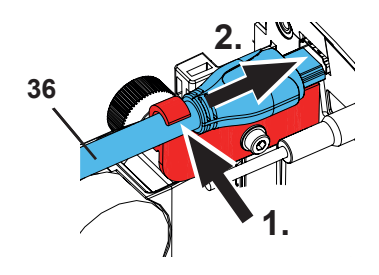

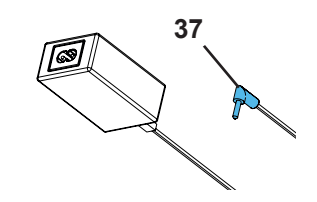

#### **모니터 연결**

품번 2400 3000에만 해당.

**품번 2400.4000에는 모니터가 포함되어 있지 않습니다!** Ĩ. **자체 모니터로 EASY view+를 사용하는 경우, 해당 모니터의 안전 지침 과 사용설명서를 준수하십시오. 이 모니터는 1920 x 1080 풀 HD 해상도 제품이어야 합니다.**

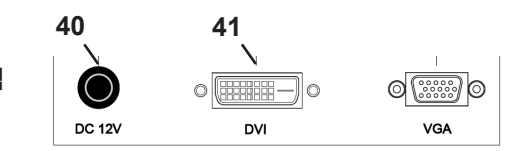

이에 대한 자세한 내용은 인터넷의 사용 설명서에서 찾을 수 있습니다. ("소개" 장 참조). Renfert가 제공하는 모니터를 사용하는 경우 다음 작업을 실시합니다.

- ⇒ 모니터 케이블 ==> 모니터 DVI 입력부(41).
- ⇒ 동봉된 나사로 플러그를 고정합니다. ⇒ 전원 공급장치 = = > DC 12V(40).
- **케이블을 소켓에 연결할 때 일관성 있게 색깔별로 연결하십시오!**

⇒ 전원 공급장치 및 벽면 소켓에 전원 코드를 삽입합니다.

#### **Renfert CONNECT 스틱**

Renfert CONNECT 스틱을 사용해 EASY+ 3D를 Renfert 앱과 연결시키면 사용 중인 모바일 기기로 이미지 다운로드 등이 가능합니다.

⇒ Renfert CONNECT 스틱을 Renfert CONNECT 인터페이스에 삽입합니다(26).

**Renfert CONNECT 스틱이 정확한 포트에 삽입되도록 합니다. 해당 포트가 아닌 다른 포트에 삽입되는 경우 작동이 되 지 않으며 제품 손상이 발생할 수 있습니다.**

#### **3D 교정**

운송 중 진동으로 인해 3D 교정의 공장 설정이 잘못 정렬될 수 있습니다. 이 때문에 블러된 3D 이미지가 생성됩니다. 이 경우 3D 교정을 확인하고 필요한 경우 재설정하십시오. 인터넷 **www.renfert.com/p918**에서 이 작업을 수행하는 방법 설명을 찾을 수 있습니다.

다음 품번을 입력합니다: 2400 3000. "다운로드" 영역으로 전환하여 "EASY 보기 + 2400X000 | 교정"을 선택합니다.

# **작동**

#### **전원 켜기**

⇒ 전원 버튼(8)을 눌러 모니터를 켭니다.

⇒ 전원 스위치(7)를 사용하여 헤드를 켭니다.

- ◆ 조명이 켜집니다.
- ♦ **약 20초 후에** 모니터에 이미지가 나타납니다.
- ♦ EASY view+ 소프트웨어 버전 번호가 화면 왼쪽 하단에 표시됩니다.

테이블 상부의 광원뿔은 광학기기가 촬영할 중앙부를 나타냅니다.

#### **대기**

헤드 아래쪽에서 10분 이상 아무 움직임이 없거나 10분 이상 마우스를 움직이지 않으면 조명 및 모니터 출력부가 꺼 집니다(모니터 전원 버튼(8) 점멸).

마우스를 움직이거나 광학기기 감지 범위 내에서 움직임이 감지되면 대기 모드가 끝납니다.

#### **모니터 조정**

대부분의 경우, 기본 설정으로 모니터를 사용할 수 있습니다. 모니터에 관한 세부 정보는 인터넷 사용 지침을 참조하십시오.

#### **Renfert 앱**

EASY view+ 3D에 Renfert CONNECT 스틱이 장착되어 있다면 Renfert 앱에 연결할 수 있습니다 . 사용 중인 모바일 기기에 따라 App Store 또는 Play Store를 사용해 Renfert 앱을 다운로드할 수 있습니다. Renfert CONNECT 스틱을 앱과 연결하고 와이파이와 통합하는 방법에 대한 자세한 설명은 Renfert 앱의 사용자 안 내서를 참조합니다.

#### **설정**

다음과 같은 두 가지 방식으로 이미지를 포커싱할 수 있습니다.

- 서포트 암과 함께 헤드를 움직여 대략 조정합니다.
- 높이 조정을 통해 미세 조정을 실시합니다(6).
- 다음 절차를 따르는 것이 좋습니다.

 $\Rightarrow$  테이블과 평행하도록 헤드를 정렬합니다.

- ⇒ 데스크 위쪽 광원뿔 내에 시료를 둡니다.
- ⇒ 높이 조정 중앙부로 헤드를 설정합니다.
- ⇒ 모니터에 시료가 보이도록 서포트 암에서 헤드를 설정하고 필요하면 높이를 조정합니다.
- 이렇게 하면 높이가 서로 다른 시료의 포커스를 빠르고 정확하게 잡을 수 있습니다.

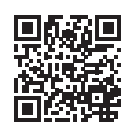

## **시스템 설정**

모니터 좌측 하단에 시스템의 현재 설정이 표시됩니다.

마우스를 움직이자마자 사용 가능한 설정과 함께 마우스의 어떤 설정 요소가 변경되었는지 모니터에 표시됩니다.

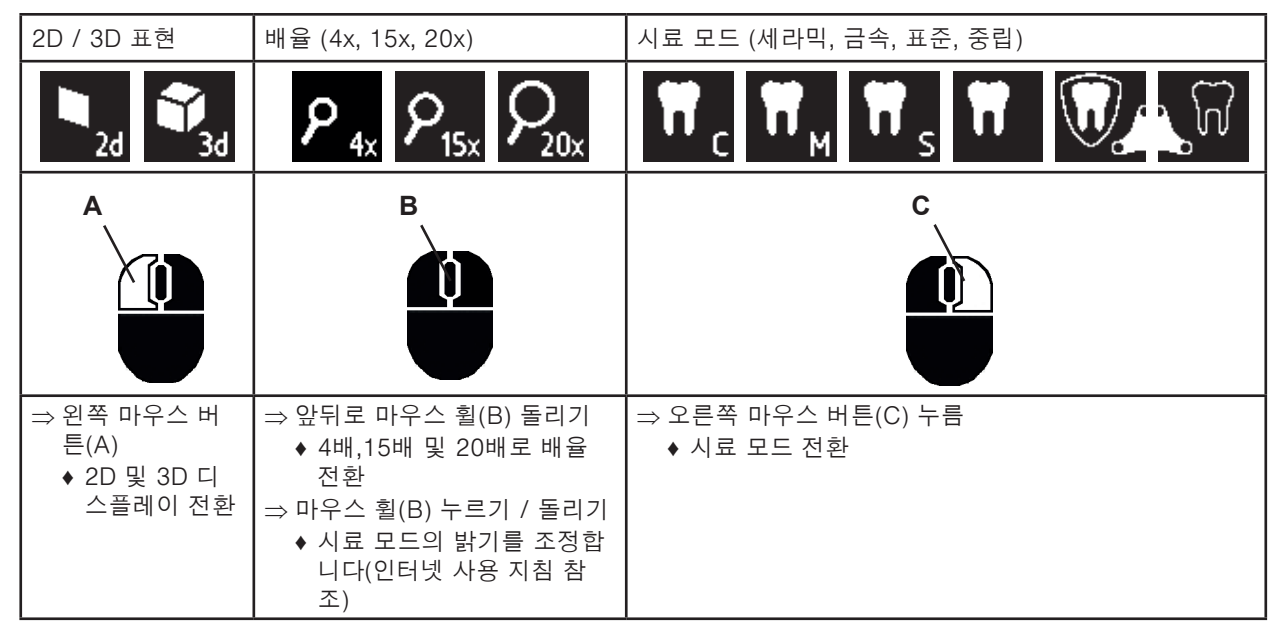

#### **스크린 샷 / 스틸 이미지**

풋 스위치를 사용하여 모니터 이미지를 정지(스틸 이미지)시키거나 USB 메모리 스틱(스크린 샷)에 저장할 수 있습니 다.

#### **스틸 이미지**

⇒ 풋 스위치를 1초 이상 누릅니다.

- ♦ 모니터 이미지가 정지된 상태인 스틸 이미지가 표시됩니다.
- 스틸 이미지가 표시되는 동안 다음 작업을 할 수 있습니다.
- ⇒ 풋 스위치를 가볍게 누릅니다.
	- ♦ 화면 콘텐츠가 스크린 샷으로 USB 스틱에 저장됩니다.
- $\Rightarrow$   $\frac{\pi}{2}$  스위치를 1초 이상 누릅니다.
	- ♦ 실시간 이미지로 돌아갑니다.

#### **스크린 샷 저장**

스크린 샷은 2D 이미지로 저장됩니다.

- $\Rightarrow$   $\pm$  스위치를 가볍게 누릅니다.
	- ♦ 화면 콘텐츠가 스크린 샷으로 USB 스틱에 저장됩니다.
	- ♦ 스크린 샷 아이콘이 모니터에 나타납니다.
	- ♦ 저장 작업을 진행하는 동안 파일 이름이 모니터에 나타납니다.
	- ◆ 저장 작업 중에는 다른 작업을 할 수 없습니다(약 5초).
- 다음 형식으로 파일 이름을 사용합니다.
- IMGxxx.jpg
- xxx = 일련번호 카운터 000~999

예를 들어 고객에게 파일을 보내야 하는 경우에는 USB 메모리 스틱을 PC에 연결한 후 원하는 파일 이름으로 변경할 수 있습니다.

#### **네트워크를 통한 USB 스틱 액세스**

EASY view+ 3D 헤드는 네트워크 포트(25) 및 네트워크 연장 케이블(케이블 채널에 삽입되어 있음)에 연결되어 있으 며, 네트워크를 통해 헤드의 USB 스틱에 들어있는 이미지(스크린 샷)에 액세스할 수 있습니다. 세부 정보는 인터넷 사용 지침을 참조하십시오.

#### **3D로 작업하기**

Ž

3D 모드로 작업할 때는 3D 안경을 착용해야 합니다. **4배 확대 기능에서는 3D 이미지가 불가능합니다.**

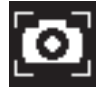

**ko**

#### **화면 분할**

 $\boldsymbol{i}$ 

화면 분할 기능을 사용하면 추가 이미지를 모니터에 표시할 수 있습니다.

**스플릿 스크린 기능을 사용해 삽입된 이미지는 2D로만 디스플레이됩니다.**

- ♦ 화면 분할 메인 메뉴 열기:
- ⇒ 화면 분할 메인 메뉴가 보일 때까지 마우스의 오른쪽 버튼을 계속 누릅 니다.

#### **화면 분할 메뉴의 작동 및 탐색:**

- $\Rightarrow$  마우스 휠 돌리기
	- ♦ 메뉴 아이템 / 하위 메뉴 선택합니다
- ⇒ 마우스의 왼쪽 버튼 클릭하기
	- ♦ 메뉴 아이템 / 하위 메뉴를 선택합니다
- ⇒ 마우스의 오른쪽 버튼 클릭하기
	- ♦ 이전 메뉴로 돌아갑니다
- ⇒ 마우스의 오른쪽 버튼을 클릭한 후 계속 누르기
	- ◆ 화면 분할 메뉴를 닫습니다
- ⇒ 나가기
	- ♦ 화면 분할 메뉴를 닫습니다
- **화면 분할 메뉴가 열려 있는 동안 시스템 설정(2D / 3D, 4배 / 15배 / 20배**  Ĩ. **줌, 물체 모드)은 변경되지 않습니다.**

화면 분할 기능에 대한 자세한 설명을 원하시면 인터넷에서 사용자 안내 서를 참조하십시오.

# **모니터**

모니터에 관한 세부 정보는 인터넷 사용 지침을 참조하십시오. 출고 시 설정된 EASY view+ 3D 기본 모니터 설정을 변경하지 않는 것이 좋습니다.

# **청소 / 유지보수**

#### **이 기기에는 유지보수가 필요한 부품이 없습니다.**

조명을 포함한 하우징을 살짝 젖은 천으로 닦습니다. 살균제, 세제 또는 압축 공기를 사용하지 마십시오. 마른 천으로만 모니터를 청소하십시오. 천연 제품을 사용하였으므로 데스크 패드에 오일막이 형성될 수 있습니다. 시중에서 구입 가능한 주방용 액체 세제와 같은 기름 용해 세척제로 닦아낼 수 있습니다.

 $\sqrt{k}$ 

**ko**

**조명의 뜨거운 렌즈 때문에 화상을 입을 수 있습니다! 기기를 끄고 냉각한 후에만 청소를 실시하십시오.**

#### **케이블 덕트에서 케이블 제거하기 / 케이블 덕트에 배선하기**

이 설명서 끝부분의 이미지를 참조하십시오.

#### **예비 부품**

**주의!**

마모되기 쉬운 구성품과 예비 부품은 웹 사이트 **www.renfert.com/p918** 의 예비 부품 목록에 나와 있습니다. 다음 품번을 입력하십시오.2400 3000. 보증에서 제외되는 구성품(마손되기 쉬운 소모품 또는 부품)은 예비 부품 목록에 표시되어 있습니다. 일련번호와 제조 일자는 기기 명판에 표시되어 있습니다.

# 回游但

# **문제 해결**

세부 정보는 인터넷 사용 지침을 참조하십시오.

# **폐기 지침**

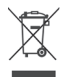

**유럽연합(EU) 내에서 이 기호가 붙은 장치는 분류되지 않은 생활 폐기물로 폐기해야 합니다.**

올바른 폐기에 관한 자세한 내용은 현지 당국에 문의하십시오.

Split Screen

 $\sim$   $\mathfrak{l}_{\text{max}}$ 

त्ना

 $\bigcirc$ 

Π

# **مقدمة**

يحتوي كتتِب البدء السريع هذا على تعليمات حول كيفية تشغيل الجهاز ومعلومات السلامة المتعلقة بالتشغيل. للحصول على معلومات أكثر تفصيلاً حول الجهاز يرجى العودة إلى تعليمات التشغيل في موقعنا على الانترنت حيث يمكن تحميلها من الموقع **918p/com.renfert.www**. بعد إدخال رقم المنتج: 3000 2400

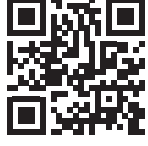

**عند تشغيل الجهاز ألول مرة، تأكد ما إذا كانت هناك نسخة أحدث من البرنامج الموجود على جهاز**   $\tilde{\bm{l}}$ **+ view EASY .رقم النسخة من البرنامج التي يحتويها جهاز + view EASY تظهر أسفل يمين الشاشة عند تشغيل الجهاز )انظر الفقرة 5-1(. تحديثات البرنامج موجودة على موقعنا على األنترنت 918p/com.renfert.www.** يرجى إدخال الرقم التالي: 3000 .2400 تصف هذه التعليمات نطاق وظائف + view EASY حتى اإلصدار 1.021V. **الرموز المستخدمة**  ستجد في هذه التعليمات وعلى الجهاز نفسه هذه الرموز والتي تعني ما يلي: **خطر**  $\sqrt{N}$ **احتمال التعرض لخطر وشيك. يرجى العودة للبيانات المرفقة! تيار كهربائي**   $\sqrt{\frac{1}{2}}$ **احتمال اإلصابة بسبب التعرض للتيار الكهربائي. تحذير**  ļ **خطر تعرض الجهاز للعطل إن لم تتبع التعليمات. مالحظة** Ž **مالحظة عامة لتحسين أداء الجهاز وتسهيل استخدامه. الجهاز متوافق مع القواعد والتوجيهات المعتمدة في االتحاد األوربي.**   $\epsilon$ **يتوافق هذا المنتج مع تشريعات المملكة المتحدة ذات الصلة. UK انظر إعالن المطابقة UKCA على اإلنترنت في com.renfert.www.** CA **ضمن االتحاد األوبي، يخضع هذاالجهاز لشروط الفقرة EG2002/96-** X **)التعليمات المتعلقة بالتخلص من األجهزة الكهربائية وااللكترونية(.** باقي الرموز سيتم شرحها حين ورودها. **السالمة االستخدام الصحيح للجهاز**  يستخدم الجهاز للتكبير الرقمي في الأنظمة ثناية وثلاثية الأبعاد في الزمن الفعلي وللتوثيق. **االستخدام غير المسموح به** لا يسمح باستخدام أية قطع أو ملحقات في هذا الجهاز إلا تلك المصنّعة من قِبَل شركة Renfert GmbH. في حال استخدام أية قطع أو ٍ ملحقات أخرى فإن ذلك يمكن أن يؤدي إلى عطل ال يمكن إصالحه يتعلق بسالمة الجهاز ويزيد من احتمال التعرض إلصابات خطيرة وإلى اإلضرار بالبيئة أو بالجهاز نفسه. **المخاطر والتحذيرات معلومات عامة تعتبر أية ضمانة أو كفالة الغية في حال استخدام الجهاز بطريقة تخالف تعليمات التشغيل هذه. يجب عدم تشغيل الجهاز إال باستخدام الوصالت والتيار الكهربائي النظامي في بلد االستخدام. وفي حال الحاجة إلجراء أية تعديالت ليتم االلتزام بذلك يجب أن يتم التعديل من قبل كهربائي مختص. ينبغي عدم استخدام الجهاز في حال عدم تطابق المعلومات المذكورة على لوحة الجهاز مع الفولتاج المستخدم في البلد الذي يتم به تشغيل الجهاز. يجب عدم وصل الجهاز بالكهرباء إال في المآخذ الكهربائية الموصولة بنظام حماية أرضي. يجب أن يكون المقبس الكهربائي في مكان يمكن الوصول إليه بسهولة. ينبغي فصل الجهاز عن مصدر التيار الكهربائي قبل القيام بأي عمل من أعمال صيانة أو إصالح األجزاء الكهربائية. ينبغي فحص كابالت التوصيل )ككابالت الوصل بالكهرباء(، والخراطيم والهياكل الحاوية على أجزاء من الجهاز )كلوحة التحكم( بشكل دوري** 

- **ِ للتأكد من عدم وجود مشاكل )تشابك، تشققات، ثقوب( أو اهتراء بسبب القدم. ينبغي عدم تشغيل األجهزة في حال مالحظة أية مشاكل في كابالت التوصيل أو الخراطيم أو الهياكل أو أية مشاكل أخرى!**  ▶ يتعيّن التوقف عن استخدام الأجهزة المصابة بعطلٍ ما ووضعها فوراً خارج الخدمة. قم بفصل هذه الأجهزة عن مصدر التيار الكهربائ*ي و*تأكد
	- **من أال يقوم أحدهم بإعادة تشغيلها. قم بإرسال الجهاز ليتم إصالحه!** 
		- **يتعين عدم تشغيل الجهاز دون وجود إشراف.**
		- ▶ يتعيّن الالتزام بالأنظمة والقوانين المحلية الخاصة بالوقاية من وقوع الحوادث**!**
- **ّل مسؤولية التأكد من االلتزام باألنظمة والقوانين المحلية أثناء التشغيل وكذلك القيام بالتفتيش الدوري. للتأكد من توفر ِ تقع على عاتق المشغ معايير السالمة في األجهزة والمعدات الكهربائية. في ألمانيا، يندرج ذلك تحت القاعدة 3 من التشريع األلماني للتأمين ضد الحوادث DGUV باإلضافة إلى المعايير 0701-0702 VDE.**
	- **تستطيع الحصول على معلومات حول REACH و SVHC لدى زيارة موقعنا على اإلنترنت com.renfert.www وذلك في قسم الدعم.**

**معلومات خاصة** 

- **ال تنظر إلى الضوء.**
- **ٍ كما هو الحال في كافة أنظمة التكبير البصرية، فإن العمل على الجهاز لساعات طويلة يمكن أن يؤدي إلى أعراض اإلرهاق. قم بأخذ استراحة بين الحين واآلخر.** 
	- **ُغني بأي حال من األحوال عن معدات حماية العينين. النظارات الواقية للرؤية ثالثية األبعاد ال ت**
	- **يمكنك االطالع على تعليمات السالمة الخاصة بالشاشة ضمن تعليمات االستخدام الموجودة على اإلنترنت.** لد*ى* استخدام شاشتك الخاصة، يرجى اتباع تعليمات السلامة الخاصة بالشاشة المُستَخدَمة! **األشخاص المخولون باستخدام الجهاز**
		- ال يسمح بتشغيل أو صيانة هذا الجهاز إال من قبل أشخاص مدربين على ذلك

# **وصف المنتج**

# **الوصف العام**

يتكون نظام D3 +view EASY من رأس يحتوي على كاميرتين وضوء ووحدة لمعالجة الصور باإلضافة إلى شاشة عرض بتقنية ثالثية ٌ األبعاد تحتوي على نظارات استقطاب ثالثية األبعاد. يحتوي المنتَج على مصادر ضوء فاعلية الطاقة فيها من الفئة F.

# **المكونات والعناصرالوظيفية**

انظر الشكل 1 (داخل الغطاء)

- **1** رأس **2** ذراع إسناد مع قاعدة
	- **3** شاشة
- EASY view 3D طاقة مزود ّ **4**
	- **5** ّ مزود طاقة للشاشة
- **6** أداة تعديل االرتفاع )تركيز بؤرة النظر(
- **7** مفتاح تشغيل جهاز D3 +view EASY

#### **التوصيالت**

انظر الشكل 2 (على الغطاء الداخلي)

 مدخل وصلة الكهرباء مدخل HDMI مدخل وحدة تخزين الذاكرة USB **23** دعسة قدم

- **8** مفتاح تشغيل الشاشة
- **9** أداة لتعديل قوة الشد )مفتاح آلن(
	- **10** دعسة قدم
- **11** ماوس **12** لوحة مطاطية لسطح طاولة العمل
	- **13** نظارات ثالثية األبعاد
		- **14** وحدة تخزين ذاكرة USB
- **24** مدخل USB لوصل الماوس **25** مدخل وصل الشبكة **26** آلية التواصل CONNCT Renfert

#### **الملحقات**

التعليمات المتعلقة بسالمة الشاشة تجدونها ضمن تعليمات االستخدام في موقعنا على اإلنترنت.

# **التجهيز للتشغيل**

- **التركيب**
- ضع اللوحة المطاطية )12( على طاولة العمل.

**تركيب ذراع اإلسناد** 

- **ي َ ُستحسن أن يتم تركيب ذراع اإلسناد من الناحية الخلفية أو الجانبية لسطح الطاولة وعلى بعد ال يقل عن 400 مم من**   $\boldsymbol{\ell}$  **الحافة األمامية. بهذا الوضع تستطيع االستفادة من كامل حركة الدوران المتوفرة في ذراع اإلسناد.**
	- ّركب القاعدة وثبتها بالملقط المعياري على الناحية الخلفية أو الجانبية من طاولة العمل. ِ :**A**
	- **B**: أدخل ذراع اإلسناد )2( في القاعدة. تأكد من جعل القرص البالستيكي األحمر )30( بين القاعدة وذراع اإلسناد.

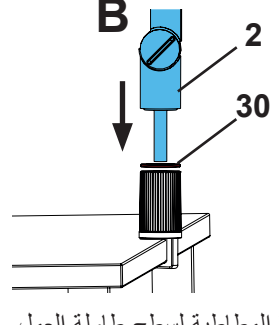

 ضع الماوس )11( بجانب اللوحة المطاطية لسطح طاولة العمل. ضع دعسة القدم )10( تحت الطاولة وأدخل الكبل الخاص بدعسة .

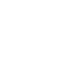

**A B**

**ar**

**تركيب الرأس**  لتركيب الرأس، تحتاج إلى 4 جوانات. هناك ثالثة جوانات صغيرة مرفقة ببرغي التثبيت )31( تم ترتيبها بالتسلسل الصحيح. الجوان األكبر ملتصق بالرأس بشريط الصق ينتهي باللون األحمر. انزع الشريط الالصق ذي النهاية الحمراء. قم بخلخلة برغي التثبيت )31( الموجود على ذراع اإلسناد. قم بوصل برغي التثبيت مع الجوانات الثالثة الصغيرة باستخدام )وصلة تعديل القطر( الخاصة بالرأس. تأكد من أن الجوانات الثالث الصغيرة )ذهبي / أسود / ذهبي( والجوان الكبير **31** موضوعة بالتسلسل الصحيح كما هو مبين في الشكل.

 أدخل قطعة تعديل القطر مع برغي التثبيت وشد البرغي إلى أن تتوقف إمكانية أن ينحني الرأس إلى الأمام.

### **ُ تموضع الشاشة**

- $\sim$  ضع الشاشة بحيث تكون في مجال الرؤية مباشرةً. يجب أن تكون المسافة بين الشاشة والمستخدم بين 50 و 70 سم.
- ّعدل وضع الشاشة )إمالة، دوران باستخدام الحامل( بحيث يكون اتجاه الرؤية عمودي على الشاشة على كافة المستويات.

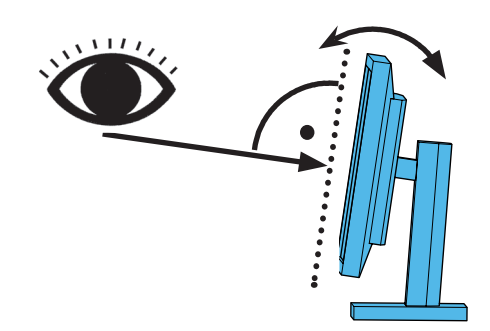

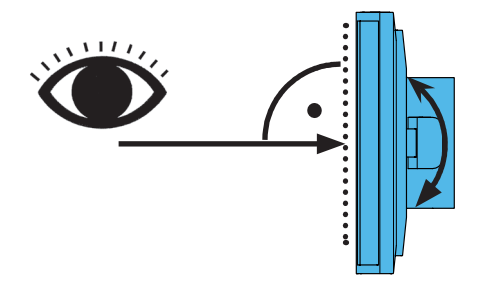

#### **تعديل قوة التثبيت**

ضمان ثبات الرأس في الوضعية التي اخترتها، يمكن تعديل قوة شد كلٍ من المفصلات الثلاث (31، 32 و 33) بشكلٍ منفصل.

- حرك الرأس يمين / يسار.
- قم بشد برغي التثبيت (34) بواسطة الأداة المرفقة (9).
	- تعديل االرتفاع
- قم بشد برغي التثبيت (35) باستخدام الأداة المرفقة (9).

# **التوصيل الكهربائي**

العديد من الأفياش والمقابس التابعة لـها تكون مميزة برموزٌ لونية عند وصل القطع، تأكد من تطابق العلامات اللّونية مع بعضها البعض! ان **ً كهربائياً أعلى مما يجب! الوصل الخاطئ للقطع يمكن أن يعرضها للتلف بسبب تلقيها جهدا**

#### **توصيل الرأس**

ļ

وسيط التخزين USB والكابالت موصولة في الجانب الخلفي من الجهاز الرئيسي. كبل الشاشة ==< الوصلة )21( HDMI. ّونية عند وصل الكبل )36( بالمقبس الكهربائي! تأكد من تطابق الرموز الل كبل دعسة القدم ==< الوصلة )23(. كبل الماوس ==< الوصلة )24(. وصلة وحدة تخزين المعلومات USB >== الوصلة )22(. كبل وصل الشبكة ==< في الوصلة )25(. وصل الكهرباء للرأس )مدمجة مع ذراع اإلسناد( ==< الوصلة )20(. سطح تبادل <== CONNECT Renfert« أداة تخزين بيانات )26( CONNECT Renfert معلومات. ّ إن مزود الطاقة الخاص بجهاز )4( D3 view EASY َّ مزود بكبل في آخره رأس معقوف )37(. **ّ مزود الطاقة للرأس لجهاز D3 view EASY** ّ أدخل الرأس في التجويف المخصص له في كبل مزود الطاقة الذي يبرز في قاعدة ذراع اإلسناد. **ّونية عند وصل الكبل بالمقبس الكهربائي! تأكد من تطابق الرموز الل ُ ِدخل رأس الوصلة بالمدخل أو التجويف الخاص بوصلة دعسة القدم )23( إياك أن ت ! أن ذلك سيؤدي إلى تلف الجهاز بشكل نهائي.** 

 ّ أدخل الكبل الكهربائي في قطعة مزود الطاقة ثم في المقبس الجداري.

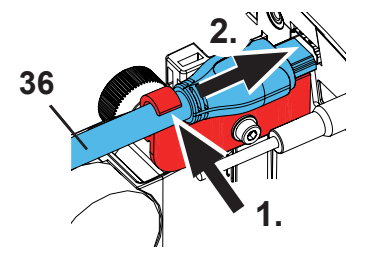

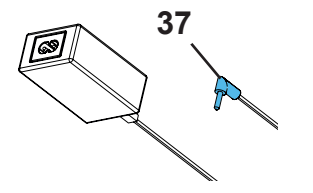

**وصل الشاشة** ُ فقط للمنتَج رقم 3000 .2400

**َج رقم 4000** 2**400 ال يتضمن شاشة! ُ المنت**  $\mathbf{Z}$ **إذا استخدمت جهاز view EASY مع شاشتك الخاصة يتعين عليك اتباع تعليمات َ َخدمة. ُ السالمة وتعليمات التشغيل الخاصة بالشاشة المست يجب أن تكون الشاشة عالية التركيز )HD )وقادرة على العرض بدقة .1080 × 1920**

**40 41**  $\circ$   $\boxed{\text{EBB}}$  $\circ$   $\circ$   $\circ$ **DC 12V DVI** VGA

> لمعرفة معلومات تفصيلية حول الجهاز يرجى قراءة تعليمات التشغيل التي يمكن تحميلها من موقعنا على الإنترنت (انظر فصل المقدمة). ُ عند استخدام الشاشة المنتَجة من قبل شركة Renfert قم باتباع الخطوات التالية: كبل الشاشة ==< مدخل DVI الموجود في الشاشة )41(.

- سج ثبّت الفيش بواسطة البراغي المتصلة به.
- ّ مزود الطاقة ==< )40) V 12 DC.

**إتأكد من تطابق الرموز اللّونية عند وصل الكبل بالمقبس الكهربائي!** 

 ّ أدخل الكبل الكهربائي في قطعة مزود الطاقة ثم في المقبس الجداري.

# **أداة تخزين المعلومات CONNECT Renfert**

بمكنك توصيل EASY + 3D بتطبيق Renfert باستخدام أداة تخزين المعلومات Renfret CONNECT وتنزيل الصور مثلاً على جهاز الهاتف المحمول.

 ِ »أدخل أداة تخزين المعلومات CONNECT Renfert في جهاز تبادل المعلومات )26(

**»تأكد من إدخال أداة تخزين المعلومات CONNECT Renfert في المدخل الصحيح. إذا تم إدخال أداة تخزين المعلومات في المدخل الخاطئ فهي لن تعمل ويمكن أن يؤدي ذلك إلى تلفها.**

# **معايرة ثالثية األبعاد**

بسبب االهتزازات أثناء النقل، قد يتم محاذاة إعداد المصنع للمعايرة ثالثية األبعاد بشكل غير صحيح. في هذه الحالة، يُرجى التحقق من المعايرة ثلاثية الأبعاد وإعادة تعيينها إذا لزم الأمر ِ يمكنك العثور على وصف لطريقة القيام بذلك على اإلنترنت على **918p/com.renfert.www**. يرجى إدخال الرقم التالي: 3000 2400 قم بالتبديل إلى مكان »التنزيل« وحدد »Calibration | 000X2400 + view EASY».

# **التشغيل**

# **بدء تشغيل الجهاز**

 قم بتشغيل الجهاز عن طريق ضغط زر التشغيل )8(.

- قم بتشغيل الرأس عن طريق ضغط زر التشغيل )7(.
	- سيضيء الضوء.
	- **بعد 20 ثانية،** ٌ يظهر شكل على الشاشة.
- رقم نسخة جهاز view EASY + البرنامج يظهر على أسفل يسار الشاشة.

المخروط الضوئي على الطاولة يحدد مساحة تقع في مركزها البقعة التي تغطيها ساحة الرؤية.

# **وضعية االستعداد**

إذا لم تكن هناك حركة تحت الرأس لمدة تزيد عن 10 دقائق ولم تتحرك الماوس خلال مدة 10 دقائق أيضاً، تصبح الإضاءة والشاشة في حالة توقف عن الفاعلية (زر التشغيل الخاص بالشاشة (8) يأخذ بالوميض بشكل متقطع). ّ تنتهي وضعية االستعداد لدى تحريك الماوس أو حدوث حركة ضمن مجال الحساس البصري.

# **تعديل الشاشة**

في معظم الحاالت يمكن استخدام الشاشة بإعداداتها الحالية. يمكن قراءة التفاصيل المتعلقة بالشاشة في تعليمات االستخدام الموجودة في الموقع على اإلنترنت.

إذا كان جهاز D3 +view EASY مرفق به أداة تخزين معلومات CONNECT Renfert يمكن وصله بتطبيق Renfert. **تطبيق Renfert** يمكنك، وحسب نوع جهاز الهاتف المحمول الخاص بك، تنزيل تطبيق App Renfert إما من آبل ستور أو من بالي ستور. للحصول على المزيد من اإلرشادات حول كيفية وصل أداة تخزين البيانات من Renfert بالتطبيق ووصلها مع شبكة اإلنترنت WiFi يرجى االطالع على تعليمات االستخدام الخاصة بتطبيق Renfert.

# **التجهيز للعمل**

هناك خياران لتركيز الوضوح البصري للصورة:

- التعديل الكبير وذلك بتحرك الرأس مع ذراع اإلسناد.
	- التعديل الصغير من خالل تعديل االرتفاع )6(.

يُنصَح باتباع الخطوات التالية:

 $\Rightarrow$  اجعل الرأس في وضعٍ موازٍ للطاولة.

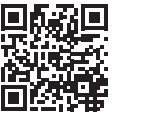

**ar**
ضع القطعة على اللوحة المطاطية ضمن المخروط الضوئي. ضع الرأس في منتصف مساحة تعديل االرتفاع. ّوجه الرأس على ذراع اإلسناد بحيث يمكن رؤية القطعة على الشاشة ثم قم بتعديل االرتفاع بحسب الحاجة. بهذا الشكل ستتمكن من أن تصحح بسرعة شدة التركيز على القطع بمختلف االرتفاعات.

#### **إعدادات النظام**

اإلعدادات الحالية للنظام تظهر في الزاوية السفلى يسار الشاشة. حالما يتم تحريك الماوس، تظهر على الشاشة الإعدادات المستخدمة وكيفية تغيير هذه الإعدادات.

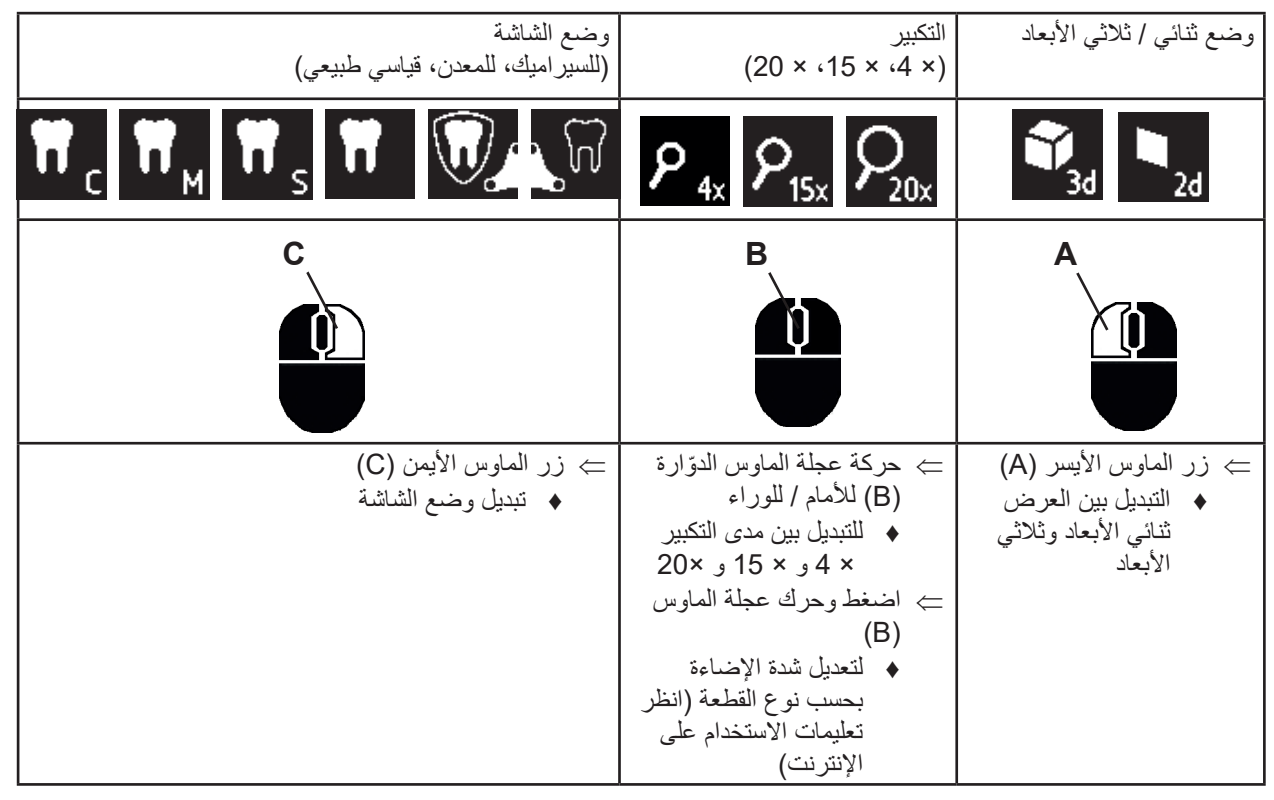

## **تصوير الشاشة / الصورة الثابتة**

باستخدام دعسة القدم، يمكن تجميد صورة الشاشة (صورة ثابتة) أو تخزينها على وحدة تخزين معلومات (USB).

## **الصورة الثابتة**

- قم بالضغط على دعسة القدم لمدة ثانية واحدة.
- يتم عرض الصورة الثابتة، أي أن الصورة قد تجمدت على الشاشة.
	- بينما الصورة الثابتة معروضة على الشاشة، يمكن القيام بالأعمال التالية:
		- قم بالضغط على دعسة القدم لبرهة قصيرة.
- يتم حفظ محتويات الشاشة على وحدة تخزين المعلومات كصورة شاشة.
	- اضغط دعسة القدم لمدة تزيد على 1 ثانية.
	- ّبدل إلى الصورة المتحركة أو العرض المباشرة.

## **حفظ صورة الشاشة**

يتم حفظ الصور التي تم التقاطها للشاشة فقط كصور ثنائية األبعاد. اضغط على دعسة القدم لبرهة قصيرة. يتم حفظ المحتوى في وحدة تخزين المعلومات USB كصورة شاشة )shot screen). تظهر أيقونة صورة الشاشة على شاشة العمل. يظهر اسم الملف على الشاشة أثناء عملية الحفظ.

 .)ً ال يمكن القيام بأي عمل آخر أثناء القيام بحفظ الصورة )5 ٍ ثوان تقريبا

يكون اسم الملف على الشكل التالي:

- IMGxxx.jpg
- ّ ××× هي العداد المتسلسل، من رقم 000 إلى 999

ّن إذا تم وصل وحدة تخزين المعلومات بعد ذلك بجهاز كمبيوتر يمكن تغيير أسماء الملفات بالطريقة المعروفة، كأن يتم تسميتها باسم زبون معي على سبيل المثال.

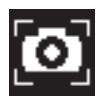

#### **الدخول إلى وحدة تخزين المعلومات من خالل شبكة**

إذا تم وصل رأس D3 +view EASY بشبكة محلية عن طريق مدخل الشبكة )25( وكبل الوصل بالشبكة )الموصول بشكل مسبق في قناة الكبل)، فسيصبح بالإمكان الوصول إلى الصور (التي التقطت للشاشة) والموجودة في وحدة التخزين عن طريق الشبكة. يمكن قراءة المرّيد من التفاصيل حول هذه الميزة ضمن تعليمات االستخدام الموجودة على اإلنترنت.

#### **العمل باألبعاد الثالثيةD3**

عند استخدام حالة الأبعاد الثلاثية ينبغي ارتداء نظار ات ثلاثية الأبعاد الأبعاد. Ž التكبير لأربعة أ**ضعاف يلغ**ي إمكانية العرض ثلاث*ي* الأبعاد.

#### **الشاشة المقسمة**

 $\tilde{\mathbf{z}}$ 

 $\boldsymbol{\ell}$ 

تسمح ميزة تقسيم الشاشة بعرض صورةٍ إضافية على الشاشة.

- **ميزة تقسيم الشاشة هذه تتيح عرض الصور فقط بوضعية ثنائية األبعاد أي D.2** ♦ افتح القائمة الأساسية لتقسيم الشاشة:
- اضغط الزر األيمن من الماوس واستمر بالضغط إلى أن تظهر قائمة تقسيم الشاشة. **قوائم تقسيم الشاشة، تفعيلها ومحتواها:**
	- أدر عجلة الماوس
	- اختر القائمة المطلوبة / القائمة الفرعية
	- اضغط زر الماوس األيسر اختر القائمة المطلوبة / القائمة الفرعية
		- اضغط زر الماوس األيمن
			- يعيدك إلى القائمة السابقة
	- اضغط الزر األيمن من الماوس واستمر بالضغط
		- ♦ يُغلِق قائمة تقسيم الشاشة
		- خروج ♦ يُغلِق قائمة تقسيم الشاشة
- **طالما كانت قائمة تقسيم الشاشة مفتوحة، ال يمكن تغيير إعدادات النظام )التحويل من ثنائي إلى ثالثي أبعاد، زيادة الزووم من ×4 ×15 إلى ×،20 وضعية القطعة(.** للحصول على التفاصيل المتعلقة بميزة تقسيم الشاشة يرجى العودة إلى تعليمات التشغيل على اإلنترنت.

## **الشاشة**

يمكن الحصول على التفاصيل المتعلقة بالشاشة ضمن تعليمات االستخدام الموجودة على اإلنترنت. تنصح شركة Renfert بعدم تغيير إعدادت المصنع الخاصة بالشاشة كإعدادات أساسية لجهاز D3 +view EASY.

## **التنظيف / الصيانة**

**لا يحتوي الجهاز أية قطع داخلية يمكن أن تحتاج لصيانة.**  $\bigwedge$ 

قم بمسح الجهاز من الخارج، بما في ذلك لمبة الإضاءة، بواسطة قطعة قماش رطبة قليلاً. لا تستخدم مواد معقمة أو محاليل تنظيف أو هواء مضغوط. امسح الشاشة بقطعة قماش جافة فقط. نظراً لاستخدام منتج طبيعي يمكن أن نتشكل على منصبة العمل طبقة زيتية. يمكن التخلص من هذه الطبقة باستخدام منظفٍ خالٍّ من الدهون كأحد أنواع سوائل جلي الصحون المتوفرة تجارياً.

## **تحذير!**

**خطر التعرض لحروق لدى مالمسة العدسات الساخنة الخاصة باإلضاءة! ال تبدأ التنظيف إال بعد توقف الجهاز عن العمل وتركه مدة من الزمن حتى يبرد.** 

ِب. **ّ نزع الكبل من المسلك الخاص به / مد الكبل ضمن المسلك الخاص به** 

֧֦֧֧֦֧ׅ֧֧ׅ֧֧ׅ֧֧֧ׅ֧֧ׅ֧֧ׅ֧֧ׅ֧֧ׅ֧֧֚֚֡֝֬֜֓֝֬֜֓֝֬֜֓֝֬֝֬֜֓֝֬֜֓֬֜֓֬֜֓֜֜֬֜ انظر الصور في نهاية هذا الكتي

**قطع التبديل** 

يمكنك معرفة الأجزاء التي هي عرضة للبلى والاهتراء بالإضافة إلى قطع التبديل بالعودة إلى القائمة الموجودة في موقعنا على اإلنترنت على العنوان التالي: **918p/com.renfert.www**.

مع إدخال الرقم التالي: 3000 2400. القطع التي لا تدخل ضمن الكفالة (كالقطع الاستهلاكية أو بعض القطع ّ المعرضة للتلف مع طول االستخدام( تمت اإلشارة إليها بعالمة ضمن قائمة قطع التبديل. الرقم التسلسلي وتاريخ الصنع موجودان على بطاقة تعريف المنتج الخاصة بالجهاز.

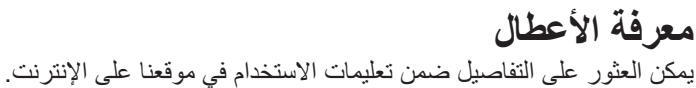

## **تعليمات التخلص من الجهاز**

**داخل دول االتحاد األوربي، ينبغي عدم رمي األجهزة التي تحمل العالمة التالية ضمن النفايات المنزلية غير المفروزة.**  للمزيد من المعلومات حول الكيفية الصحيحة للتخلص من الجهاز يرجى مراجعة السلطات المحلية المختصة.

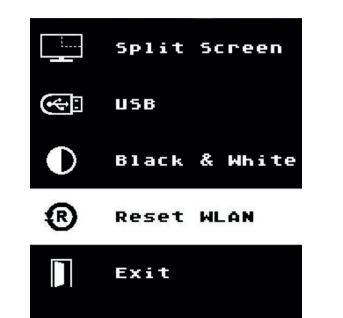

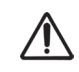

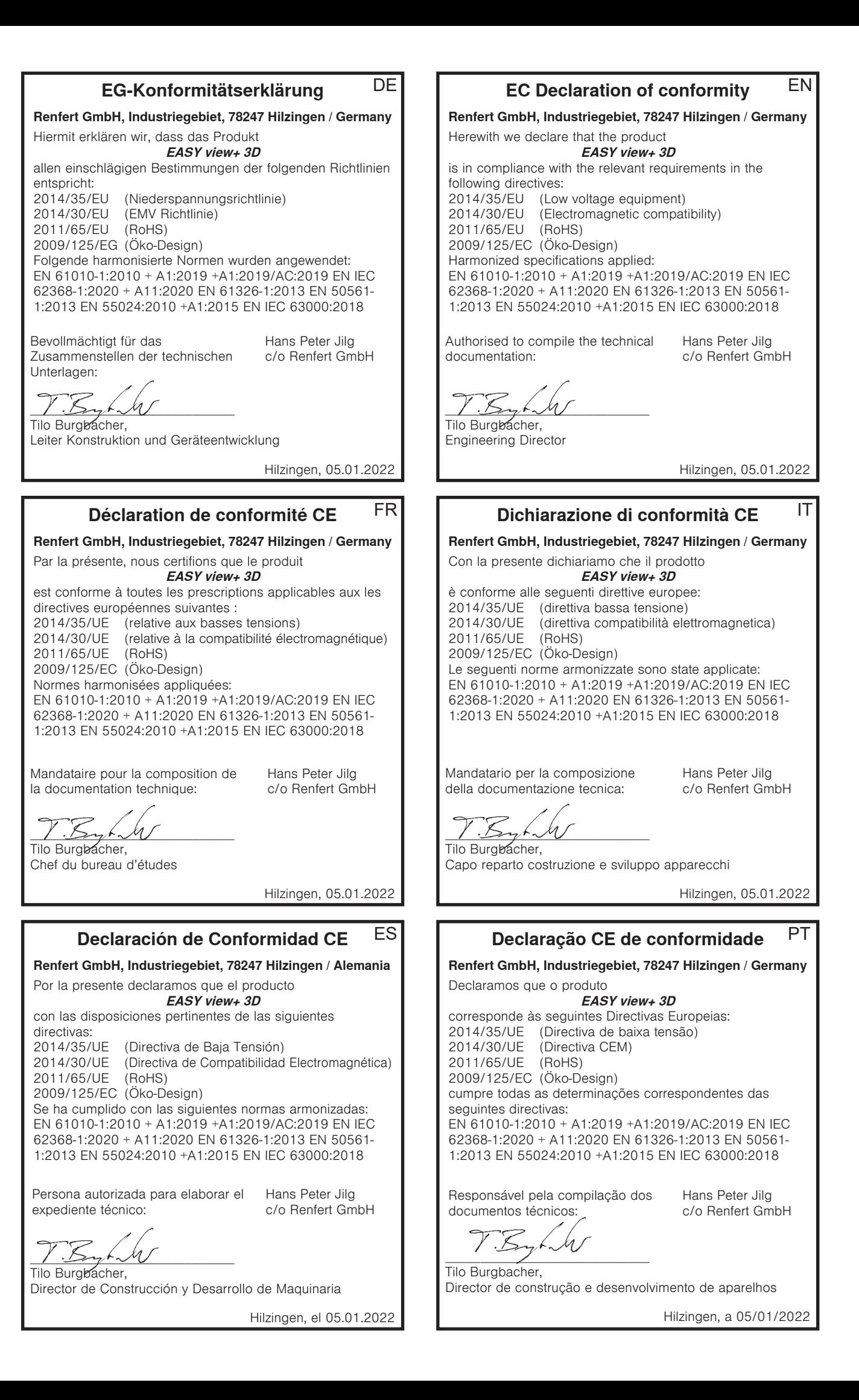

#### **EU整合性声明 レンフェルト有限会社、インヅスツリ-ゲビ-ト、78247 ヒルツィンゲン/ ドイツ** 私共はこの製品について宣言します。 **EASY view+ 3D** 次の指令における、すべての当該規定に適合しています。: 2014/35/EU (低圧命令) 2014/30/EU (電磁気耐性命令) 2011/65/EU (RoHS) 2009/125/EC (Öko-Design) 以下の整合規格が適用された: EN 61010-1:2010 + A1:2019 +A1:2019/AC:2019 EN IEC 62368-1:2020 + A11:2020 EN 61326-1:2013 EN 50561- 1:2013 EN 55024:2010 +A1:2015 EN IEC 63000:2018 JA  $\frac{11.55}{71.7}$ ブルクバッハ 設計機器開発部長 ヒルツィンゲン、2022年01月05日 技術構造ファイルの編成について、全 Hans Peter Jilg 権を有しています。: c/o Renfert GmbH **EU 규정 적합성 선언 Renfert GmbH, Industriegebiet, 78247 Hilzingen / Germany** 당사는 본 제품에 대해 다음과 같이 선언합니다 **EASY view+ 3D** 은(는) 다음 지침의 관련 요건을 준수합니다: 2014/35/EU (저전압 가이드라인) 2014/30/EU (전자파 적합성 가이드라인) 2011/65/EU (RoHS) 2009/125/EC (Öko-Design) 다음 일원화 규범이 적용되었습니다: EN 61010-1:2010 + A1:2019 +A1:2019/AC:2019 EN IEC 62368-1:2020 + A11:2020 EN 61326-1:2013 EN 50561- 1:2013 EN 55024:2010 +A1:2015 EN IEC 63000:2018 KO **AT Uygunluk Beyanı Renfert GmbH, Industriegebiet, 78247 Hilzingen / Germany** Aşağıda belirtilen ürünün **EASY view+ 3D** aşağıda belirtilen AB Yönetmelikleri ile uyumlu olduğunu beyan etmekteyiz: 2014/35/EU (Alçak Gerilim Yönetmeliği) 2014/30/EU (Elektromanyetik Uyumluluk Yönetmeliği) 2011/65/EU (RoHS) 2009/125/EC (Öko-Design) sıralanmış olan direktiflerin tüm kriterlerine uygun olduğunu beyan ederiz: EN 61010-1:2010 + A1:2019 +A1:2019/AC:2019 EN IEC 62368-1:2020 + A11:2020 EN 61326-1:2013 EN 50561- 1:2013 EN 55024:2010 +A1:2015 EN IEC 63000:2018 TR  $\frac{1}{2}$ Tilo Burgbacher, Teknik Tasarım ve Cihaz Geliştirme Müdürü Hilzingen, 05.01.2022 Teknik evrakların düzenlenmesi için yetkili kişi: Hans Peter Jilg c/o Renfert GmbH **EU-符合标准声明** Renfert GmbH, Industriegebiet, 78247 Hilzingen / 德国 我们在此声明, 下列产品 **EASY view+ 3D** 遵照了下列导则的相关要求: 2014/35/EU (低电压指令)<br>2014/30/EU (由磁兼容性# (电磁兼容性指令) 2011/65/EU (RoHS) 2009/125/EC (Öko-Design) 使用了下列统一标准: EN 61010-1:2010 + A1:2019 +A1:2019/AC:2019 EN IEC 62368-1:2020 + A11:2020 EN 61326-1:2013 EN 50561- 1:2013 EN 55024:2010 +A1:2015 EN IEC 63000:2018 ZH  $\sum$ Tilo Burgbacher, 设计及仪器开发总监 Hilzingen,2022年01月05日 我们被授权编制下列技术文件: Hans Peter Jilg c/o Renfert GmbH **Декларация о соответствии ЕС Renfert GmbH, Industriegebiet, 78247 Hilzingen / Германия** Настоящим мы заявляем, что продукт **EASY view+ 3D** соответствует всем специальным положениям следующих директив:<br>2014/35/EU 2014/35/EU (Директива в отношении электрического оборудования в пределах определенных границ напряжения) 2014/30/EU (Директива в отношении электромагнитной совместимости) 2011/65/EU (RoHS) 2009/125/EC (Öko-Design) Следующие гармонизированные стандарты были выполнены: EN 61010-1:2010 + A1:2019 +A1:2019/AC:2019 EN IEC 62368-1:2020 + A11:2020 EN 61326-1:2013 EN 50561- 1:2013 EN 55024:2010 +A1:2015 EN IEC 63000:2018 RU  $Z_{\rm tot}$ Тило Бургбахер, Руководитель конструкторского отдела Хильцинген, 05.01.2022 Ответственность за составление технической документации: Hans Peter Jilg c/o Renfert GmbH

기술문서를 제작하도록 승인 받았습니다:

Hans Peter Jilg c/o Renfert GmbH

 $\mathcal{L}_{\mathcal{A}}$ 

Tilo Burgbacher, 기기설계 개발부장

독일 Hilzingen, 2022년 01월 05일

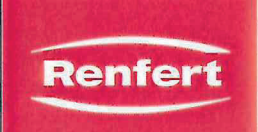

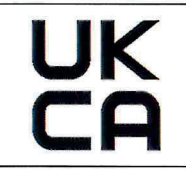

#### We.

#### Renfert GmbH, Industriegebiet, 78247 Hilzingen / Germany

declare under our sole responsibility, that the product(s)

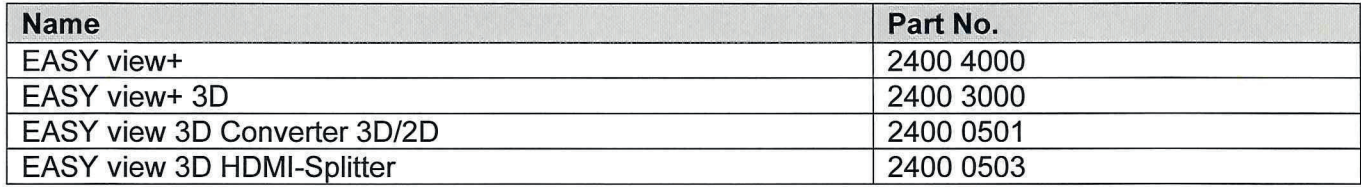

is (are) in conformity with the relevant regulatory requirements by compliance with the UK designated standards.

#### **UK legislation**

Electromagnetic Compatibility Regulations 2016

Electrical Equipment (Safety) Regulations 2016

The Restriction of the Use of Certain Hazardous Substances in Electrical and Electronic Equipment Regulations 2012

#### **Designated standards**

EN 61326-1:2013 EN 61000-3-2:2014 EN 61000-3-3:2013 EN 61010-1:2010/A1:2019/AC:2019-04 EN 62368-1:2014/AC:2015 EN IEC 63000:2018

Tilo Burgbacher **Engineering Director** 

Hilzingen, 02.11.2022

The Technical Documentation has been retained by Renfert GmbH

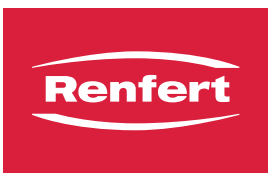

**Montageanleitung • Assembly Instruction • Instruction d'installation • Istruzioni l'istallazione • Instrucciones de montaje • Руководство по монтажу**

making work easy

Kabel herausnehmen • Removing the cable • Retirer le câble • Togliere il cavo • Retirar el cable • Вынуть кабель

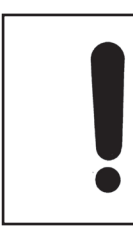

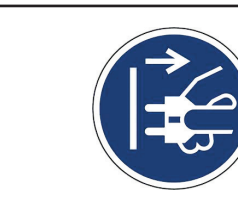

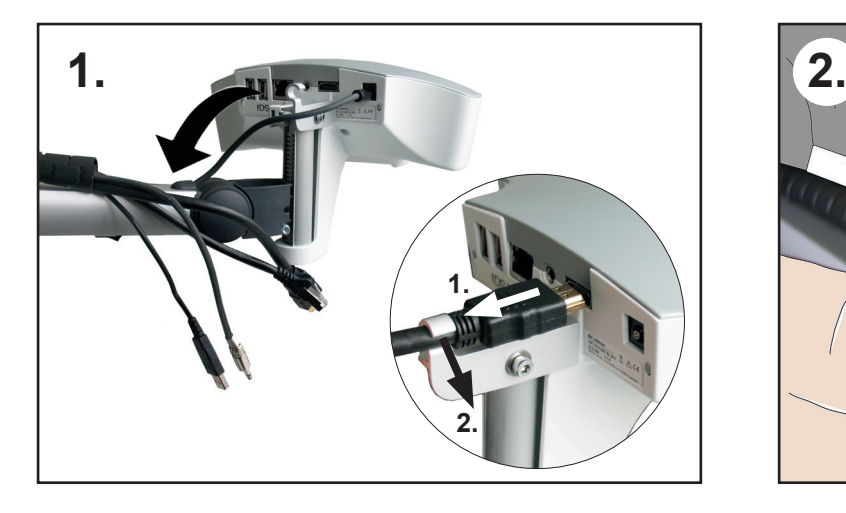

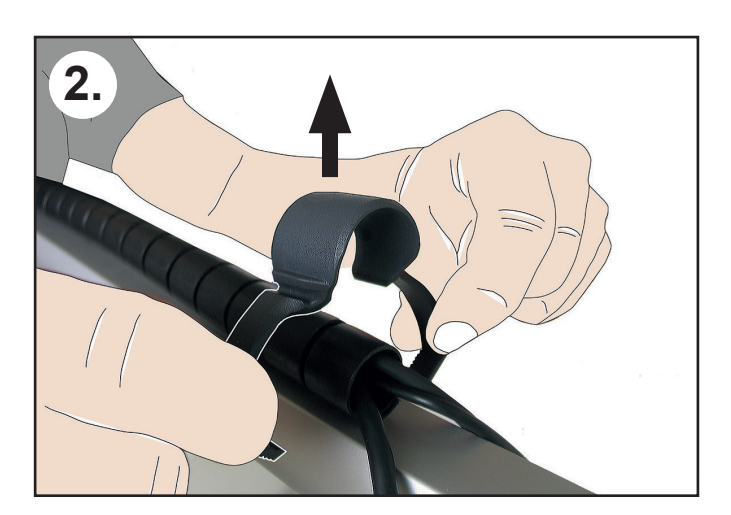

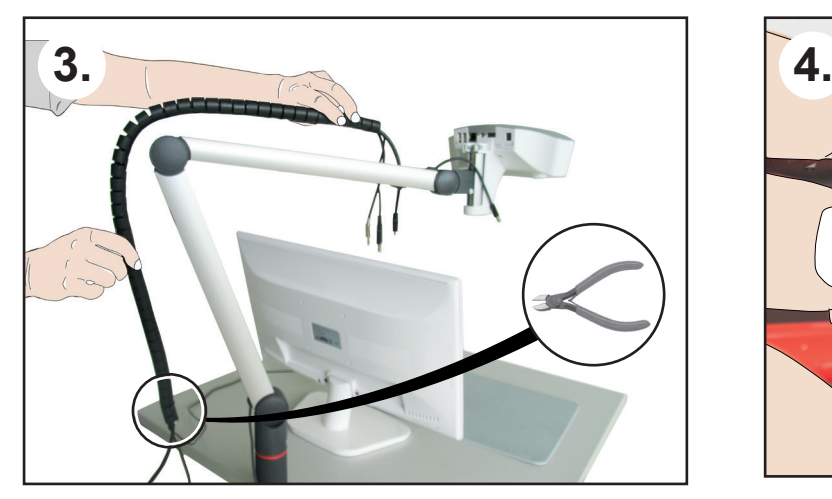

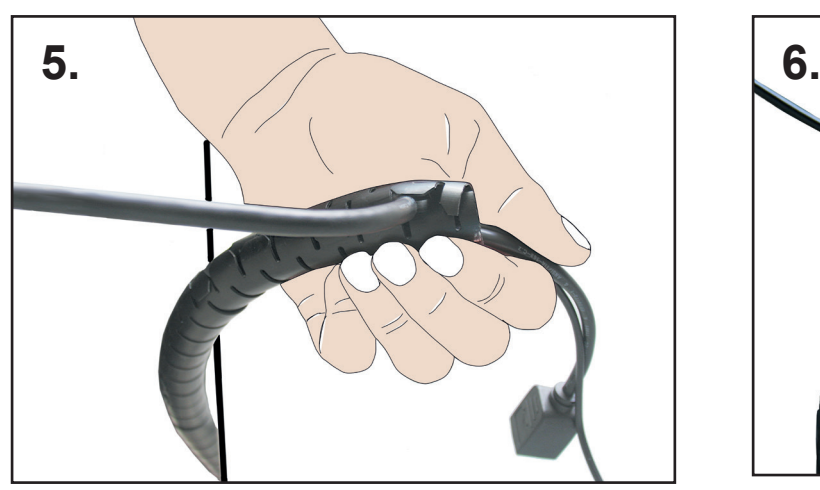

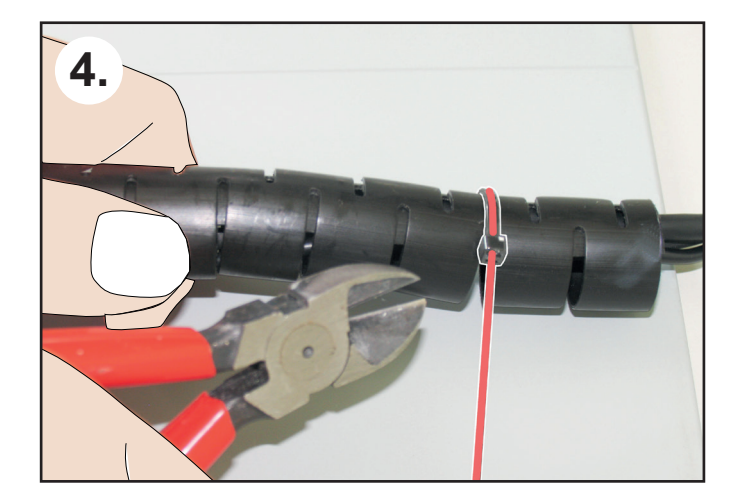

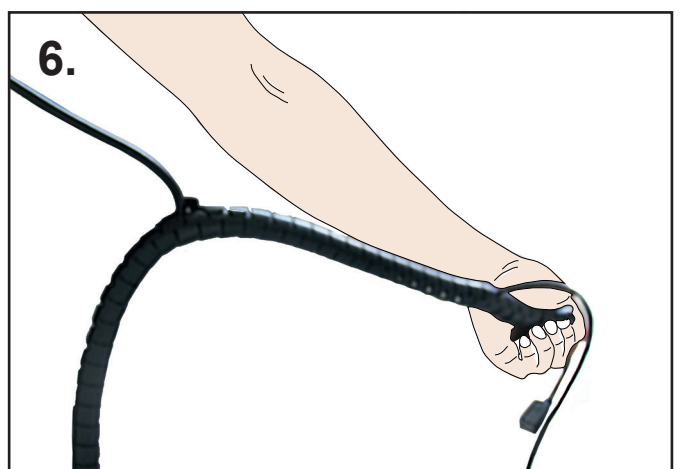

Kabel einziehen • Laying the cable • Insérer le câble • Inserire il cavo • Instalar el cable • Вставить кабель

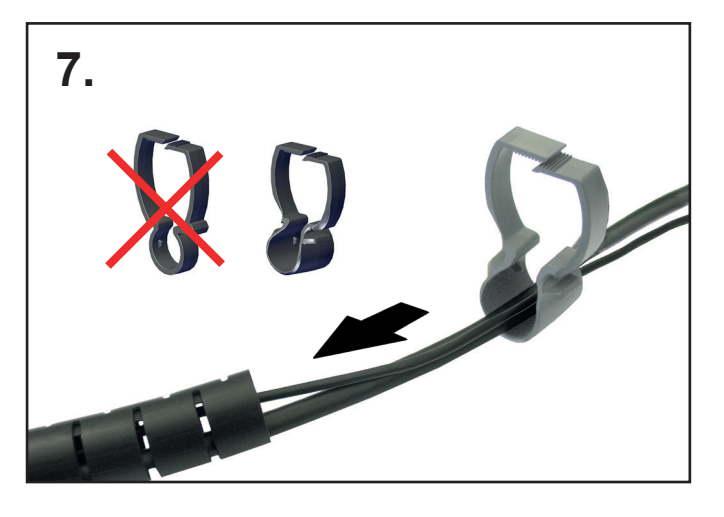

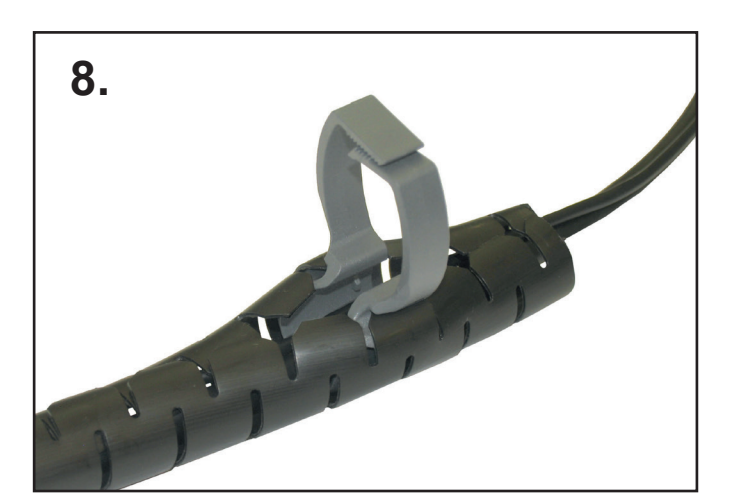

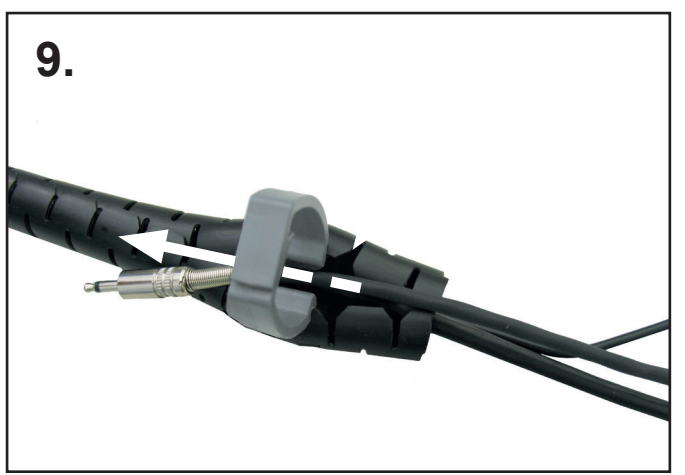

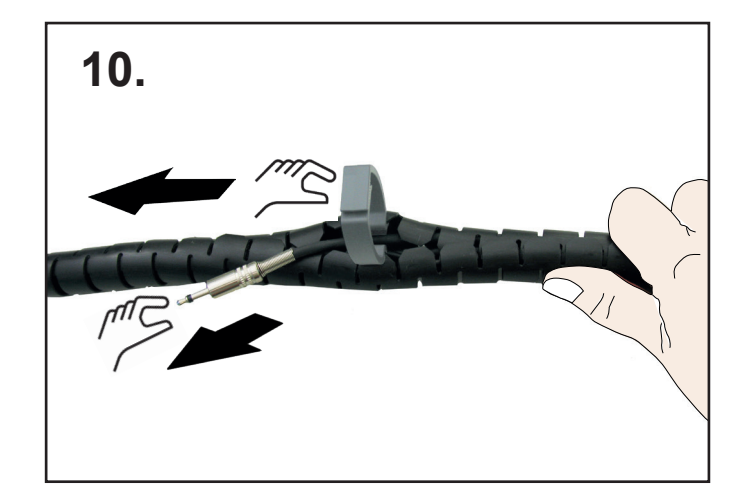

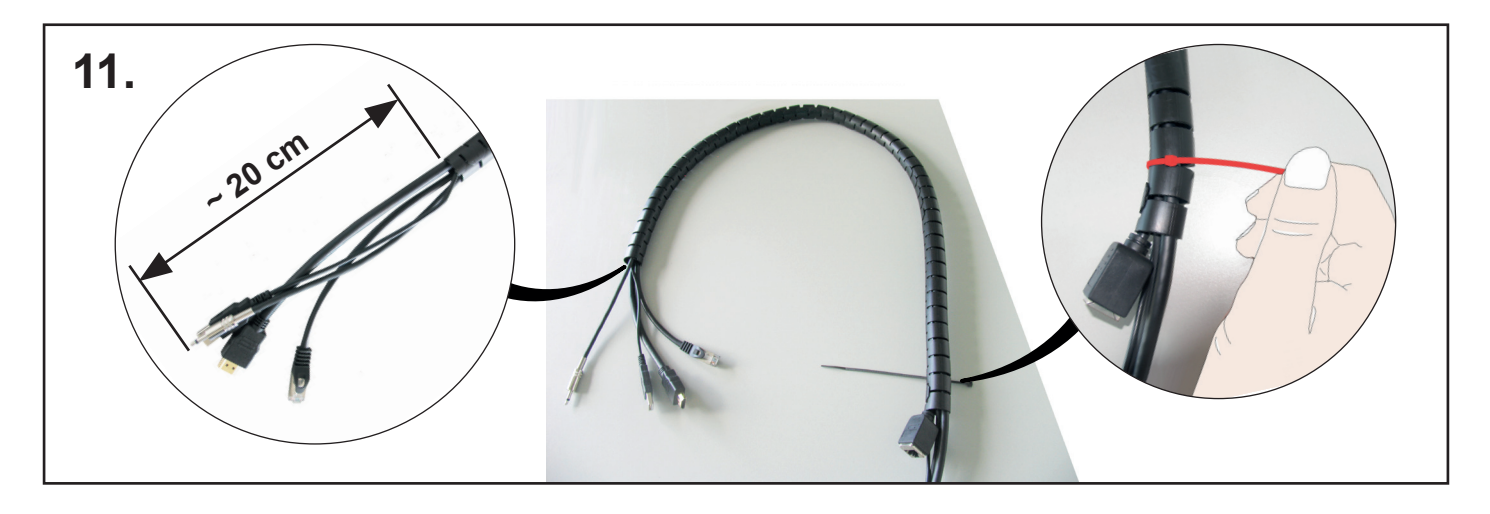

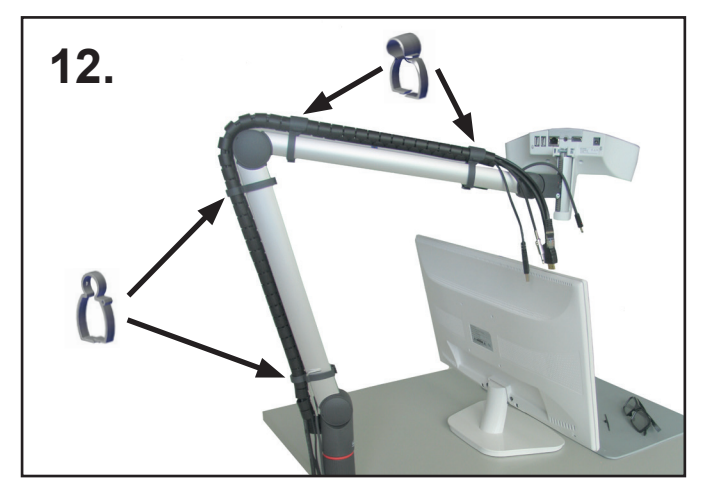

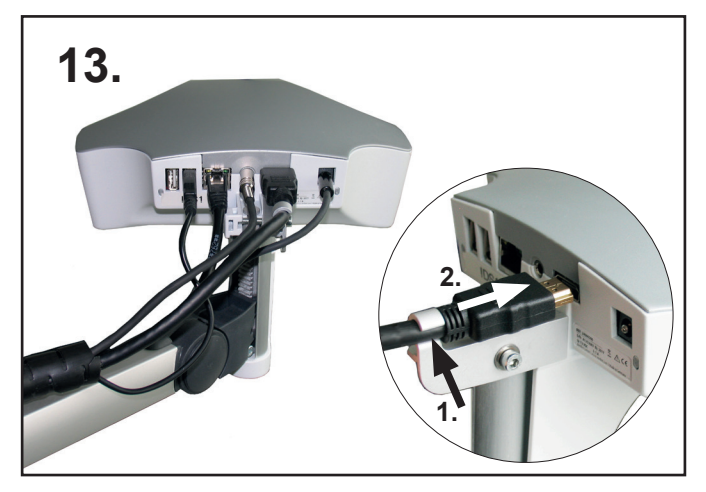

## **Technical data**

## **Head (incl. support arm)**

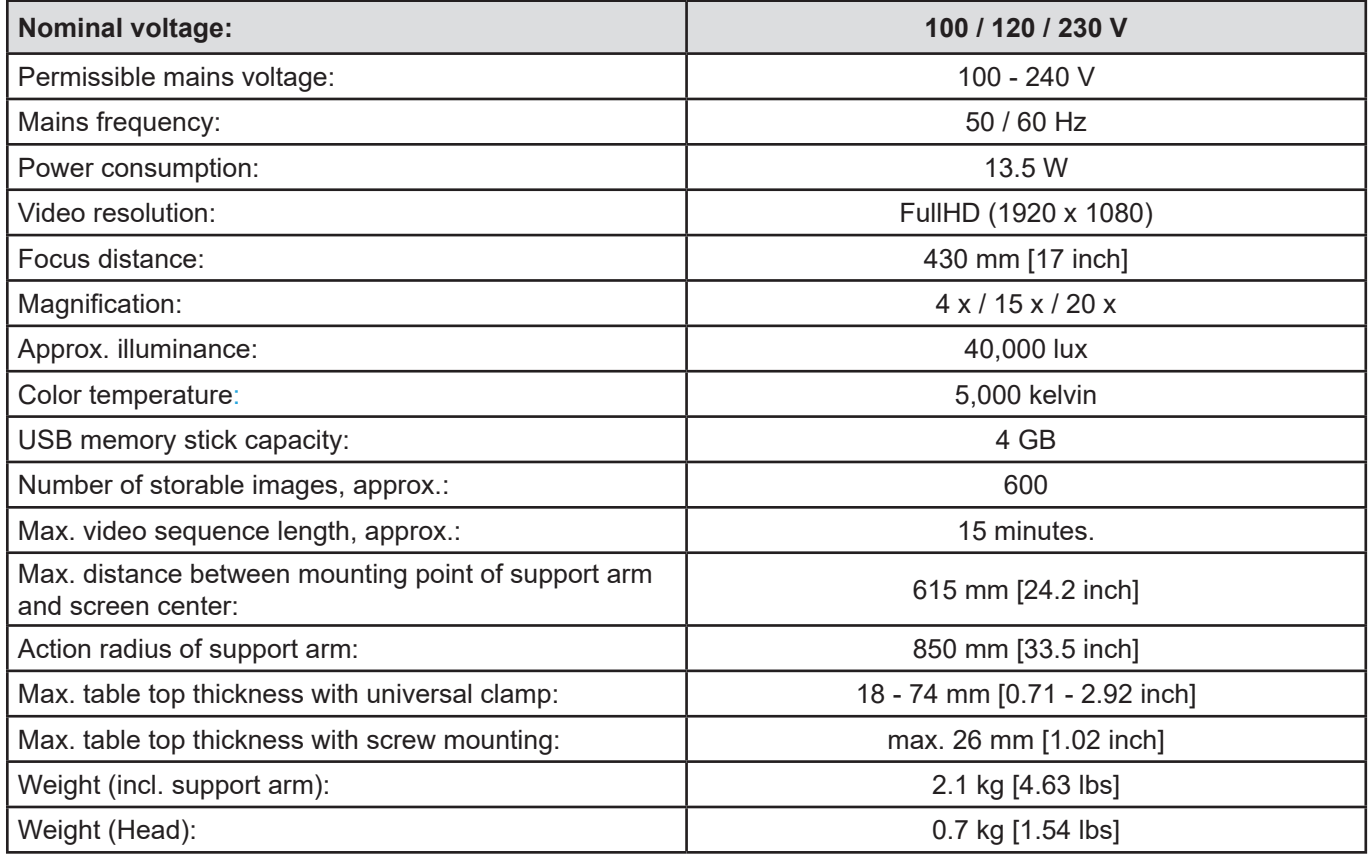

## **Monitor**

Only for the monitor included in the scope of delivery for item no. 2400.3000.

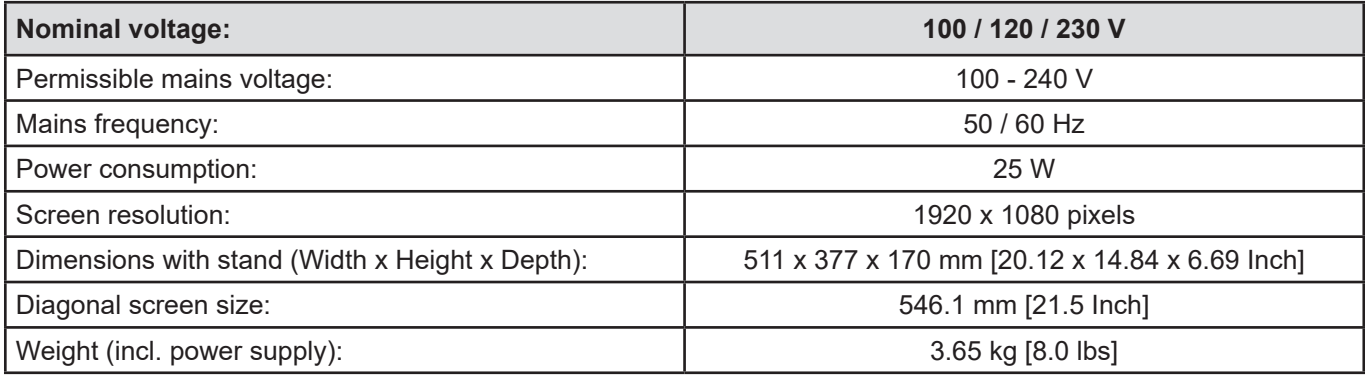

**Hochaktuell und ausführlich auf ... Up to date and in detail at … Actualisé et détaillé sous … Aggiornato e dettagliato su … La máxima actualidad y detalle en ... Актуально и подробно на …**

# **www.renfert.com**

Renfert GmbH • Untere Gießwiesen 2 • 78247 Hilzingen/Germany Tel.: +49 7731 82 08-0 • Fax: +49 7731 82 08-70 www.renfert.com • info@renfert.com

Renfert USA • 3718 Illinois Avenue • St. Charles IL 60174/USA Tel.: +1 6307 62 18 03 • Fax: +1 6307 62 97 87 www.renfert.com • info@renfertusa.com USA: Free call 800 336 7422